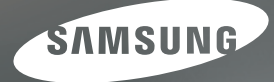

# **User Manual**

### NV4

Nous vous remercions d'avoir acheté un appareil photographique Samsung. Ce manuel va vous aider dans l'utilisation de l'appareil photo, y compris pour La capture d'images, le téléchargement d'images et l'utilisation du logiciel<br>d'application. Nous vous recommandons de lire ce manuel avant d'utiliser votre nouvel appareil.

### **Instructions**

**Pour utiliser votre appareil photo, veuillez vous reporter, dans l' ordre, aux sections énumérées ci-dessous**.

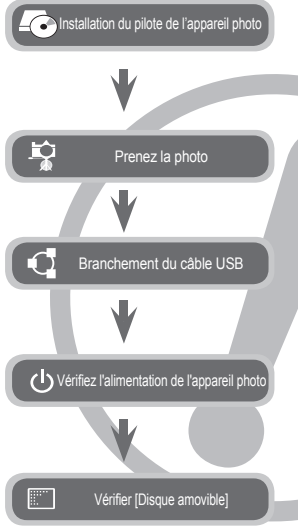

Avant de brancher l'appareil à un PC, grâce au câble USB, vous devez d'abord paramétrer le pilote de l'appareil. Installez le pilote qui vous est fourni sur le CD-ROM de l'application logicielle. (p.102~105)

Prendre une photo. (p.20)

Branchez le câble USB fourni avec l'appareil photo sur le port de connexion USB de ce dernier et sur le port USB du PC. (p.106)

Mise sous tension. Si l'appareil est éteint, appuyez sur la touche pour l'allumer.

Ouvrez l'EXPLORATEUR de Windows et repérez le disque amovible. (p.107)

### **Découvrir votre appareil photo**

**Nous vous remercions d'avoir acheté un appareil photo numérique Samsung. Avant d'utiliser votre appareil photo, veuillez lire attentivement ce manuel d'utilisation.**

- Samsung garantie votre appareil 2 ans, en cas dysfonctionnement pour tous défauts concernant sa responsabilité. Samsung se réserve le droit d'exclure l'appareil de la En cas de non respect des conditions d'utlisation (p.104) ou de causes exterieures (Chocs mécanique, sable, oxydation, feu...) Avant tout envoi au SAV veuillez contacter notre service client au 00.800.22.26.37.27
- Pensez à vérifier que l'appareil photo fonctionne correctement avant de l'utiliser (par exemple lors d'un voyage ou d'un événement important) pour éviter toute déception. Samsung appareil-photo ne peut être tenu pour responsable en cas de perte ou de dommages résultant d'un mauvais fonctionnement de l'appareil.
- Rangez ce manuel dans un endroit sûr.
- Le contenu et les illustrations de ce manuel sont susceptibles d'être modifiés sans avertissement préalable.
- Si vous utilisez un lecteur de cartes pour copier les images de la carte mémoire sur votre PC, les images risquent d'être endommagées. Lorsque vous transférez les images prises avec l'appareil photo sur votre PC, assurez-vous d'utiliser le câble USB fourni pour brancher l'appareil photo à votre PC. Sachez que le fabricant n'est pas responsable des dommages causés aux images de la carte mémoire ou de leurs pertes en cas d' utilisation d'un lecteur de cartes.
- Microsoft Windows et le logo Windows sont des marques déposées appartenant à Microsoft Corporation incorporated aux États Unis et/ou dans d'autres pays.
- \* SRS(e) est une marque de commerce de SRS Labs, Inc. Technologie WOW HD incorporée sous licence de SRS Labs, Inc.
- Tous les noms de marque et de produits qui apparaissent dans ce manuel sont des marques déposées appartenant aux sociétés respectives.

**Le symbole DANGER avertit d'un danger imminent qui, si vous ne suivez pas les consignes de sécurité, peut entraîner des blessures graves, voire mortelles.**

- N'essayez pas de faire une quelconque modification sur votre appareil photo. Toute modification pourrait causer un choc électrique, un incendie, des blessures corporelle ou des dommages à l'appareil photo. L'inspection interne de l'appareil, l'entretien et les reparations doivent être réalisées exclusivement par le service après-vente agréé Samsung.
- Veillez à ne pas utiliser cet appareil à proximité de produits inflammables ou de gaz explosifs, car cela pourrait augmenter les risques d'explosion.
- Si un liquide ou un objet pénètre dans l'appareil, prenez garde de ne pas utiliser ce dernier. Éteignez l'appareil photo, puis coupez l'alimentation (Batteries ou adaptateur). apportez votre appareil à votre revendeur au Service Après-vente Samsung. D'ici là, n'utilisez en aucun cas l'appareil pour éviter tout incendie et toute électrocution.
- N'insérez pas et ne laissez pas tomber d'objets métalliques ou inflammables dans l'appareil photo par les points d'accès, par exemple le logement de la carte mémoire et le compartiment de piles. Cela peut provoquer un incendie ou un choc électrique.
- Ne manipulez pas cet appareil avec des mains humides. Cela pourrait causer un incendie ou un choc électrique.

### **DANGER AVERTISSEMENT**

**Le symbole AVERTISSEMENT indique un danger éventuel qui, si vous ne suivez pas les consignes de sécurité, peut entraîner des blessures graves, voire mortelles.**

- N'utilisez pas le flash à proximité des personnes ni des animaux. Le positionnement du flash trop près des yeux du sujet peut causer des dommages à la vue.
- Pour des raisons de sécurité, rangez cet appareil et ses accessoires dans un endroit hors de la portée des enfants et des animaux afin de prévenir tout accident et notamment :
	- L'ingestion des piles ou de petits accessoires. En cas d'accident, veuillez consulter un médecin immédiatement.
	- Les pièces mobiles de l'appareil photo peuvent provoquer des blessures.
- Il se peut que la pile et l'appareil chauffent lors d'une utilisation prolongée. Cela peut provoquer un mauvais fonctionnement de l'appareil. Si cela devait se produire, laissez l'appareil au repos quelques minutes afin qu'il refroidisse.
- Ne laissez pas cet appareil dans des endroits très chauds, tels que les véhicules fermés, en exposition à la lumière directe du soleil ou exposés à des variations extrêmes de température. L'exposition à des températures extrêmes risque d'endommager les composants internes de l'appareil photo et provoquer un incendie.
- En cours d'utilisation, ne couvrez pas l'appareil photo ou le chargeur. Cela risque de provoquer un réchauffement et la déformation du boîtier ou provoquer un incendie. Utilisez toujours votre appareil photo et ses accessoires dans un endroit bien ventilé.

### **MISE EN GARDE Table des matières**

 $\mathbf T$ 

**Le symbole MISE EN GARDE avertit d'un danger éventuel qui, si vous ne suivez pas les consignes de sécurité, peut entraîner des blessures légères ou assez graves.**

- Les fuites, la surchauffe ou l'explosion des piles pourraient causer des blessures ou un incendie.
	- Assurez-vous d'utiliser uniquement des batteries comportant les caractéristiques qui conviennent à votre appareil photo.
	- Ne mettez pas la batterie en court-circuit, ne les chauffez pas et ne les jetez pas au feu.
	- N'insérez pas la batterie en inversant les polarités.
- Retirez les piles lorsque vous prévoyez de ne pas utiliser l'appareil photo pendant une longue période. Il se peut qu'il y ait une fuite d'électrolyte corrosive au niveau des piles ce qui peut endommager les composants de l'appareil photo de manière permanente.
- $\bullet$  Ne déclenchez jamais le flash tant que vous le touchez ou qu'il est en contact avec un objet. Ne pas toucher le flash après l'utilisation. Cela causerait un incendie.
- Ne déplacez pas l'appareil photo lorsqu'il est allumé, quand vous utilisez le chargeur CA. Après utilisation, éteignez toujours l'appareil photo avant de débrancher l'adaptateur de la prise murale. Assurez-vous ensuite que les cordons ou les câbles des connecteurs vers d'autres appareils sont débranchés avant de déplacer l'appareil photo. Si vous ne prenez pas cette précaution, vous risquez d' endommager les cordons ou câbles, ce qui peut causer un choc électrique ou un incendie.
- $\bullet$  Faites attention à ne pas toucher l'objectif ou le couvercle de l'objectif afin d'éviter de prendre des images floues et de provoquer un mauvais fonctionnement de l' appareil.
- Évitez d'obstruer l'objectif ou le flash lorsque vous capturez une image.
- Lorsque cet appareil photo est utilisé dans des conditions de basse température, les cas suivants peuvent se présenter. Il ne s'agit pas de panne et le fonctionnement normal reprend habituellement dans des conditions de température normale.
	- La mise sous tension du moniteur LCD est plus longue et il est possible que la couleur du sujet sur l'écran soit différente.
	- Lorsque vous changez la composition, il peut y avoir de la rémanence sur le moniteur LCD.
- Les cartes de crédit risquent d'être démagnétisées lorsqu'elles se trouvent à proximité de l'appareil photo. Évitez donc de laisser des cartes magnétiques près de l'appareil photo.
- $\bullet$  L'ordinateur risque fortement de rencontrer des problèmes lorsque la fiche 20 broches est branché sur le port USB de celui-ci Ne jamais brancher la fiche 20 broches sur le port USB d'un PC.

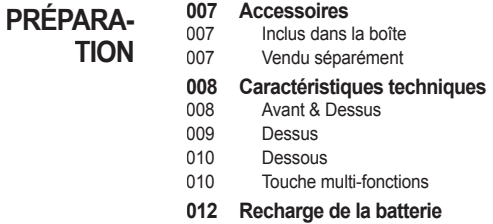

- **015 Insertion de la batterie**
- **015 Introduction de la carte mémoire**
- **016 Instructions sur l'utilisation de la carte mémoire**
- **018 Lorsque vous utilisez l'appareilphoto pour la première fois**
- **ENREGIS-**
- **TREMENT**
- **019 Indicateur de l'écran LCD**
- **020 Démarrage du mode Prise de vue**
	- Sélection des modes
- 020 Comment utiliser le mode Auto
- 021 Comment utiliser le mode Programme
- 021 Comment utiliser le mode DIS (Digital Image Stabilization)
- 022 Utilisation du mode Aide photo
- 023 Comment utiliser le mode Portrait
- 023 Comment utiliser les modes Scène
- 024 Comment utiliser le mode CLIP VIDÉO
- 024 Enregistrer le clip vidéo sans son

### **Table des matières**

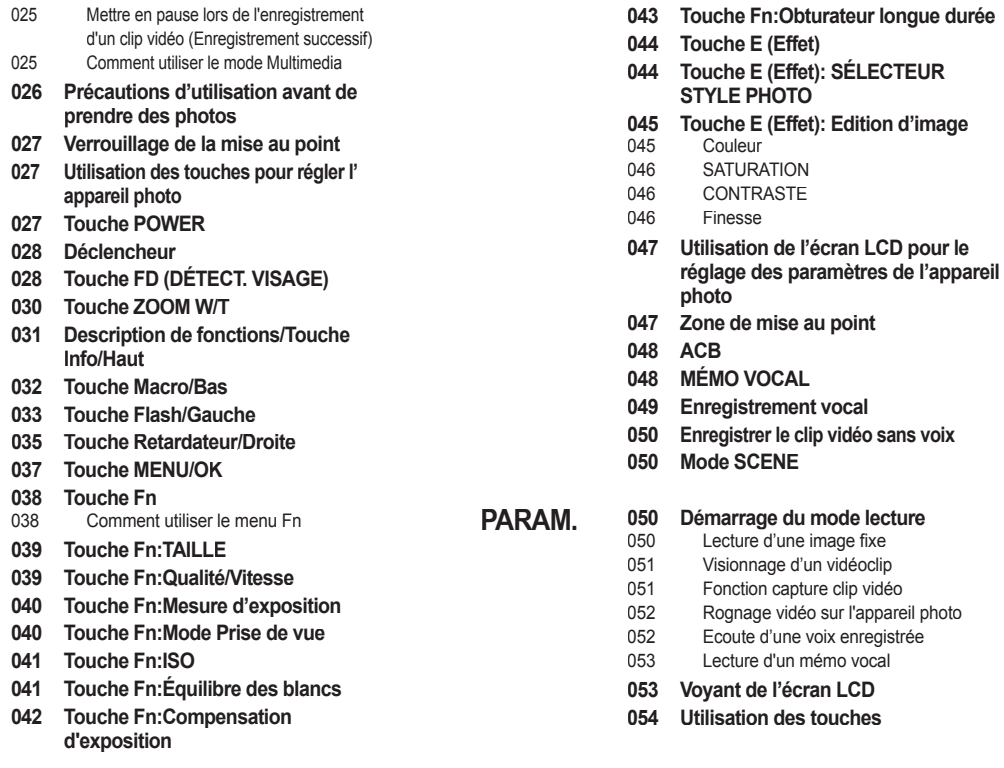

### **Table des matières**

**LECTURE**

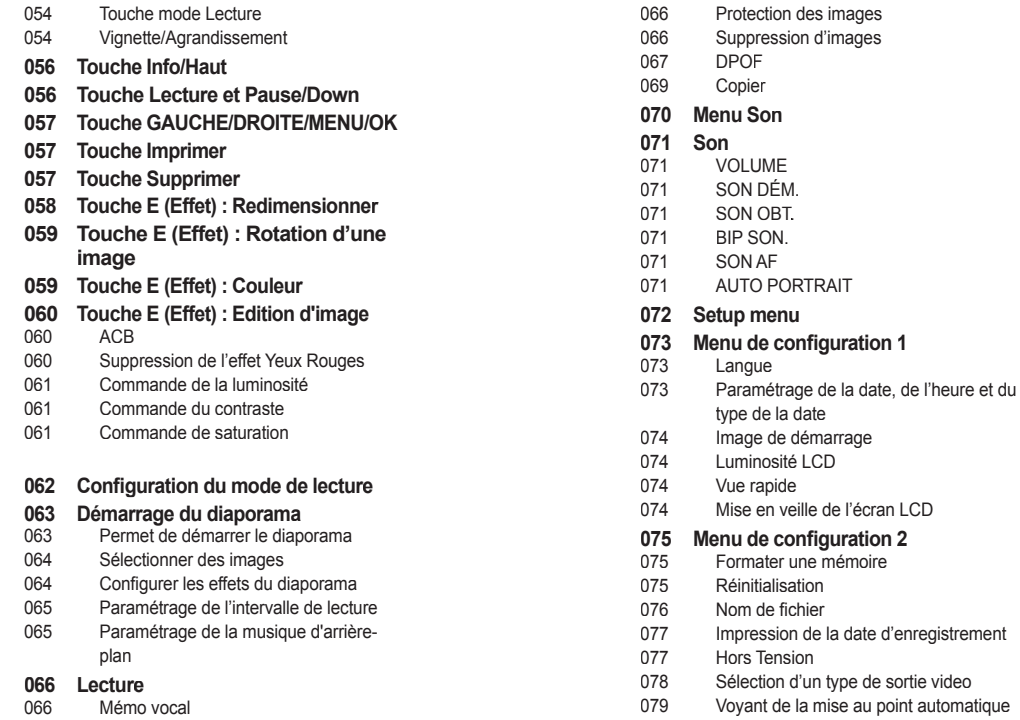

### **Table des matières**

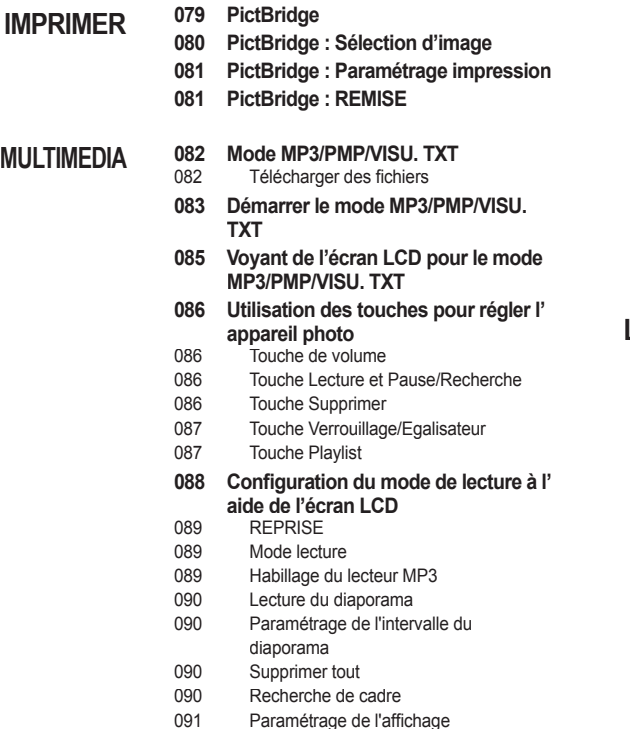

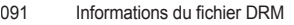

- 091 Configuration de la fonction enregistrement en mode MP3
- 091 Défilement automatique
- 092 Paramètre MP3 BGM<br>092 Paramètre Langue
- Paramètre Langue
- **092 Remarques importantes**
- **094 Voyant d'avertissement**
- **095 Avant de contacter un centre de service à la clientèle**
- **097 Caractéristiques**
- **LOGICIEL**
- **100 Remarques concernant le logiciel**
	- **101 Configuration système requise**
	- **101 A propos du logiciel**
	- 102 Configuration de l'application
	- **106 Démarrage du mode PC**
	- **108 Retrait du disque amovible**
	- **109 Paramétrer le pilote USB pour MAC**
	- **109 Utilisation du pilote USB sur MAC**
	- **110 Suppression du Pilote USB pour Windows 98SE**
	- **110 Samsung Converter**
	- **112 Samsung Master**
	- **115 Foire aux questions**

### **Accessoires**

**Veuillez contrôler que vous avez tous les accessoires avant d'utiliser cet appareil. Il est possible que le contenu varie selon la région de vente. Pour acheter l'équipement en option, contactez votre revendeur Samsung le plus proche ou un centre de service Samsung.**

#### **Inclus dans la boîte**

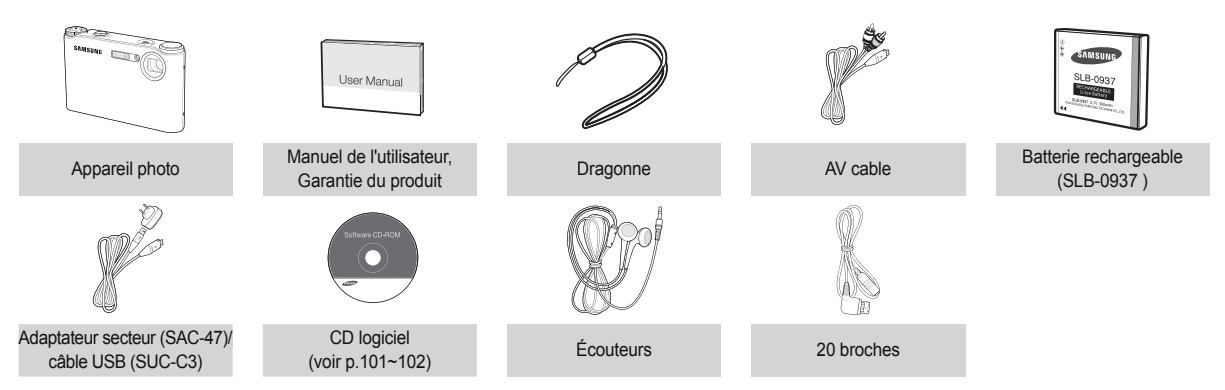

#### **Vendu séparément**

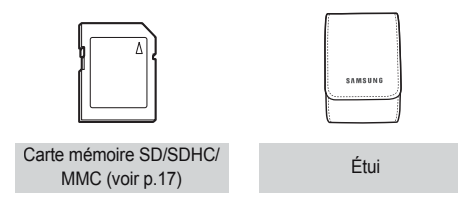

#### **Avant & Dessus**

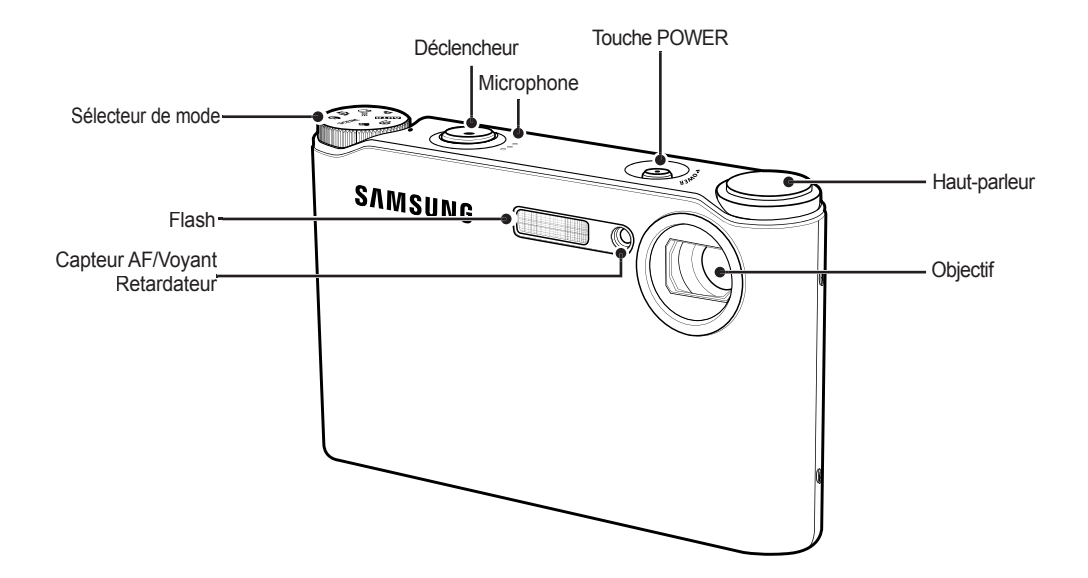

#### **Dessus**

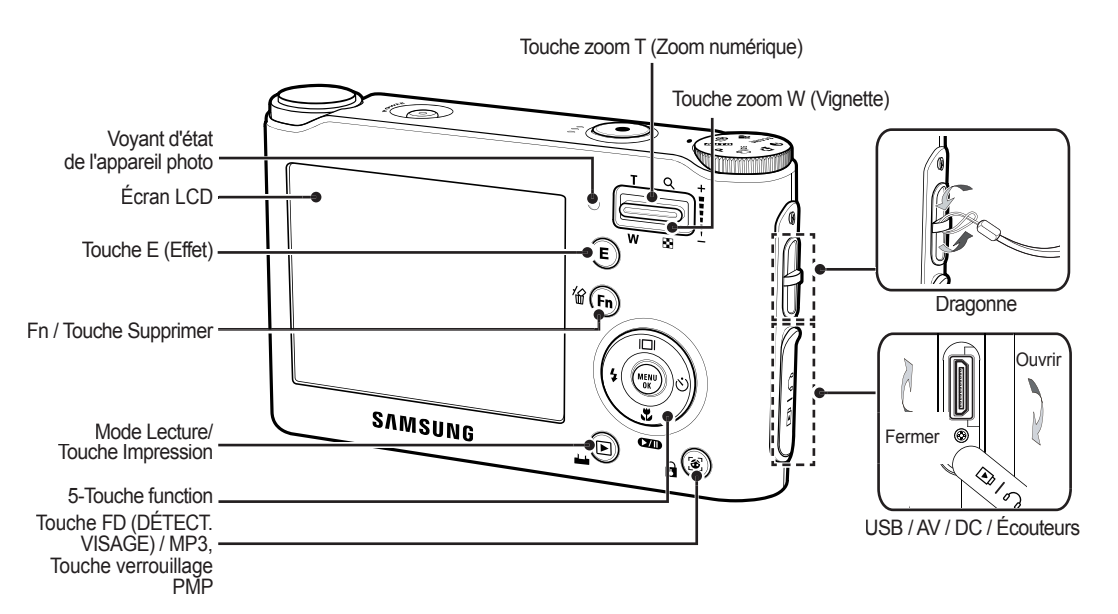

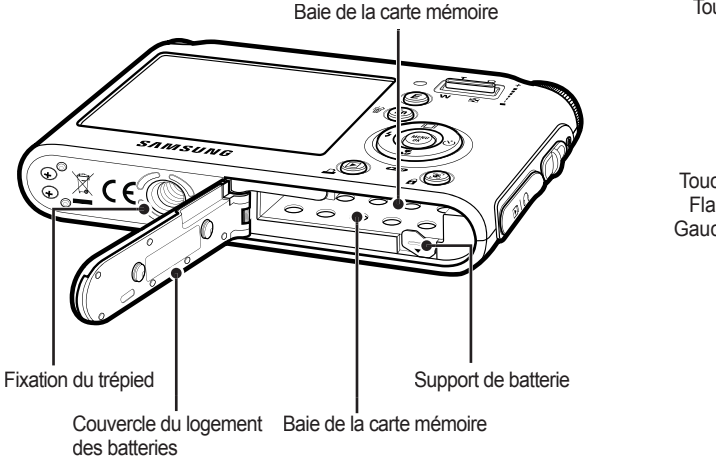

#### **Dessous Touche multi-fonctions**

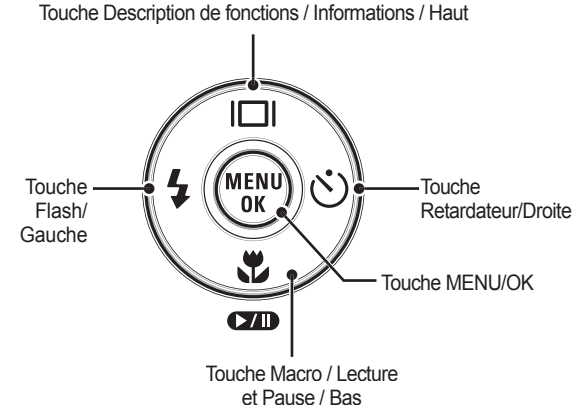

#### **Voyant retardateur**

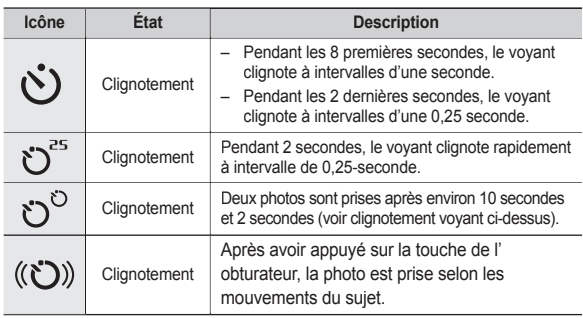

#### **Voyant d'état de l'appareil photo**

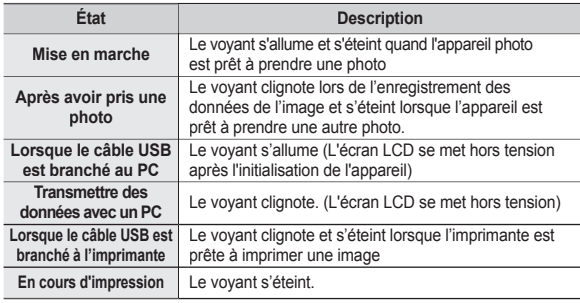

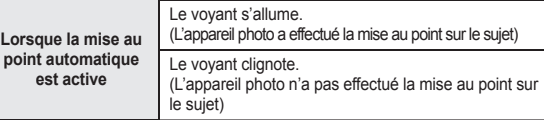

 **Icône de mode : Reportez-vous aux pages 20 pour obtenir plus d'informations relatives au paramétrage du mode de l'appareil photo**.

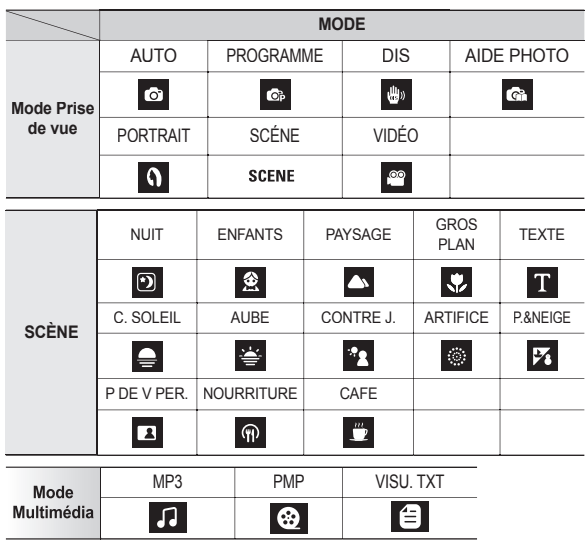

### **Recharge de la batterie**

**Utilisez la batterie rechargeable (SLB-0937) fournie avec l'appareil photo. Assurez-vous de charger la batterie avant d'utiliser l'appareil photo**.

**Caractéristiques de la batterie rechargeable SLB-0937**

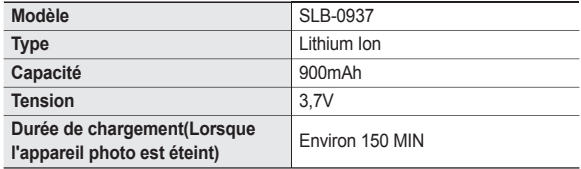

■ Nombre d'images et durée de vie de la batterie : Utilisation du SLB-0937

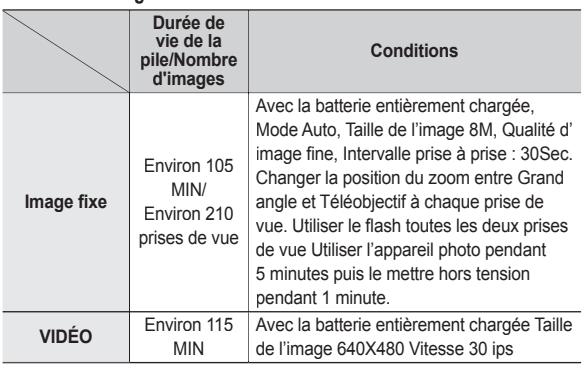

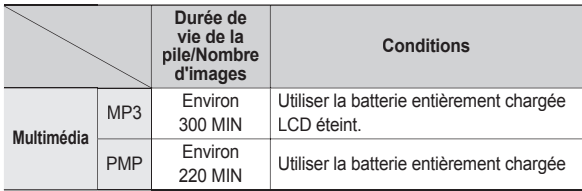

 Ces données sont mesurées d'après les conditions standard et les conditions de prises de vue de Samsung ; ces données peuvent varier suivant les méthodes de l'utilisateur.

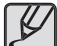

Information importante concernant l'utilisation des batteries

- Éteignez l'appareil lorsque vous ne l'utilisez pas.
- Veuillez retirer la batterie si l'appareil ne doit pas être utilisé durant une longue période. Avec le temps, les batteries peuvent se décharger et des fuites pourraient se produire si on les laisse à l'intérieur de l'appareil.
- De basses températures (inférieures à O°C) peuvent avoir un effet sur la performance des piles et pourraient diminuer leur vie utile.
- Les batteries retrouveront leur pleine capacité à des températures normales.
- Une utilisation intensive de l'appareil photo peut faire chauffer le boîtier de l'appareil photo. Il s'agit d'un phénomène tout à fait normal.
- Quand vous utilisez des écouteurs, ne retirez pas la batterie quand l'appareil photo est en cours de mise sous tension. En pareil cas, celui-ci est susceptible d'emettre un grand bruit.

### **Recharge de la batterie**

**Vous pouvez charger la batterie (SLB-0937) à l'aide du kit SAC-47 qui est composé d'un adapateur secteur (SAC-47) et d'un câble USB (SUC-C3). Quand le SAC-47 et le SUC-C3 sont combinés, ils font offi ce de câble d'alimentation**.

Avec un câble secteur : Branchez l'adaptateur secteur au câble USB.Celui-ci peut faire office de câble d'alimentation.

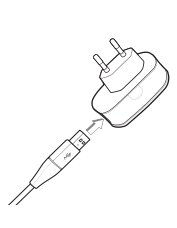

● Avec un câble USB ·

Débranchez l'adaptateur secteur (SAC-47). Vous pouvez télécharger des images stockées vers votre PC (p.107) ou alimenter votre appareil photo à l'aide du câble USB(SUC-C3).

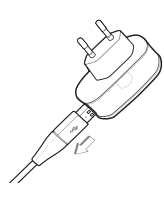

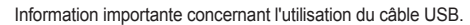

- Utilisez un câble USB (SUC-C3) dont les caractéristiques conviennent à la norme USB.
- Si l'appareil photo est relié au PC par le biais d'un hub USB : Branchez directement l'appareil photo à votre PC.
- L'appareil photo et les autres périphériques sont branchés sur le PC en même temps : Retirez les autres périphériques.
- Si le câble USB est branché sur un port situé sur l'avant du PC : retirez le câble et branchez-le sur un port situé au dos du PC.
- Si le port USB du PC ne correspond pas au standard de sortie (4.2V, 400mA), il est possible que l'appareil photo ne soit pas chargé.

### **Recharge de la batterie**

**Comment charger la batterie rechargeable (SLB-0937)**

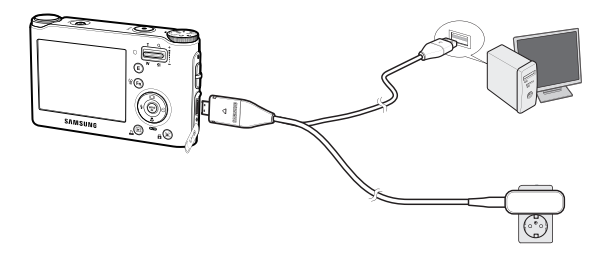

- 
- Avant de brancher un câble ou un adaptateur secteur, examinez le sens et ne forcez pas sur les prises. Vous risqueriez d'endommager le câble ou l'appareil photo.
- Si le voyant de chargement du chargeur de CA ne s'allume pas ou clignote après l'insertion de la batterie rechargeable, veuillez vérifier que celle-ci est insérée correctement.
- Si vous chargez la batterie lorsque l'appareil est allumé, la batterie ne peut pas se charger correctement. Mettez l'appareil photo hors tension pendant le chargement de la batterie.

**Voyant de chargement de l'adaptateur secteur**

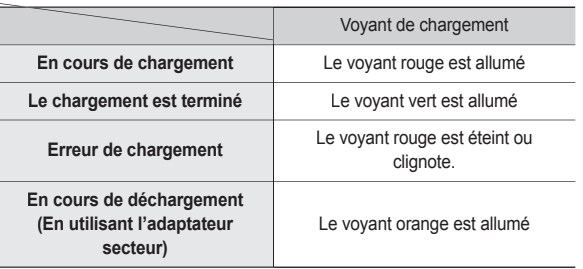

- Si vous insérez la batterie entièrement déchargée afin de la charger, n' allumez pas l'appareil photo en même temps. C'est en raison de la faible capacité de la batterie. Chargez la batterie pendant plus de 10 minutes avant d'utiliser l'appareil.
- N'utilisez pas le flash fréquemment et ne prenez pas de clip vidéo lorsque la batterie déchargée n'a été en charge que pendant un court moment. Même si le chargeur est inséré, il se peut que l'appareil s'éteigne parce que la batterie rechargeable est à nouveau déchargée.

Insérez la batterie comme indiqué.

- Si l'appareil photo ne s'allume pas après avoir inséré la batterie, vérifiez si la polarité est correcte (+ et -).
- Lorsque vous ouvrez le couvercle du compartiment batterie, ne le faites pas en forçant. Cela risque d'endommager le couvercle du compartiment batterie.

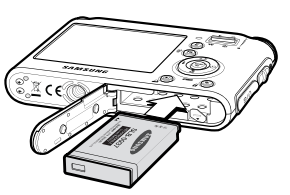

■ L'écran à cristaux liquides (LCD) comporte 4 symboles indiquant l'état de la batterie.

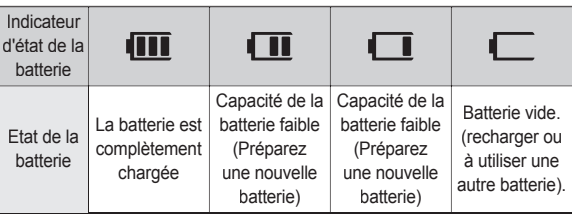

### **Insertion de la batterie Introduction de la carte mémoire**

Insérez la carte mémoire comme indiqué.

- Eteignez l'appareil photo avant d'insérer la carte mémoire.
- Placez l'étiquette avant de la carte mémoire en face de l'avant de l'appareil photo (objectif) et les picots de la carte vers l' arrière de l'appareil photo (écran LCD).

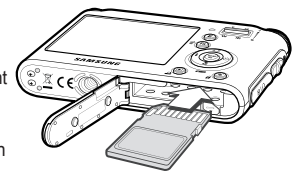

- Faites attention de ne pas

insérer la carte mémoire dans le mauvais sens. N'insérez pas la carte mémoire à l'envers, cela risquerait d'endommager le logement de la carte mémoire.

### **Instructions sur l'utilisation de la carte mémoire**

- Assurez-vous de formater la carte mémoire (voir p.75) s'il s'agit de la première utilisation d'une nouvelle carte, si elle contient des données que l'appareil photo ne peut pas reconnaître ou si elle contient des photos prises avec un appareil photo différent.
- Mettez l'appareil photo hors tension chaque fois que vous introduisez ou que vous retirez la carte mémoire.
- Une utilisation répétée de la carte mémoire risque d'en réduire les performances. Dans ce cas, il vous faudra acheter une nouvelle carte de mémoire. L'usure de la carte mémoire n'est pas couverte par la garantie Samsung.
- La carte mémoire est une composante électronique de précision. Elle ne doit pas être pliée, jetée ou soumise à un fort impact.
- Veillez à ne pas ranger la carte mémoire dans un environnement assujetti à des champs électromagnétiques élevés, comme des haut-parleurs ou des récepteurs de télévision.
- Veuillez aussi ne pas l'utiliser ou la ranger dans un environnement assujetti à des températures extrêmes.
- Faites en sorte que la carte mémoire ne soit pas souillée et n'entre pas en contact avec un liquide. Si cela arrive, nettoyez-la avec un chiffon doux.
- Conservez la carte mémoire dans son étui lorsqu'elle n'est pas utilisée.
- Durant ou après des périodes d'utilisation intensive, la carte mémoire chauffe. Il s'agit d'un phénomène tout à fait normal.
- N'utilisez pas la carte mémoire d'un autre appareil photo numérique. Pour utiliser la carte mémoire dans cet appareil photo, formatez d'abord la carte mémoire en utilisant cet appareil.
- Ne pas utiliser de carte mémoire formatée par un autre appareil numérique ou lecteur de carte mémoire. Ne pas modifier vos photos directement à partir de la carte mémoire au risque de rendre illisible votre carte.
- Si la carte mémoire subit l'un des cas de figure suivants, les données enregistrées risquent d'être corrompues :
	- Quand la carte fait l'objet d'une mauvaise utilisation.
	- Quand le courant est coupé ou quand la carte est retirée durant l' enregistrement, l'éffacement (formatage) ou la lecture de données.
- Samsung ne saurait être responsable de la perte de données.
- Par sécurité, il est conseillé de copier les données importantes sur d'autres supports (disquettes, disques durs, CD etc).
- Si la taille de la mémoire disponible est insuffisante: Un message [MÉMOIRE PLEINE !] apparaît et l'appareil ne fonctionne pas.Pour optimiser la capacité de stockage de l'appareil photo, vous pouvez effacer les clichés superflus ou remplacer la carte mémoire saturée par une carte mémoire vierge.

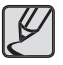

 Ne retirez pas la carte mémoire lorsque le voyant d'état de l'appareil photo clignote, cela risque d'endommager les données présentes sur la carte mémoire.

### **Instructions sur l'utilisation de la carte mémoire**

**L'appareil photo peut utiliser les cartes mémoire SD/SDHC et MMC (Multi Media Card).**

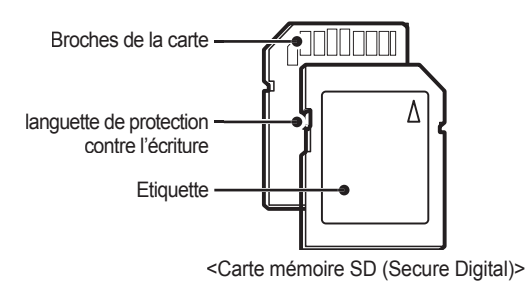

La carte mémoire SD/SDHC est munie d'une languette de protection contre l'écriture qui empêche la suppression inopinée des fichiers d'image et le formatage de la carte. En faisant glisser la languette de protection vers le bas de la carte mémoire SD, les données seront protégées. En faisant glisser l' interrupteur vers le haut de la carte mémoire SD, la protection des données est annulée.

Faites glisser la languette de protection vers le haut de la carte mémoire SD avant de prendre une photo.

**Lors de l'utilisation d'une mémoire MMC de 256 Mo, la capacité de prise de vue indiquée est la suivante. Ces chiffres sont approximatifs étant donné que les capacités de l'image peuvent**  être modifiées par des variables telles que le sujet et le type de **carte mémoire.**

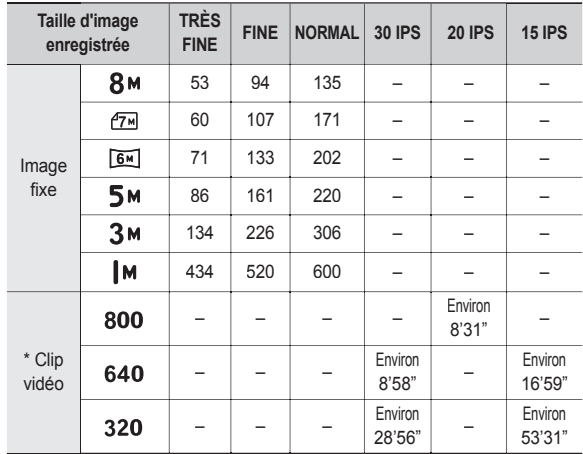

\* Les durées d'enregistrement peuvent être modifiées par le fonctionnement du zoom.Les touches zoom ne fonctionnent pas pendant l'enregistrement du film

### **Lorsque vous utilisez l'appareil-photo pour la première fois**

- Chargez entièrement la batterie rechargeable avant d'utiliser l'appareil photo la première fois.
- Lorsque vous allumez l'appareil photo pour la première fois, un menu vous permettant de paramétrer la date, l'heure, la langue ainsi que le type de batterie s'affiche sur l'écran LCD. Ce menu ne s'affichera pas après la configuration. Paramétrez la date/l'heure, la langue ainsi que le type de batterie avant d'utiliser cet appareil photo.

#### **Paramétrage de la langue**

- **1.** Sélectionnez le menu [Language] en appuyant sur la touche **Haut/Bas** et appuyez sur la touche **Droite**
- **2.** Sélectionnez le sous-menu voulu en appuyant sur la touche **Haut/Bas**, puis appuyez sur la touche **OK**
	- Vous pouvez sélectionner parmi 22 langues.

 Anglais, Coréen, Français, Allemand, Espagnol, Italien, Chinois simplifié, Chinois traditionnel, Japonais, Russe, Portugais, Hollandais, Danois, Suédois, Finnois, Thaï, Bahasa (Malais/ Indonésien), Arabe, Hongrois, Tchèque, Polonais et Turc.

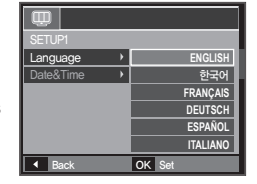

- **Paramétrage de la date, de l'heure et du type de date**
	- **1.** Sélectionnez le menu [Date & Time] on appuyant sur la touche **Haut/Bas** et appuyez sur la touche **Droite**.
	- **2.** Sélectionnez le sous-menu souhaité en appuyant sur la touche **Haut**/**Bas**/ **Gauche**/**Droite**, puis appuyez sur la touche **OK**.

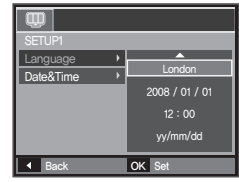

- **Droite** : permet de sélectionner les paramètres heure mondiale/ année/mois/jour/heure/minute/type de la date.
- **Gauche** : Permet de déplacer le curseur au menu principal [Date & Time] si le curseur est placé sur le premier élément du paramétrage de la date et de l'heure. Dans tous les autres cas, le curseur sera déplacé vers la gauche par rapport à sa position actuelle.
- Haut/Bas : Permet de modifier la valeur de chaque élément.
- Pour plus d'informations sur l'heure mondiale, reportez-vous à la page 73.

### **Indicateur de l'écran LCD**

**L'écran à cristaux liquides affi che les informations pour les fonctions et sélections de prise de vue.**

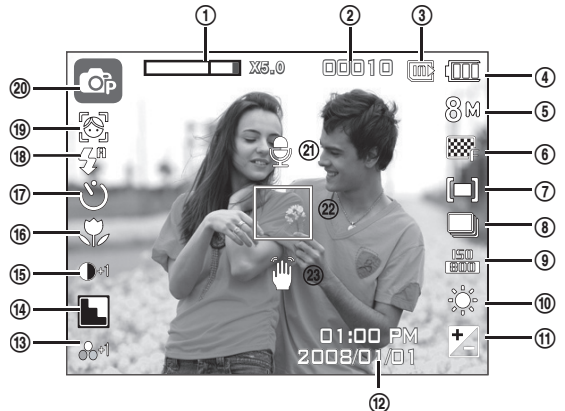

#### **<Image et état plein>**

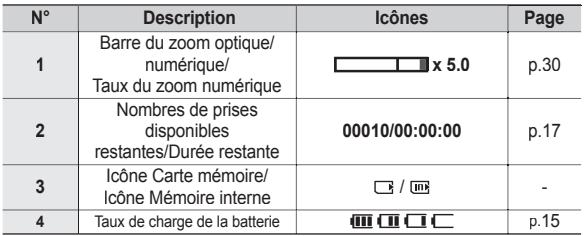

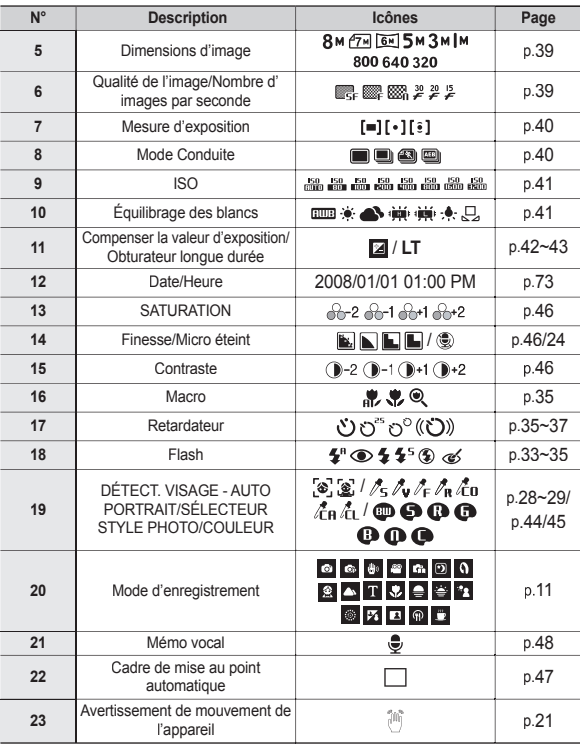

#### **Sélection des modes**

**Vous pouvez sélectionner les modes de prise de vue à l'aide du sélecteur de mode situé sur la partie supérieure du boîtier votre appareil photo.**

#### **Comment utiliser le sélecteur de mode**

Sélectionnez le mode de prises de vue en positionnant le sélecteur de mode sur le point de sélection.

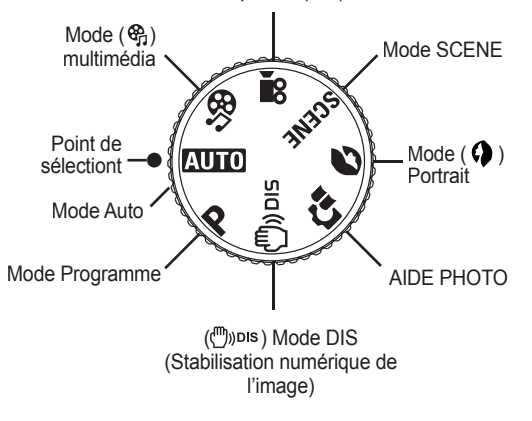

Mode Séquence ( $\frac{99}{1}$ ) vidéo

### **Comment utiliser le mode Auto**

**Sélectionnez ce mode pour une prise de photo rapide et facile avec un minimum d'interaction de l'utilisateur.**

- **1.** Introduisez la batterie (p.15) en tenant compte de la polarité (+/-)
- **2.** Insérez la carte mémoire (p.15). Dans la mesure où cet appareil photo dispose d'une mémoire interne de 34Mo, il n'est pas nécessaire d'utiliser une carte mémoire. Si la carte mémoire n'est pas insérée, une image est

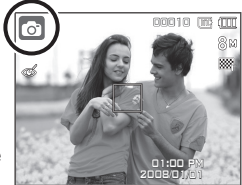

stockée dans la mémoire interne. Si la carte mémoire est insérée, une image est stockée sur la carte mémoire.

- **3.** Fermez le couvercle du compartiment à batterie.
- **4.** Appuyez sur la touche **POWER** pour allumer lappareil photo. (Si la date/heure affichée sur l'écran LCD n'est pas juste, réinitialisez la date/heure avant de prendre une photo.)
- **5.** Sélectionnez le mode AUTO à l'aide du sélecteur de mode.
- **6.** Tournez l'appareil photo dans la direction du sujet et composez l'image.
- **7.** Appuyez sur le bouton de **Déclencheur** pour capturer une image.
- 
- Si le cadre de la mise au point automatique devient rouge lorsque vous enfoncez la touche de **Déclencheur** à mi-course, cela signifie que l'appareil photo ne peut pas effectuer la mise au point sur le sujet. Si tel est le cas, l'appareil ne parvient pas à capter une image nette.
- Evitez d'obstruer l'objectif ou le flash lorsque vous capturez une image.

#### **Comment utiliser le mode Programme**

Le fait de sélectionner le mode automatique permet de configurer **l'appareil photo avec des paramètres optimaux et vous pouvez**  configurer manuellement les diverses fonctions.

- **1.** Sélectionnez le mode Programme à l' aide du sélecteur de mode (p.20).
- **2.** Dirigez l'appareil photo vers le sujet et cadrez l'image à l'aide de l'écran LCD.
- **3.** Appuyez sur le **Déclencheur** pour prendre une photo
- Reportez-vous pages 37-42 pour obtenir plus d'informations relatives aux menus du mode Programme.

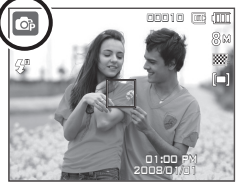

#### **Comment utiliser le mode DIS (Digital Image Stabilization)**

Ce mode permet de réduire les effets de tremblement et vous aide à obtenir une image bien exposée dans des conditions d'éclairage faible.

- **1.** Sélectionnez le mode DIS à l'aide du sélecteur de mode (p.20)
- **2.** Dirigez l'appareil photo vers le sujet et cadrez l'image à l'aide de l'écran LCD.
- **3.** Appuyez sur le **Déclencheur** pour prendre une photo

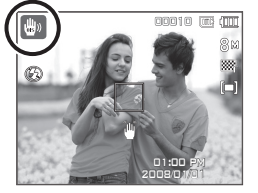

- Points importants concernant l'utilisation du mode DIS
	- Le zoom numérique ne fonctionne pas en mode DIS.
	- Si les conditions d'éclairage sont plus claires que les conditions d' éclairage fluorescent, le mode DIS ne sera pas activé.
	- Si les conditions d'éclairage sont plus sombres que les conditions d' un éclairage fluorescent, le voyant d'avertissement de mouvement de l'appareil ( $\binom{50}{10}$ ) s'affichera. Pour de meilleurs résultats, ne prenez seulement des photos que dans des situations où le voyant d'avertissement de mouvements de l'appareil ( $\binom{10}{10}$ ) n'est pas affiché.
	- Si le sujet est en mouvement il est possible que l'image capturée soit floue.
	- Ne bougez pas lorsque le message [CAPTURE EN COURS!] s'affiche afin d'obtenir une image fine.
	- Etant donné que l'DIS utilise le processeur numérique de l'appareil photo, il se peut que les photos soient plus longues à traiter.
	- Si la taille de l'image est  $(2\pi)$  ou  $(6\pi)$ , il est impossible de sélectionner le mode DIS.

### **Utilisation du mode Aide photo**

**Permet d'aider l'utilisateur à apprendre la façon de prendre des photos et propose également des solutions aux problèmes susceptibles de survenir. Cette fonction permet également à l'utilisateur de s'entraîner à prendre des photos.**

**Fonction qui peut être utilisée quand la mise au point est diffi cile**

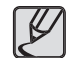

Fonctions disponibles du mode Aide photo

- Fonction qui peut être utilisée quand la mise au point est difficile
- Fonctions qui peuvent être utilisées quand la photo est floue
- qui peut être utilisée quand les prises de vue sont effectuées dans l'obscurité
- Fonction qui peut être utilisée lors du réglage de la luminosité de la photo
- Fonction qui peut être utilisée lors du réglage de la couleur de la photo

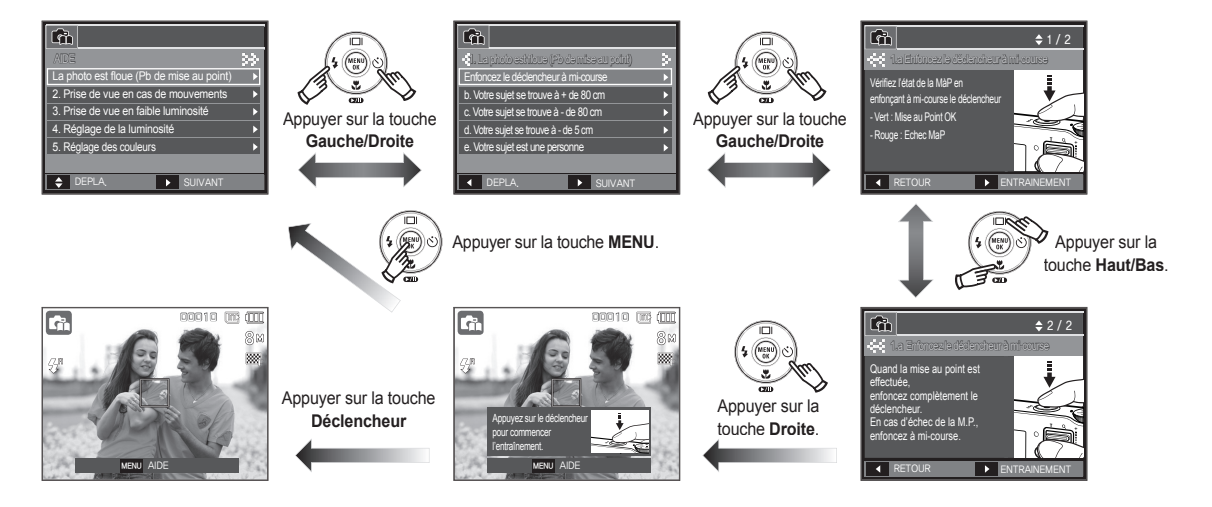

 $\Omega$ 

### **Comment utiliser le mode Portrait ( )**

**Sélectionner le mode Portrait permet**  de configurer l'appareil photo avec **des paramètres optimaux.**

- **1.** Sélectionnez le mode Portrait à l'aide du sélecteur de mode (p.20).
- **2.** Dirigez l'appareil photo vers le sujet et cadrez l'image à l'aide de l'écran LCD.
- **3.** Appuyez sur le bouton du **déclencheur** pour capturer une image.

### **Comment utiliser les modes Scène**

Utilisez simplement le menu pour configurer les meilleurs **paramètres pour une variété de situations de prises de vue (p.50).**

- **1.** Sélectionnez le mode SCÈNE à l'aide du sélecteur de mode (p.20).
- **2.** Dirigez l'appareil photo vers le sujet et cadrez l'image à l'aide de l'écran LCD.
- **3.** Appuyez sur le bouton du **déclencheur** pour capturer une image.

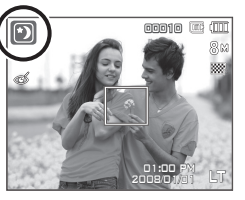

00010

01:00 PM 2008/01/01 Les modes scène sont répertoriés ci-dessous.

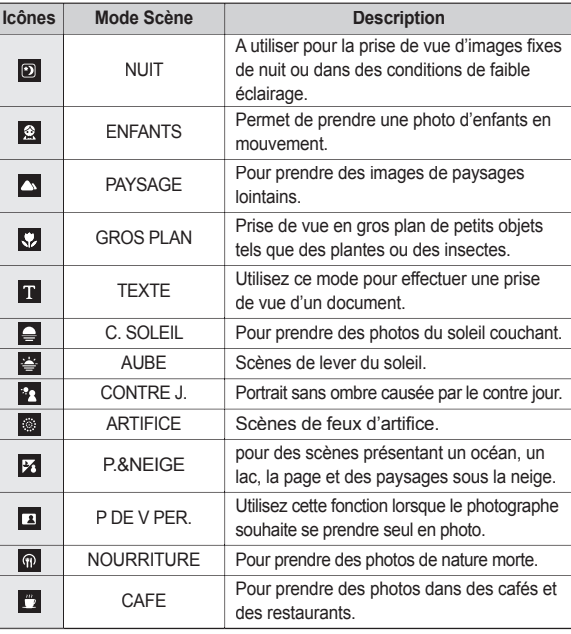

### **Comment utiliser le mode CLIP VIDÉO**

**Il est possible d'enregistrer un clip vidéo sur un durée de 2 heures au maximum.**

- **1.** Sélectionnez le mode Vidéo à l'aide du sélecteur de mode (p.20)
- **2.** Dirigez l'appareil photo vers le sujet et cadrer l'image à l'aide de l'écran LCD.
- **3.** Appuyez une fois sur la touche de **déclencheur** pour enregistrer les clips vidéo pendant un temps équivalent à la durée d'enregistrement autorisée.

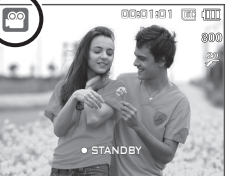

L'enregistrement des clips vidéo se poursuit si vous relâchez la touche de **déclencheur**. Pour mettre fi n à l'enregistrement, appuyez une nouvelle fois sur la touche du **déclencheur**.

- La dimension de l'image et le type de fi chier sont les suivants.
	- Taille de l'image : 800x592, 640x480, 320x240
	- Type de fichier clip vidéo : AVI (MPEG-4)
	- Nombre d'images par seconde : 30IPS, 20IPS, 15IPS
	- Il est possible de confi gurer le nombre d'images par seconde lorsque les tailles d'image suivantes sont sélectionnées. 800x592 : 20 IPS sélectionnable

640x480, 320x240 : 30 IPS, 15 IPS sélectionnable

### **Enregistrer le clip vidéo sans son**

#### **Vous pouvez enregistrer le clip vidéo sans son.**

Les étapes de **1-3** sont identiques à celles du mode Clip vidéo.

- **4.** Appuyez sur la touche **MENU**.
- **5.** Sélectionnez le menu [PRISE DE VUE] en appuyant sur la touche **Gauche**/ **Droite**.
- **6.** Appuyez sur la touche **Bas** et sélectionnez le menu [MUET] en appuyant sur la touche **Droite**.
- **7.** Sélectionnez le menu [MARCHE] en appuyant sur la touche **Haut**/**Bas**.
- **8.** Appuyez sur la touche **OK**. Vous pouvez enregistrer le clip vidéo sans son.

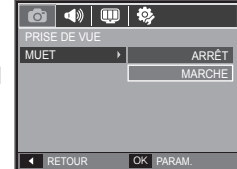

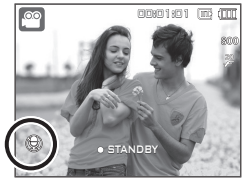

#### **Mettre en pause lors de l'enregistrement d'un clip vidéo (Enregistrement successif)**

**Cet appareil photo vous permet d'arrêter temporairement lors de l'enregistrement d'un clip vidéo à l'endroit des scènes que vous ne souhaitez pas. En utilisant cette fonction, vous pouvez enregistrer vos scènes préférées en clip vidéo sans avoir à créer plusieurs clips vidéo.**

#### **Utilisation de l'enregistrement successif**

Les étapes de **1-2** sont identiques à celles du mode Clip vidéo.

- **3.** Dirigez l'appareil photo vers le sujet et composez l'image à l'aide de l' écran LCD. Appuyez sur la touche de **Déclencheur** et les clips vidéo sont enregistrés pendant la durée disponible. L'enregistrement des clips vidéo se poursuit si vous relâchez la touche du **déclencheur**.
- **4.** Appuyez sur la touche **Lecture et Pause (CZD)** pour mettre l'enregistrement en pause.
- **5.** Appuyez de nouveau sur la touche Lecture et Pause (**(2011**) pour reprendre l'enregistrement.
- **6.** Pour mettre fi n à l'enregistrement, appuyez une nouvelle fois sur la touche du **déclencheur**.

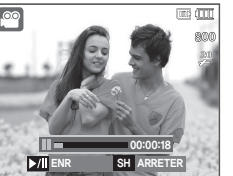

### **Comment utiliser le mode Multimedia**

Le mode Multimedia ne prend pas en charge les programmes intégrés MP3, VISU. TXT et PMP (Portable Media Player).

- **1.** Sélectionnez le mode [Multimedia] à l' aide du sélecteur de mode. (p.20)
- **2.** Sélectionnez le mode [MP3], [PMP] ou [VISU. TXT], puis appuyez sur la touche OK.
- **3.** Le fichier sélectionné est lu par votre appareil phot

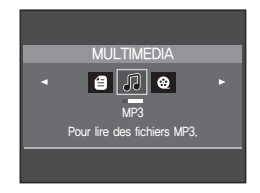

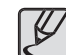

Pour davantage d'informations au sujet de la façon d'utiliser le mode Multimédia, voir page 82, "Mode MP3 / PMP / VISU. TXT".

### **Précautions d'utilisation avant de prendre des photos**

Enfoncez la touche du **déclencheur** à mi-course.

Appuyez doucement sur la touche de **déclencheur** pour confi rmer la mise au point et charger la pile du fl ash.Enfoncez complètement la touche de **déclencheur** pour prendre la photo.

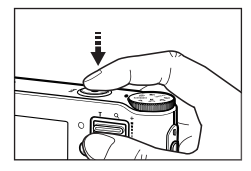

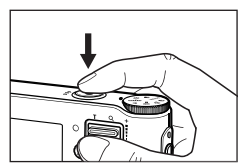

de **Déclencheur**>

<Enfoncez complètement la touche de **l'obturateur**>

- La capacité de la mémoire disponible peut varier selon les conditions de prise de vue et les paramètres de l'appareil photo.
- Lorsque le mode Flash débrayé ou synchro lente est sélectionné dans des conditions de faible éclairage, l'avertisseur de mouvement ( $\binom{10}{3}$ ) peut s'afficher sur l'écran à cristaux liquides. Si c'est le cas, utilisez un trépied, placez l'appareil sur une surface stable ou passez en mode Prise de vue avec flash
- Prenez des photos avec le soleil en arrière-plan. Les photos prises en contre-jour est susceptibles d'être sombres. Pour prendre une photo face au soleil, veuillez utiliser [CONTRE J.] en mode Prise de vue scène (voir page 23), Flash contre-éclairage (voir page 34), Mesure expo. sélectif (voir page 40), ou Compensation de l'exposition (voir page 42) ou ACB (voir page 48).
- Evitez d'obstruer l'objectif ou le flash lorsque vous capturez une image.
- Composez l'image en utilisant l'écran LCD.
- Dans certaines conditions, il se peut que le système de mise au point ne fonctionne pas comme il devrait.
	- Lorsque le sujet est peu contrasté.
	- Si le suiet est très réfléchissant ou brillant.
	- Si le sujet se déplace à grande vitesse.
	- La lumière réfl échie est très forte ou l'arrière-plan est de couleur vive.
	- Le sujet est fait uniquement de lignes horizontales ou est très étroit (par exemple un bâton ou une hampe de drapeau).
- <Appuyez légèrement sur la touche Lorsque l'environnement est sombre.

### **Verrouillage de la mise au point**

**Utilisez la fonction de verrouillage de la mise au point pour effectuer la mise au point sur un sujet placé au centre le l'image.**

- **Utilisation du Verrouillage de la mise au point**
	- **1.** Assurez-vous que le sujet se trouve au centre de la fenêtre de mise au point.
	- **2.** Appuyer sur la touche du **déclencheur**. Lorsque le cadre de la mise au point automatique (vert) s'allume, cela signifi e que l'appareil a fait une mise au point sur le sujet. Faites attention de ne pas appuyer sur la touche du **déclencheur** entièrement pour éviter de prendre une photo que vous ne souhaitez pas.
	- **3.** Tout en gardant la touche du **déclencheur** enfoncée à mi-course, déplacez l'appareil pour recomposer votre photo comme vous le souhaitez. Appuyez ensuite entièrement sur la touche du **déclencheur** pour prendre la photo. Si vous relâchez votre doigt de la touche du **déclencheur**, la fonction de verrouillage de la mise au point est annulée.

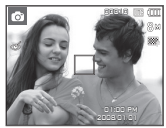

1. L'image à prendre. 2. Enfoncez la touche

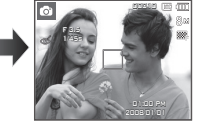

du **déclencheur** à mi-course et effectuez la mise au point sur le sujet.

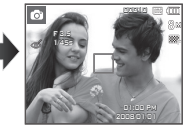

3. Cadrez l'image et relâchez entièrement la touche du **déclencheur**.

### **Utilisation des touches pour régler l'appareil photo**

**Il est possible de paramétrer la fonction du mode d' enregistrement en utilisant les touches de l'appareil photo.**

### **Touche POWER**

S'utilise pour mettre l'appareil-photo sous tension ou hors tension. Si l'appareil ne fonctionne pas pendant la durée indiquée, il s'éteint automatiquement afin d'économiser la pile. Reportez-vous page 77 pour plus d'informations concernant la fonction d'arrêt automatique.

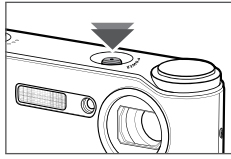

**Utilisé pour prendre une photo ou enregistrer de la voix en mode Enregistrement.**

• En mode Clip vidéo

Le fait d'appuyer entièrement sur la touche du **déclencheur** permet de démarrer le procédé d'enregistrement d'un clip vidéo. Si vous appuyez

une fois sur la touche du **déclencheur**, le clip video est enregistré pendant la durée disponible dans la mémoire. Pour mettre fi n à l'enregistrement, appuyez une nouvelle fois sur la touche du **déclencheur**.

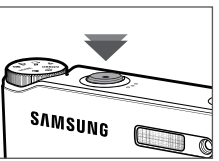

• En mode Image fixe Lorsqu'on enfonce la touche du

**déclencheur** à mi-course, la mise au point se fait automatiquement (autofocus) et vérifi e l'état du fl ash. Appuyer sur la touche du **déclencheur** complètement prend des photos et les mémorise. Si vous sélectionnez l' enregistrement de mémo vocal, l'enregistrement démarre une fois que l' appareil a terminé la sauvegarde des données.

## **Déclencheur Touche FD (DÉTECT. VISAGE)**

**Ce mode détecte automatiquement la position du visage du sujet, puis règle la mise au point et l'exposition. Sélectionnez ce mode pour prendre facilement et rapidement un portrait. En mode MP3 et PMP, cette touche verrouille les touches de l'appareil photo.**

 Modes sélectionnables : AUTO, PORTRAIT, PROGRAMME, DIS, SCÈNE ([ENFANTS], [P. & NEIGE], [P DE V PER], [CAFE])

**1.** Appuyez sur la touche **FD** (DÉTECT. VISAGE) (<sup>6</sup>) dans les modes sélectionnables. L'icône FD s'affichera dans la partie gauche de l'écran.

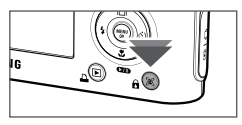

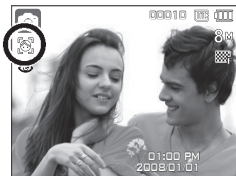

- **2.** La taille et la position du cadre de la mise au point sont réglées automatiquement au niveau du visage du sujet.
- **3.** Appuyer sur la touche de **Déclencheur**. La cadre de la mise au point devient vert quand la mise au point est activée.
- **4.** Appuyez complètement sur la touche de **Déclencheur** pour prendre une photo.

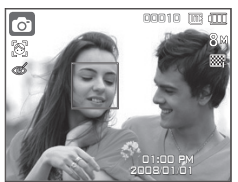

## **Touche FD (DÉTECT. VISAGE)**

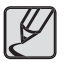

- Cette fonction peut détecter jusqu'à 9 personnes.
- Quand l'appareil photo reconnaît plusieurs personnes à la fois, il se met au point sur la personne la plus proche.
- Le zoom numérique n'est pas disponible dans ce mode.
- Les fonctions d'effets ne sont pas activées dans ce mode.
- Quand l'appareil photo détecte un visage cible, le cadre blanc de mise au point s'affichera au-dessus du visage cible et un cadre gris de mise au point s'affichera au-dessus des autres visages (jusqu'à 8). Enfoncez la touche de **Déclencheur** à mi-course pour faire le point sur le visage ; le cadre de mise au point deviendra vert (Total 9)
- Revenez au mode de mise au point automatique précédent si la détection de visage a échoué.
- Dans certaines conditions, cette fonction ne peut fonctionner correctement.
	- Quand une personne porte des lunettes noires ou que certaines parties de son visage sont dissimulées.
	- Quand la personne prise en photo ne regarde pas en direction de l'appareil photo.
	- Quand l'appareil photo ne détecte pas de visages parce qu'il y a trop de lumière ou pas assez.
	- Il y a une trop grande distance entre l'appareil photo et le sujet.
- La portée maximale de l'option DÉTECT. VISAGE est de 3m (Grand angle)
- Plus vous vous trouvez près du sujet, plus l'appareil photo sera rapide à le reconnaître.

#### ■ **AUTO PORTRAIT**

Lorsque vous prenez des photos de vous-même, la zone de votre visage est automatiquement détectée pour vous permettre de réaliser des autoportraits rapides et faciles.

- Modes sélectionnables : AUTO, PORTRAIT, PROGRAMME, DIS, SCÈNE ([ENFANTS], [P. & NEIGE], [P DE V PER], [CAFE])
- **1.** Lorsque vous appuyez de nouveau sur la touche DÉTECT. VISAGE sur l'écran, l'icône Autoportrait s'affiche ( $\langle \hat{\mathbf{x}} \rangle$ ).

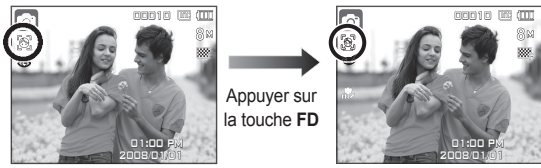

- **2.** Pour une auto prise de vue, positionnez l'objectif de l'appareil photo dans la direction du sujet. L'appareil photo détecte automatiquement le visage du sujet et émet un son d'assistance.
- **3.** Commencez la prise de vue en appuyant sur la touche de **l'obturateur**.

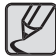

- Lorsque l'appareil photo détecte le visage au centre de l'écran, il émet à plusieurs reprises un son de courte durée, différent de celui qui est émis lorsque le visage n'est pas au centre de l'écran.
- Il est possible de configurer le son d'assistance dans le menu de configuration du son. (p.71)
- Si l'option [AUTO PORTRAIT] est configurée, elle est liée à la mise au point Macro.
- Si l'option [AUTO PORTRAIT] est configurée, il est impossible de sélectionner la minuterie de mouvements.

## **Touche ZOOM W/T**

Si le menu ne s'affiche pas, cette touche fonctionne comme la touche ZOOM OPTIQUE ou ZOOM NUMÉRIQUE. Cet appareil est équipé d'une fonction de zoom optique 3X et de zoom numérique 5X. L'utilisation combinée des deux offre un taux global de zoom de 15X.

#### **Zoom TÉLÉOBJECTIF**

Zoom optique TÉLÉOBJECTIF : En appuyant sur la touche **Zoom T**.

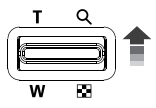

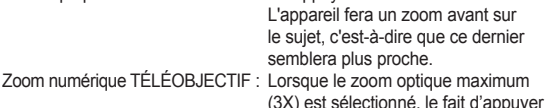

sur la touche **Zoom T** permet d'activer le logiciel du zoom numérique. En relâchant la touche de **Zoom T**, on pourra arrêter le zoom numérique dans la position désirée. Une fois que vous avez atteint le zoom numérique maximum (5X), le fait d'appuyer sur la touche **Zoom T** n'a aucune incidence.

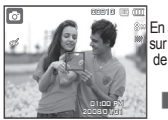

<Zoom GRAND ANGLE> <Zoom TÉLÉOBJECTIF> <Zoom numérique 5,0X>

-030-

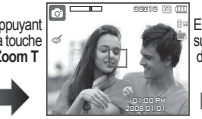

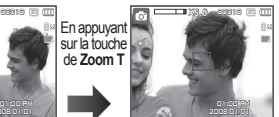

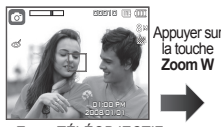

01:00 PM <Zoom TÉLÉOBJECTIF> <Zoom optique 2X> <Zoom GRAND ANGLE>

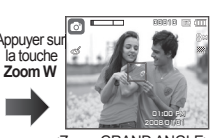

Zoom numérique GRAND ANGLE : Lorsque le zoom numérique est en

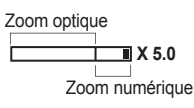

opération, on peut appuyer sur la touche de **Zoom W** pour réduire par paliers le zoom numérique. Le zoom numérique s'arrête lorsque l'on relâche la touche **Zoom W**. En appuyant sur la touche **Zoom W**, le zoom numérique est réduit puis le zoom optique jusqu'à atteindre la configuration minimum.

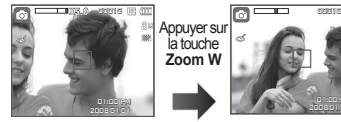

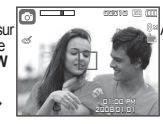

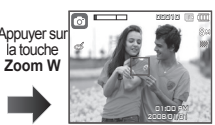

<Zoom numérique 5,0X> <Zoom TÉLÉOBJECTIF> <Zoom GRAND ANGLE>

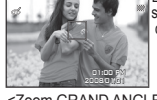

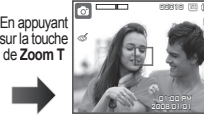

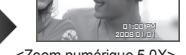

 **Zoom GRAND ANGLE** Zoom optique GRAND ANGLE : Appuyer sur la touche de **Zoom W**.

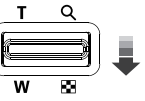

L'appareil fera un zoom arrière sur le sujet, c'est-à-dire que ce dernier semblera plus éloigné. Le fait d'appuyer de façon continue sur la touche **Zoom W** permet de paramétrer l'appareil photo à son zoom minimum, c'est-à-dire que le sujet apparaît très éloigné de l'appareil photo.

### **Touche ZOOM W/T**

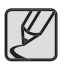

- nécessiter un temps de traitement plus long par l'appareil. Laissez le temps au processus de se dérouler.
- Il n'est pas possible d'utiliser le zoom numérique pour la prise de vue dans le cadre de clips vidéo.
- Une perte de qualité d'image est possible lorsqu'on utilise le zoom numérique.
- Pour affi cher une image en zoom numérique plus claire, enfoncez la touche de **Déclencheur** à mi-course à la position maximale du zoom optique et appuyez de nouveau sur la touche **Zoom T**.
- Il n'est pas possible d'activer le zoom numérique dans les modes suivants : mode DIS, mode Séquence vidéo et certains modes Scènes (NUIT, ENFANTS, TEXTE, GROS PLAN, ARTIFICE, NOURRITURE).
- Évitez d'appuyer sur l'objectif, ce qui risquerait de provoquer un mauvais fonctionnement de l'appareil.
- Il est possible d'enregistrer la séquence vidéo avec du son et d' utiliser la touche Zoom.

### **Description de fonctions/Touche Info (III)/Haut**

Lors de l'affichage du menu, la touche **Haut** fonctionne comme une touche de direction. Si l'écran du menu ne s'affiche pas, il est possible d'accéder aux informations ou aux descriptions de fonctions de l'image en cours (mode film) en appuyant sur la touche de descriptions de fonctions / Informations ( $\Box$ ).

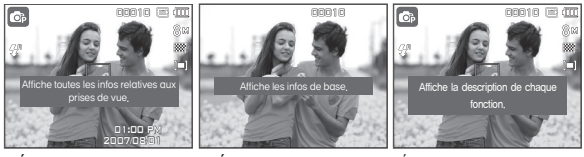

<Écran de prise de vue> <Écran d'informations> <Écran de descriptions de fonctions>

■ Description de fonctions: Lorsque vous appuyez sur la touche de description de fonction du mode Écran d'informations, il est possible d

'afficher les descriptions détaillées des fonctions. Il est possible d'annuler la description de fonctions en appuyant de nouveau sur la touche de descriptions de fonctions.

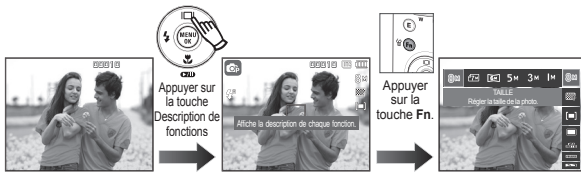

<Exemples de descriptions de fonctions>

### **Touche Macro ( )/Bas**

Lorsque le menu s'affiche, appuyez sur la touche Bas pour passer **du menu principal à un sous-menu ou pour déplacer le sous**menu vers le bas. Lorsque le menu ne s'affiche pas, vous pouvez **utiliser la touche Macro/Bas pour prendre des photos en macro. Les plages de distance sont indiquées ci-dessous. Appuyez sur la touche Macro jusqu'à ce que le voyant du mode macro souhaité s' affi che sur l'écran LCD**.

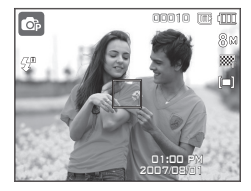

<Mise au point automatique>

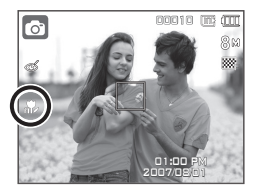

 $\leq M$ acro auto ( $\frac{1}{2}$ )>

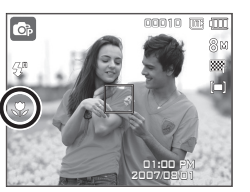

 $<$ Macro ( $\bullet$ )>

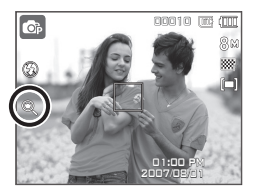

<Macro super ( $@>$ 

 **Types de modes de mise au point et gammes de mise au point (W : Grand angle, T : Téléobjectif) (Unité : cm)**

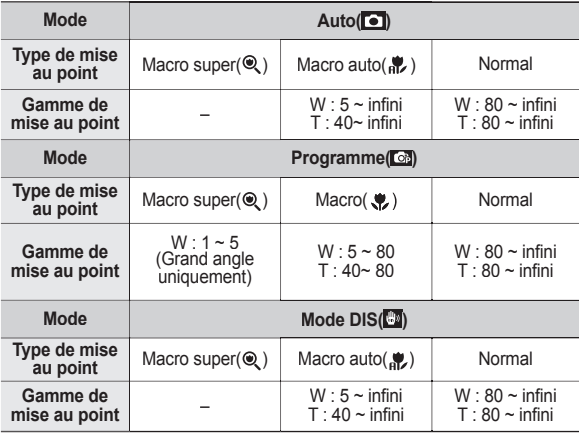

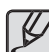

- Quand le mode macro est sélectionné, faites particulièrement attention d'éviter les mouvements de l'appareil photo.
- Lorsque vous prenez une photo à une distance de 20 cm (Zoom grand angle) ou 50cm (Zoom téléobjectif) en mode Macro, sélectionnez le mode FLASH ÉTEINT.
- Quand vous prenez une photo dans les 5cm de la portée Macro super, la mise au point automatique de l'appareil photo prend plus de temps à paramétrer la bonne distance de mise au point.

## **Touche Macro ( )/Bas**

**Méthode de mise au point disponible, par mode d'enregistrement**

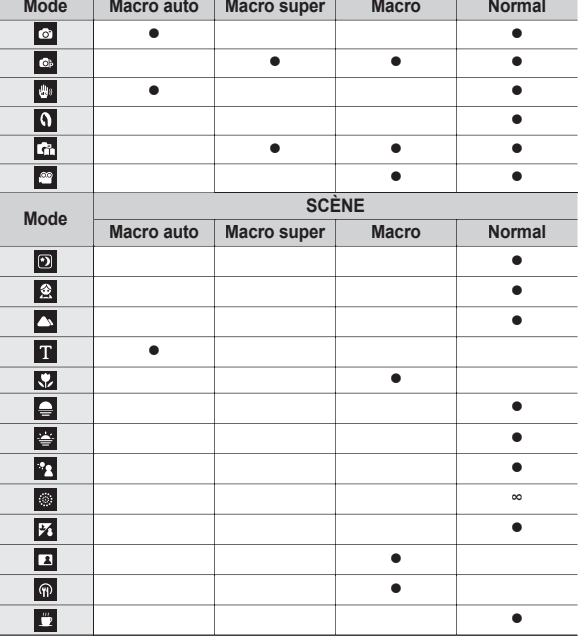

(. Sélectionnable, ∞: Plage de mise au point infini)

## **Touche Flash ( )/Gauche**

Lorsque le menu s'affiche sur l'écran LCD, le fait 10.0 d'appuyer **sur la touche Gauche déplace le curseur sur l'onglet de gauche.** Si le menu n'est pas affiché sur l'écran LCD, la touche Gauche **fonctionne en tant que la touche Flash( ).**

- **Sélection du mode Flash**
	- **1.** Appuyez sur la touche **Mode** pour sélectionner un mode d' enregistrement, à l'exception des mode Clip vidéo et DIS. (p.20)
	- **2.** Appuyez sur la touche **Flash** jusqu'à ce que le voyant du mode flash souhaité s'affiche sur l'écran LCD.
	- **3.** Un voyant mode flash s'affiche sur l'écran LCD. Choisissez le mode de flash qui convient le mieux à l'environnement.
- Plage du flash (Unité : m)

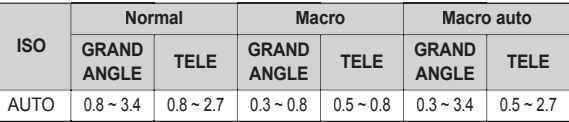

\* Si Super macro est sélectionné, le flash est réglé en mode flash désactivé.

### **Touche Flash ( )/Gauche**

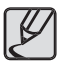

- Si vous appuyez sur la touche de **déclencheur** après avoir sélectionné les modes Auto, Contre-éclairage, Flash sync. lente, le flash se déclenche pour vérifier les conditions de prise de vue telles que la distance du sujet et l'intensité du flash. Ne bougez pas jusqu'au déclenchement du second flash.
- Une utilisation intensive du flash aura pour effet de réduire la durée de vie de la batterie.
- Dans des conditions normales d'opération, le temps de chargement du flash est de moins de 4 secondes. Si la batterie est faible, le temps de chargement sera allongé.
- En mode DIS, les modes Scènes [PAYSAGE], [GROS PLAN], [TEXTE], [C. SOLEIL], [AUBE], [ARTIFICE], [P DE V PER.], [NOURRITURE], [CAFE] et Clip vidéo, ainsi que le flash ne fonctionneront pas.
- Prenez les photos dans les limites de la portée du flash.
- La qualité de l'image sera compromise si le sujet est trop proche ou brillant.
- Lorsque vous prenez une photo avec le flash dans de mauvaises conditions de lumière, vous verrez peut-être une tâche blanche dans l'image capturée. Cette tâche est causée par le reflet de la lumière du fl ash dans la poussière atmosphérique.

#### **Indicateur de mode Flash**

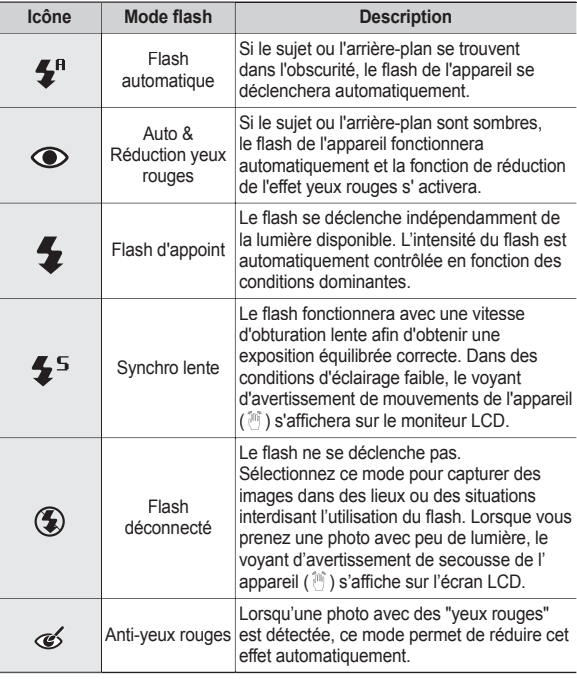

## **Touche Flash ( )/Gauche**

■ Mode flash disponible par mode d'enregistrement (:**Sélectionnable**)

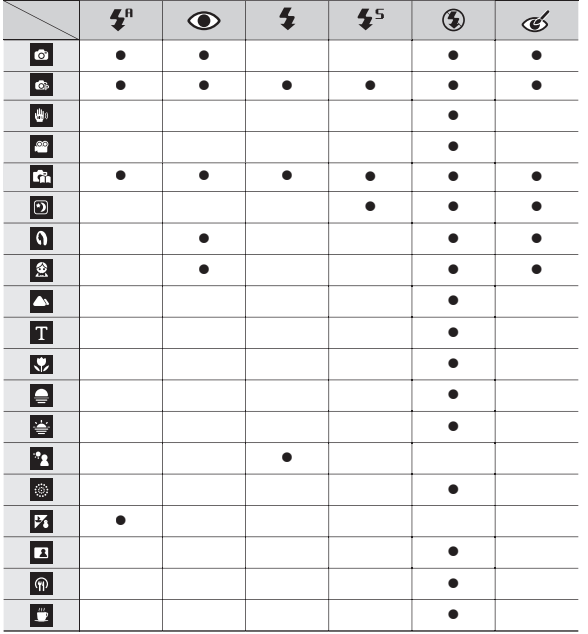

### **Touche Retardateur ( )/Droite**

Lorsque le menu s'affiche sur l'écran LCD, le fait d'appuyer **sur la touche Droite permet de déplacer le curseur sur l'onglet**  de droite. Lorsque le menu ne s'affiche pas sur l'écran LCD, la **touche Droite fonctionne comme la touche Retardateur ( ). Cette fonction s'utilise lorsque le photographe désiré apparaît sur la photo.**

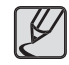

- Si vous faites fonctionnez la touche **Retardateur** (**Č**) lors du fonctionnement du retardateur, la fonction du retardateur est annulée.
- Utilisez un trépied pour empêcher l'appareil de bouger.
- En mode Clip vidéo, seul le retardateur 10s fonctionne.
- $\bullet$  Lorsque vous sélectionnez le retardateur 2s avec flash, le délai (2 secondes) peut être augmenté selon l'état de chargement du flash.
- Si la minuterie de mouvements est configurée, il est impossible de sélectionner l'option [AUTO PORTRAIT].
### **Touche Retardateur ( )/Droite**

#### **Sélectionner le retardateur**

- **1.** Sélectionnez un mode d'enregistrement à l'exception du mode d'enregistrement vocal. (p.20)
- **2.** Appuyez sur la touche **Retardateur**  $(\mathcal{S})$ ) jusqu'à ce que l'indicateur du mode souhaité s'affiche à l'écran

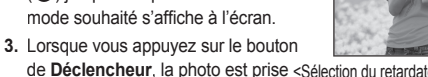

de **Déclencheur**, la photo est prise <Sélection du retardateur sur 10 secondes> une fois la durée indiquée écoulée.

l o

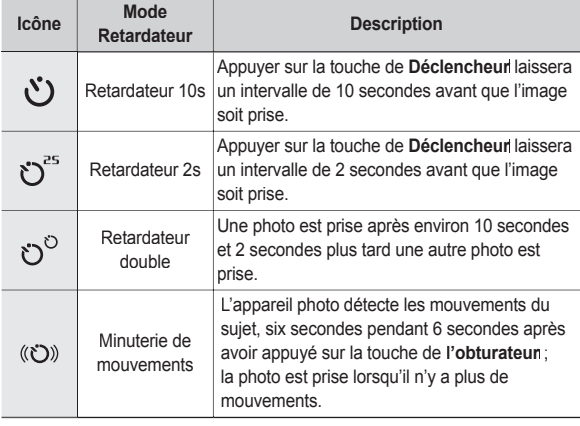

#### **Mouvement**

00010 (m) (00

01:00 PM 2007/08/01

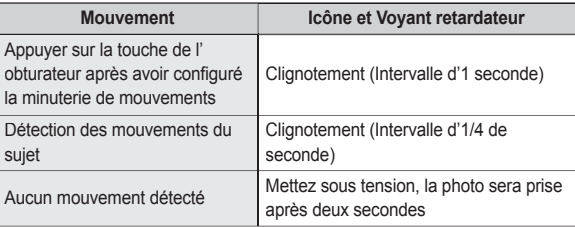

■ La procédure de minuterie de mouvements s'effectue de cette manière : **[Mode VIDÉO non compris]**

Sélection de la minuterie de mouvement  $\rightarrow$  Appuyer sur la touche de l' obturateur  $\rightarrow$  Confirmer la composition (dans les 6 sec.)<sup>1</sup>  $\rightarrow$  Démarrage de la détection (Bouger)<sup>\*2</sup>  $\rightarrow$  Arrêt de la détection (Ne plus bouger)  $\rightarrow$  Taking Prise de la photo (après 2 sec.)

\*1: L'appareil photo détecte les mouvements du sujets pendant 6 secondes après avoir appuyé sur la touche de l'obturateur, confirmez donc la composition dans les 6 secondes.

\*2: Bougez comme vous le voulez.

### **Touche Retardateur ( )/Droite**

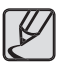

Dans les cas suivants, il est possible que la minuterie de mouvement ne fonctionne pas.

- La distance de mise au point est supérieure à 3 m.
- L'exposition est trop lumineuse ou trop sombre.
- En contre jour.
- Les mouvements ne sont pas suffisamment amples.
- Les mouvements sont détectés en dehors de la partie centrale (50 %) du capteur dans lequel les mouvements sont reconnus.
- Si l'appareil photo ne détecte aucun mouvement pendant 25 secondes, ou si l'appareil photo de détecte aucune immobilité après avoir détecté des mouvements.

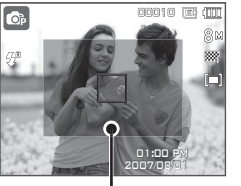

<La plage de détection de la minuterie de mouvements>

# **Touche MENU/OK**

#### **Touche MENU**

- En appuyant sur la touche **MENU**, un menu relatif à chacun des modes de l'appareil s'affichera sur l'écran LCD. Si l'on appuie une nouvelle fois, l'écran LCD reviendra à l'affichage initial.
- Une option de menu peut être affichée lorsque ce qui suit est sélectionné : Modes VIDÉO, AUTO, PROGRAMME ET SCÈNE. Aucun menu n'est disponible lorsque le mode Enregistrement vocal est sélectionné.

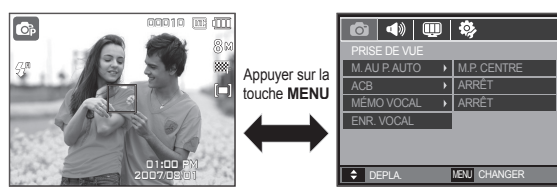

<Menu arrêt> <Menu marche>

#### **Touche OK**

– Lorsque le menu s'affiche sur l'écran LCD, cette touche permet de déplacer le curseur au sous-menu ou de confirmer des données.

# **Touche Fn**

Vous pouvez utiliser les touches Fn pour configurer les menus **suivants.**

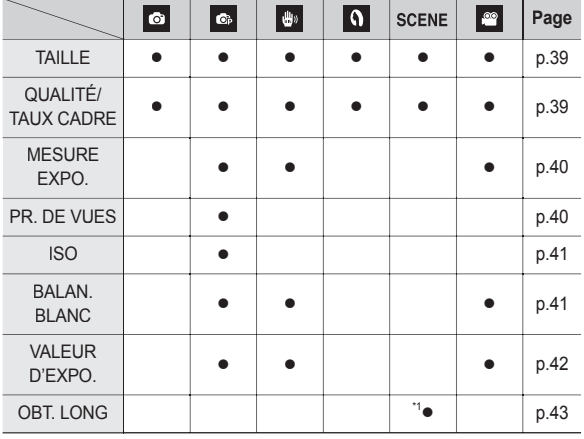

(: **Sélectionnable**)

#### **Comment utiliser le menu Fn**

- **1.** Appuyez sur la touche **Fn** dans n'importe n'importe quel mode disponible.
- **2.** Sélectionnez le menu souhaité en appuyant sur la touche **Haut**/**Bas**. Ensuite, un sous-menu s'affichera dans la partie inférieure gauche du moniteur LCD.

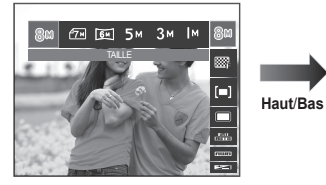

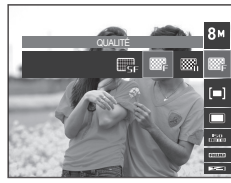

**3.** Sélectionnez le menu souhaité en appuyant sur la touche **Gauche**/ **Droite**, puis appuyez sur la touche **OK**.

> **Gauche**/ **Droite**

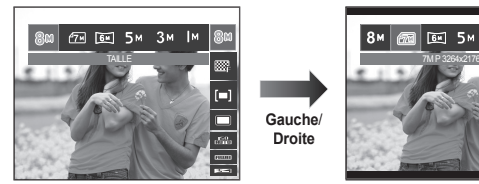

8<sub>M</sub> **EX 5M 3M IM** 雨

\*1 Ce menu est uniquement disponible en mode scène NUIT ( $\boxed{2}$ ).

Vous pouvez sélectionner la taille de l'image adaptée à votre application.

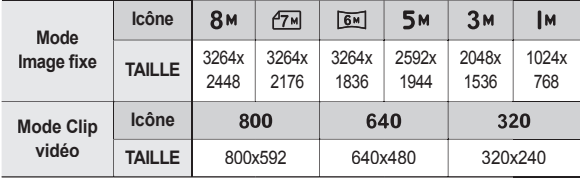

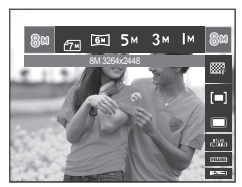

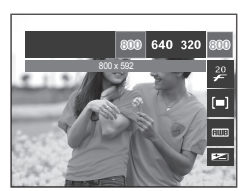

- 
- Les images en haute résolution nécessitant plus de mémoire, plus la résolution est élevée, plus le nombre de prises de vue disponible est faible.

## **Touche Fn:TAILLE Touche Fn:Qualité/Vitesse**

Vous pouvez sélectionner le taux de compression adapté à votre application pour les images enregistrées. Plus le taux de compression est élevé, plus la qualité de l'image est faible.

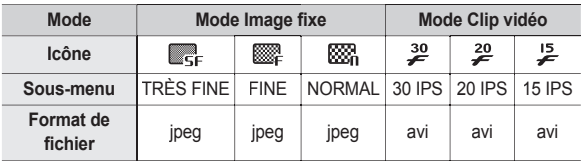

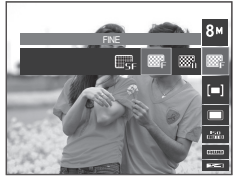

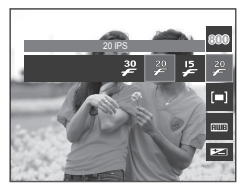

< Mode image fixe > < Mode image fixe > < Mode image fixe > < Mode image fixe > < Mode clip vidéo > < Mode image fixe > < Mode clip vidéo > < Mode image fixe > < Mode clip vidéo > < Mode image fixe > < Mode clip vidéo > <

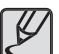

- Ce format de fichier est compatible avec la norme DCF(Design rule of Camera File format).
- JPEG (Joint Photographic Experts Group) :JPEG est la norme de compression d'image développée par le Joint Photographic Experts Group. Ce type de compression est généralement utilisé pour la compression de photos et de dessins étant donné qu'elle permet de compresser les fichiers de manière efficace sans endommager les données.

# **Touche Fn:Mesure d'exposition**

Si vous n'obtenez pas de conditions d' exposition convenables, vous pouvez modifier la méthode de mesure pour prendre de meilleures photos.

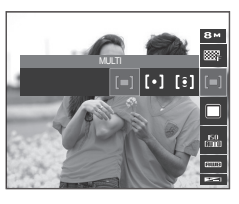

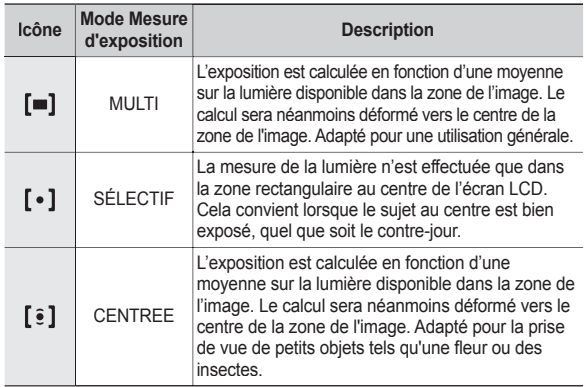

 Si le sujet n'est pas le centre de la zone mise au point, n'utilisez pas la mesure SÉLECTIF cela pourrait causer une erreur d'exposition. Dans ce cas, utilisez plutôt la compensation de l'exposition.

### **Touche Fn:Mode Prise de vue**

Vous pouvez sélectionner la prise de vue en continu et AEB (Bracketing avec exposition automatique).

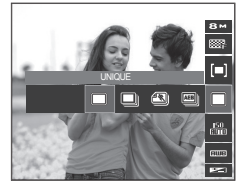

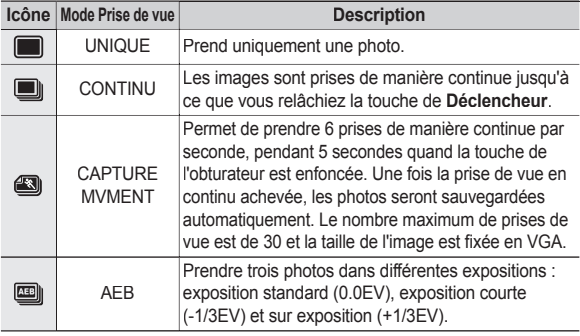

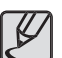

- Une résolution élevée ainsi que la qualité de la photo augmentent la durée d'enregistrement du fi chier, ce qui augmente le temps d'attente.
- Si le sous-menu [CONTINU], [AEB] ou [CAPTURE MVMENT] est sélectionné, le fl ash s'éteint automatiquement.
- Si moins de 30 images sont disponibles dans la mémoire, la capture de mouvements n'est pas disponible.
- Il est conseillé d'utiliser le trépied pour la prise de vue AEB parce que le temps de sauvegarde de chaque fi chier image est plus long et un fl ou dû aux mouvements de l'appareil hoto est possible.

Vous pouvez régler la sensibilité ISO lorsque vous prenez des photos. La vitesse ou la sensibilité particulière à la lumière d'un appareil répondent à des normes ISO.

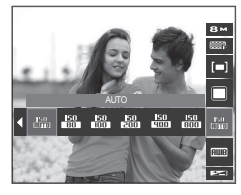

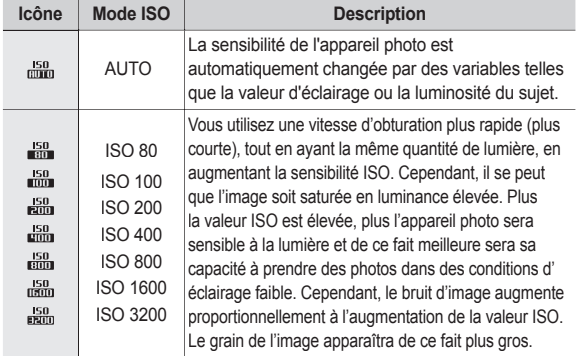

 $\frac{1}{2}$  Quand le menu ISO 3200 est sélectionné, la taille de l'image est fixée à 3M

# **Touche Fn:ISO Touche Fn:Équilibre des blancs**

Le réglage de la balance des blancs vous permet de corriger les défauts chromatiques en comparant les couleurs à un blanc de référence. Ainsi, vous obtiendrez des photos aux couleurs plus naturelles.

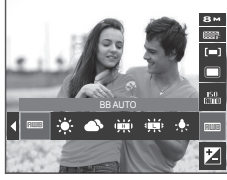

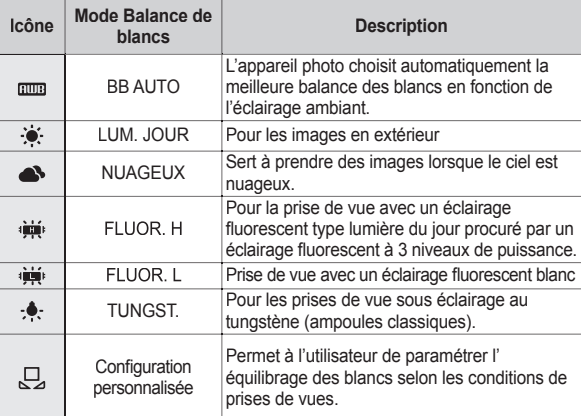

 Diverses conditions d'éclairage peuvent provoquer un déséquilibre chromatique sur les images.

# **Touche Fn:Équilibre des blancs**

#### **Utilisation de la Personnalisation de la balance des blancs**

Les paramétrages de la balance des blancs peuvent légèrement varier en fonction des conditions de prises de vue. Vous pouvez sélectionner le paramétrage de la balance des blancs le plus approprié pour un environnement de prises de vue donné et ce en paramétrant la personnalisation de la balance des blancs.

**1.** Sélectionnez le menu

PERSONNALISER (C) de la balance des blancs et mettez une feuille de papier blanc en face de l'appareil photo pour que le moniteur LCD n'affiche que du blanc.

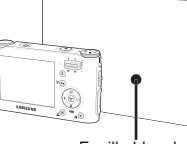

- **2**. Touche **MENU**/**OK** : Permet de sélectionner la balance des blancs personnalisés.
	- **Déclencheur** : Permet de sauvegarder la nouvelle balance des blancs personnalisés.
	- La valeur de personnalisation de la balance des blancs sera appliquée à partir de la prochaine photo que vous prendrez.
	- La balance des blancs confi gurée par l'utilisateur reste effectif jusqu' à ce qu'elle soit écrasée.

### **Touche Fn:Compensation d'exposition**

**Cet appareil photo détermine automatiquement les valeurs d' exposition selon les conditions d'éclairage ambiant. Vous pouvez également sélectionner la valeur de l'exposition à l' aide de la touche Fn.**

- Compensationd de l'exposition
	- **1.** Appuyez sur la touche **Fn**, puis utilisez la touche **Haut**/**Bas** pour sélectionner l'icône de compensation d'exposition

 $\sqrt{2}$ . La barre de menu de la compensation d'exposition apparaît comme indiqué.

**2.** Utilisez la touche **Gauche/Droite** pour régler le facteur de compensation d'exposition.

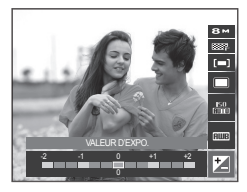

- **3.** Appuyez sur la touche **Fn**. La valeur que vous paramétrez est enregistrée et le mode de paramétrage de la compensation d' exposition se ferme. Si vous modifiez la durée d'exposition, l'indicateur d'exposition (<sup>2</sup>) s'affiche au bas de l'écran à cristaux liquides.
	- Une valeur négative de compensation de l'exposition réduit l' exposition. Veuillez noter qu'une valeur positive de la compensation de l'exposition augmente l'exposition et l'écran LCD apparaît blanc ou vous risquez de ne pas obtenir de belles photos.

### **Touche Fn:Obturateur longue durée**

Cet appareil photo règle automatiquement les valeurs de la vitesse d' obturation et de l'ouverture selon l'environnement de la prise de vue. Cependant, en mode scène Nuit, vous pouvez paramétrer les valeurs de la vitesse d'obturation et de l'ouverture selon vos préférences.

- Changer la vitesse d'obturation et la valeur d' ouverture
	- **1.** Sélectionnez le mode de scène [NUIT]. (p.23)
	- **2.** Appuyez sur la touche Fn pour afficher le menu Obturateur longue durée.
	- **3.** Configurez la valeur de l'Obturateur longue durée à l'aide de la touche 5 fonctions.
	- **4.** Appuyez de nouveau sur la touche **Fn**. La valeur que vous paramétrez est Téléobjectif : Auto, F4,5 ~ 8,0 enregistrée et le mode passe en mode scène (NUIT).

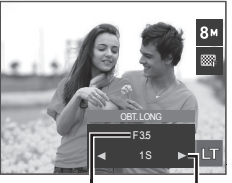

Valeur d'ouverture Grand Angle : Auto,  $F3.5 \sim 6.2$ 

> Vitesse d'obturation AUTO, 1 ~ 16S

# **Touche E (Effet)**

**Il est possible d'ajouter des effets spéciaux à vos images à l'aide de cette touche.**

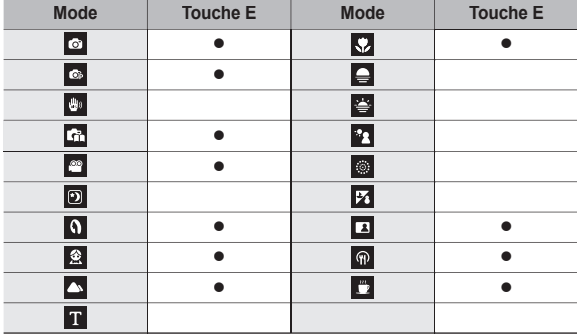

**Effets disponibles par mode d'enregistrement (. Sélectionnable)** 

- Cette touche ne fonctionne pas en modes DIS et Enregistrement vocal et dans certains modes de scène ([NUIT], [TEXTE], [C. SOLEIL], [AUBE], [CONTRE J], [ARTIFICE], [P.&NEIGE]).
- Même si l'appareil photo est éteint, le paramètre de l'effet est conservé.

### **Touche E (Effet): SÉLECTEUR STYLE PHOTO**

**Vous pouvez ajouter divers effets à l'image sans utiliser de logiciel de retouche d'images. Appuyez sur la touche E dans n' importe quel mode disponible.**

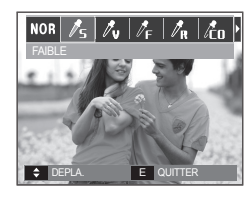

- **1.** Sélectionnez le SÉLECTEUR STYLE PHOTO souhaité en appuyant sur la touche **Gauche/Droite** et appuyez sur la touche **OK**.
- **2.** Appuyez sur le bouton de **l'obturateur** pour prendre une photo.

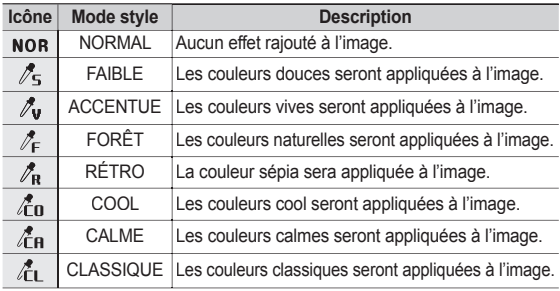

### **Touche E (Effet): Edition d'image**

**Appuyez sur la touche E en modes SCÉNE [PROGRAMME], [VIDÉO], [PORTRAIT], [ENFANTS], [GROS PLAN], [P DE V PER.], [NOURRITURE] et [CAFE]**

#### **Couleur**

- **1. Sélectionnez le menu COULEUR (**  $\bullet$ **)** en appuyant sur la touche **Haut/Bas**.
- **2.** Sélectionnez le sous-menu souhaité en appuyant sur la touche **Gauche/Droite** et appuyez sur la touche **OK**.
- **3.** Appuyez sur le bouton de **l'obturateur** pour prendre une photo

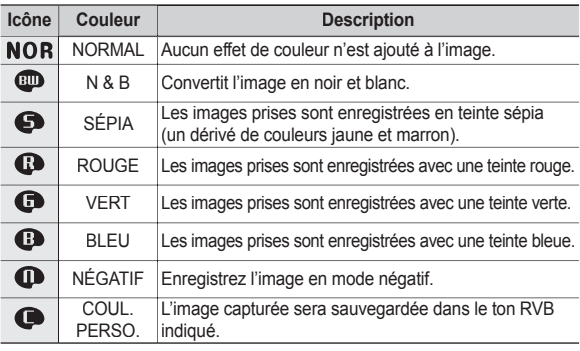

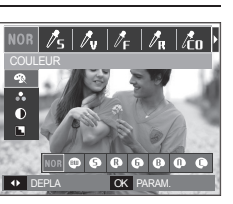

 **Couleur personnalisée : Vous avez**  la possibilité de modifier les valeurs **R(Rouge), V(Vert) et B(Bleu) de l'image.**

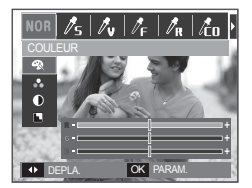

- **Touche OK** : permet de sélectionner et de configurer la Couleur personnalisée
- **Haut**/**Bas** : Permet de sélectionner R, V, B
- $-$  **Gauche/Droite** : Permet de modifier les valeurs

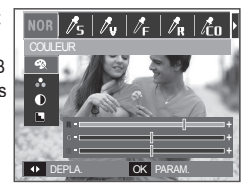

## **Touche E (Effet): Edition d'image**

**Appuyez sur la touche E en mode [PROGRAMME]**

#### **SATURATION**

- **1.** Sélectionnez le menu SATURATION  $\left(\begin{array}{c} 0 \\ 0 \end{array}\right)$  en appuyant sur la touche **Haut/Bas** ; une barre de sélection de saturation s'affichera
- **2.** Modifiez la saturation en appuyant sur la touche **Gauche/Droite**.
- **3.** Appuyez sur le bouton de **l'obturateur** pour prendre une photo.

#### **CONTRASTE**

- **1.** Sélectionnez le menu CONTRASTE  $($   $)$  en appuyant sur la touche **Haut/Bas** ; une barre de sélection de saturation s'affichera
- 2. Modifiez le contraste en appuyant sur la touche **Gauche/Droite**.
- **3.** Appuyez sur le bouton de **l'obturateur** pour prendre une photo.

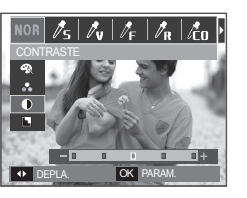

 $\sqrt{\frac{1}{5}|\mathcal{N}_\mathrm{V}|/\frac{1}{\mathrm{F}}|\mathcal{N}_\mathrm{R}|/\mathcal{N}_\mathrm{O}}$ 

 $\overline{\bullet}$  DEPLA $\overline{\bullet}$ 

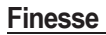

- 1. Sélectionnez le menu FINESSE ( $\blacksquare$ ) en appuyant sur la touche **Haut/Bas** ; une barre de sélection de saturation s' affichera.
- 2. Modifiez la finesse en appuyant sur la touche **Gauche/Droite**.
- **3.** Appuyez sur le bouton de **l'obturateur** pour prendre une photo.

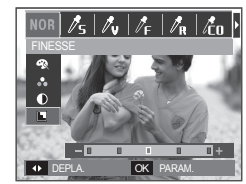

### **Utilisation de l'écran LCD pour le réglage des paramètres de l'appareil photo**

Vous pouvez utiliser le menu sur l'écran LCD afin de paramétrer **les functions d'enregistement.**

■ Les éléments indiqués par **au les paramètres par les paramètres par défaut.**

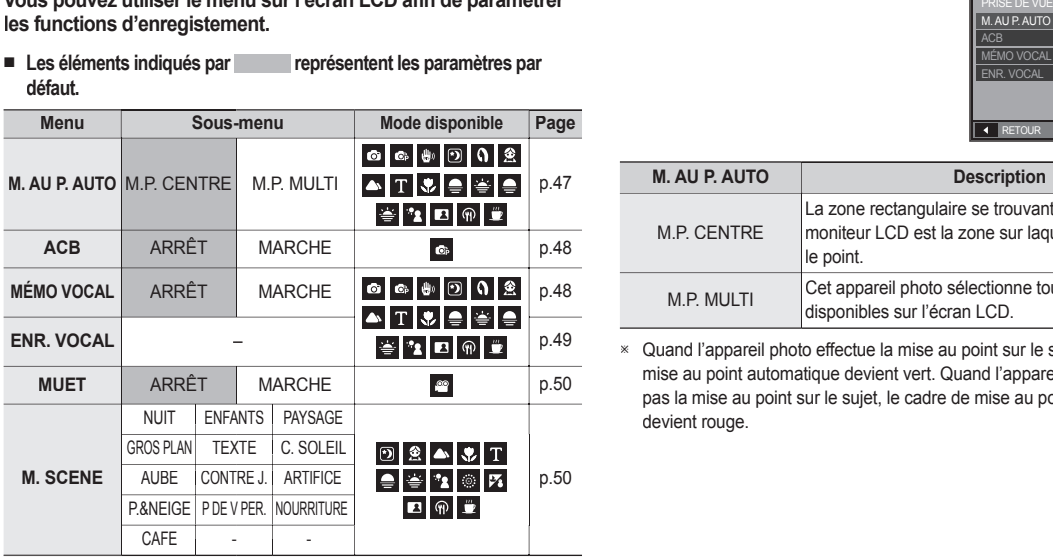

» Les menus sont susceptibles d'être modifiés sans avertissement.

### **Zone de mise au point**

**Vous avez la possibilité de sélectionner la zone de mise au point préférée selon les conditions de prises de vue.**

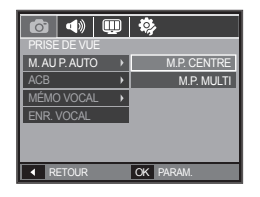

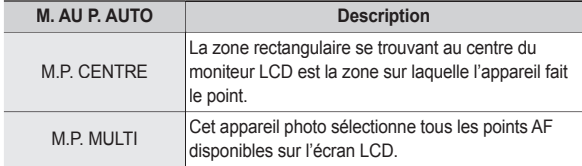

 Quand l'appareil photo effectue la mise au point sur le sujet, le cadre de mise au point automatique devient vert. Quand l'appareil photo n'effectue pas la mise au point sur le sujet, le cadre de mise au point automatique

### **ACB**

**Cette fonction permet de régler automatiquement le contraste lors de la prise de photos dans un environnement dont la différence d'exposition est importante (ex : contre jour ou contraste). Cette**  fonction configure automatiquement la luminosité et permet au **sujet d'être photographié avec une grande netteté.**

- Sous-menus [ACB]: [ARRÊT], [MARCHE].
- $\overline{OK}$  PARAM ARRÊT **MARCHE** PRISE DE VUE AU P. AUTO ACB MÉMO VOCAL ENR. VOCAL
- Lors de l'utilisation des modes [AUTO], [PROGRAMME] et du mode SCÉNE [PORTRAIT], la fonction ACB est activée.
- La fonction ACB est toujours activée dans le mode d'enregistrement [AUTO] et le mode SCÉNE [PORTRAIT].
- Lors de l'utilisation des menus [CONTINU], [CAPTURE MVMENT] et [AEB], la fonction ACB ne sera pas activée.
- Lorsque la fonction ACB est activée, vous ne pouvez pas sélectionner l' option ISO 400 ou supérieure.

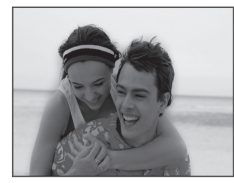

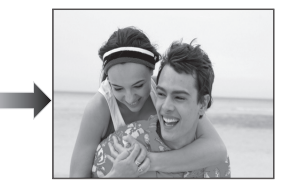

# **MÉMO VOCAL**

**Vous pouvez ajouter votre voix à une image fi xe enregistrée. (Max. 10 sec.)**

> $\overline{\mathbf{A}}$  RETOUR MÉMO VOCAL ENR. VOCAL

M. AUP AUTO  $\overline{ }$ 

4 画卷

- La configuration est terminée, si le témoin de mémo vocal s'affiche sur l' écran à cristaux liquides.
- Appuyez sur la touche de **Déclencheur** et prenez une photo. L'image est enregistrée sur la carte mémoire.
- Un mémo vocal sera enregistré pendant dix secondes à partir de l'enregistrement de l'image. En cours d'enregistrement sonore, le mémo vocal s'arrête si l'on appuie sur la touche de **Déclencheur**.

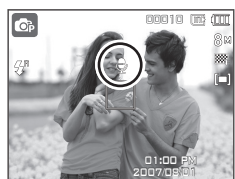

ARRET **MARCHE** 

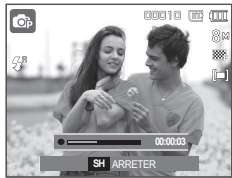

### **Enregistrement vocal**

**Il est possible de réaliser un enregistrement vocal pendant la durée d'enregistrement disponible (max : 10 heures).**

Appuyez sur la touche de **Déclencheur** pour enregistrer une voix.

- Appuyez une fois sur la touche de **Déclencheur** et la voix est enregistrée pendant la durée d'enregistrement disponible (Max : 10 heures). La durée d' enregistrement s'affiche sur l'écran LCD. L'enregistrement de la voix se poursuit même si vous relâchez la touche de **Déclencheur**.
- Pour mettre fin à l'enregistrement. appuyez une nouvelle fois sur la touche de **Déclencheur**.
- $-$  Type de fichier : \*.wav

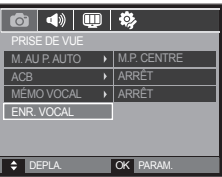

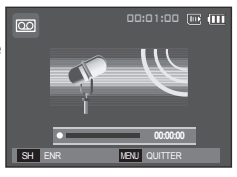

<Mode Enregistrement vocal>

■ Mettre en pause tout en effectuant un **enregistrement vocal**

**Grâce à cette fonction, vous pouvez enregistrer vos séquences vocales**  préférées sous forme de fichier **d'enregistrement vocal sans avoir à créer plusieurs fi chiers.**

**1.** Appuyez sur la touche **Lecture et Pause** ( $\Box$ ) pour mettre l'enregistrement en pause.

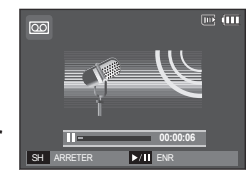

<Mettre l'enregistrement vocal sur pause>

- **2.** Appuyez de nouveau sur la touche Lecture et Pause ( $\Box$ ) pour reprendre l'enregistrement.
- **3.** Pour mettre fin à l'enregistrement, appuyez une nouvelle fois sur la touche de **Déclencheur**.

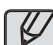

- Le mieux pour les enregistrements sonores est de maintenir une distance de 40 cm entre vous et l'appareil (micro).
- Si l'appareil est éteint lorsque l'enregistrement vocal est en veille, l'enregistrement vocal est annulé.

# **Enregistrer le clip vidéo sans voix**

**Vous pouvez enregistrer le clip vidéo sans voix.**

Sélection le menu [MUET] en mode VIDEOCLIP. (p.24) (  $\circledR$  ) s'affichera sur l'écran LCD. Appuyez sur la touche de **Déclencheur**, cela permet d'enregistrer le clip vidéo pendant la durée disponible d'enregistrement sans voix.

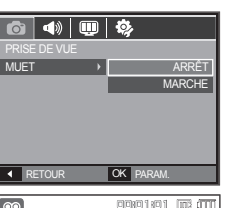

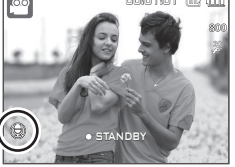

### **Démarrage du mode lecture**

**Allumez l'appareil photo et sélectionnez le mode Lecture en appuyant sur la touche mode lecture ( ). L'appareil photo peut à présent lire les images enregistrées dans la mémoire. Si vous utilisez une carte mémoire, toutes les fonctions de l'appareil photo s'appliquent seulement à la carte. Si vous n'utilisez pas de carte mémoire, toutes les fonctions de l'appareil photo s'appliquent uniquement à la mémoire interne.**

#### Lecture d'une image fixe

**1.** Sélectionnez le mode Autoen appyant sur la touche de **mode Lecture** ( $\blacktriangleright$ ).

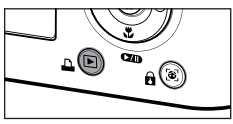

**2.** La dernière image stockée en mémoire s'affiche sur l'écran à cristaux liquides (LCD).

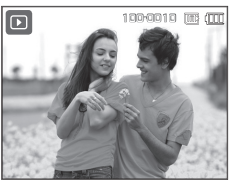

- **3.** Sélectionnez l'image que vous souhaitez lire à l'aide de la touche **Gauche**/**Droite**.
	- Maintenez enfoncé la touche **Gauche** ou **Droite** pour rapidement faire défiler les photos.

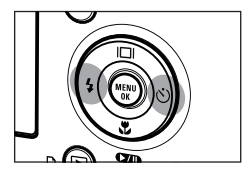

# **Mode SCENE**

**Utilisez simplement le menu pour confi gurer les meilleurs paramètres pour une variété de situations de prises de vue.**

Appuyez sur la touche Menu et sélectionnez le sous-menu souhaité.

 Reportez-vous page 23 pour obtenir plus d'informations.

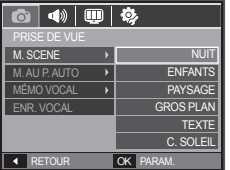

### **Démarrage du mode lecture**

#### **Visionnage d'un vidéoclip**

- **1.** Sélectionnez le clip vidéo enregistré que vous souhaitez lire en utilisant la touche **Gauche**/**Droite**.
- **2.** Appuyez sur la touche **Lecture et Pause** ( $\Box$ **)** pour lire le fichier clip vidéo.
	- Pour mettre un fichier vidéo clip sur pause en cours de lecture, appuyez à nouveau sur la touche **Lecture et Pause** (  $\Box$ ).
	- Pour reprendre la lecture du fichier clip vidéo, appuyez de nouveau sur la touche **Lecture et Pause** (COD).
	- Pour rembobiner le clip vidéo en cours de lecture, appuyez sur la

touche **Gauche**. Pour faire avancer le vidéo clip rapidement, appuyez sur la touche **Droite**.

– Pour arrêter la lecture du clip vidéo, appuyez sur la touche **Lecture et**  Pause ( $\Box$ ) et appuyez ensuite sur la touche Gauche ou Droite.

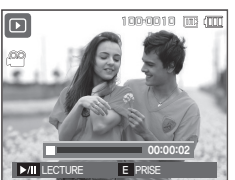

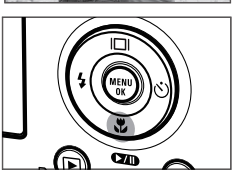

#### **Fonction capture clip vidéo**

Vous pouvez capturer des images fixes à partir d'un clip vidéo.

- Comment capturer le clip vidéo
	- **1.** Appuyez sur la touche **Lecture et Pause** ( $\Box$ ) lors de la lecture du clip vidéo. Appuyez ensuite sur la touche **E**.
	- **2.** Le clip vidéo mis sur pause est enregistré avec un nouveau nom de fichier.
	- » La taille du fichier du clip vidéo capturé est identique à celle du clip vidéo original (800x592, 640X480, 320X240).
	- Lorsque vous appuyez sur la touche **E** au début du clip vidéo, la première image du clip vidéo est enregistrée comme image fixe.

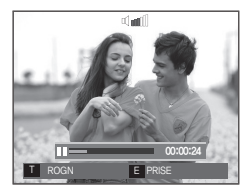

<Pause>

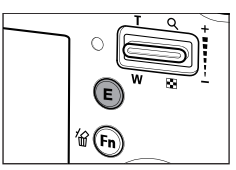

<Appuyez sur la touche **E**>

## **Démarrage du mode lecture**

#### **Rognage vidéo sur l'appareil photo**

**Vous pouvez extraire les images souhaitées du clip vidéo lors de la lecture. Si la durée est inférieure à 10 secondes, le rognage du clip vidéo est impossible.**

- **1.** Appuyez sur la touche **Lecture et Pause** ( $\Box$ ) à l'endroit du clip video où vous souhaitez faire démarrer l'extraction.
- **2.** Appuyez sur la touche **T**.
- **3.** Appuyez sur la touche **Lecture et Pause** ( $\Box$ ) et la partie extraite s'affichera dans la barre d'état.
- **4.** A l'endroit du clip vidéo où vous souhaitez arrêter l'extrait, appuyez sur la touche **Lecture et Pause** ( $\Box$ ).
- **5.** Appuyez sur la touche **T** pour afficher une fenêtre de confirmation
- **6.** Sélectionnez le sous-menu voulu en appuyant sur la touche **Haut**/**Bas**, puis appuyez sur la touche **OK**.
	- [NON] : Le rognage du film est annulé.
	- [OUI] : Les cadres extraits sont enregistrés sous un nouveau nom de fichier

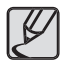

• Si vous n'indiquez pas le point de fin du clip vidéo, la fenêtre de confirmation du rognage s'affiche à l'endroit du dernier cadre.

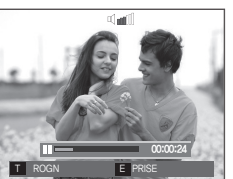

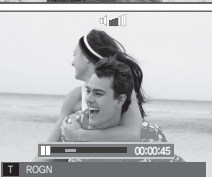

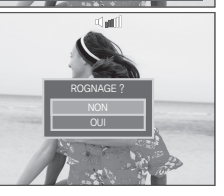

#### **Ecoute d'une voix enregistrée**

- **1.** Sélectionnez le clip vidéo enregistré que vous souhaitez lire en utilisant la touche **Gauche**/**Droite**.
- **2.** Appuyez sur la touche **Lecture et Pause** ( $\Box$ ) pour lire un fichier vocal enregistré.

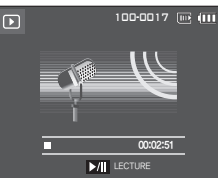

- Pour mettre un fichier vocal enregistré sur pause en cours de lecture, appuyez à nouveau sur la touche **Lecture et Pause** ( $\Box$ ).
- $-$  Pour reprendre la lecture du fichiervocal, appuyez sur la touche **Lecture et Pause** ( $\Box$ ).
- Pour rembobiner le fi chier vocal en cours de lecture, appuyez sur la touche **Gauche**. Pour faire avancer le fichier vocal rapidement. appuyez sur la touche **Droite**.
- Pour interrompre la lecture, appuyez sur la touche **Lecture et Pause** ( ), puis appuyez sur latouche **MENU**/**OK**.

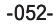

## **Démarrage du mode lecture**

#### **Lecture d'un mémo vocal**

- **1.** Sélectionnez une image fixe qui dispose d'un mémo vocal.
- **2.** Appuyez sur la touche **Lecture et**  Pause (**(ZIII)** pour lire le mémo vocal.
	- Pour mettre le mémo vocal sur pause pendant la lecture, appuyez à nouveau sur la touche **Lecture et**  Pause (CZD).
	- Pour reprendre la lecture du mémo vocal, appuyez sur la touche **Lecture et Pause** ( $\Box$ ).
	- Pour interrompre la lecture, appuyez sur la touche **Lecture et Pause** ( $\Box$ ), puis appuyez sur latouche **MENU**/**OK**.

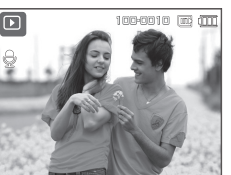

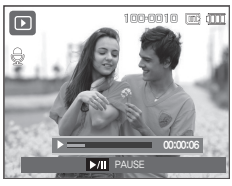

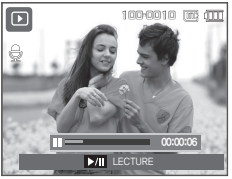

### **Voyant de l'écran LCD**

L'écran LCD affiche les informations relatives à la prise de vue des images affichées.

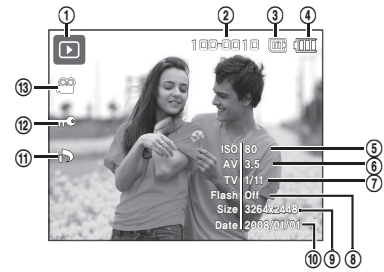

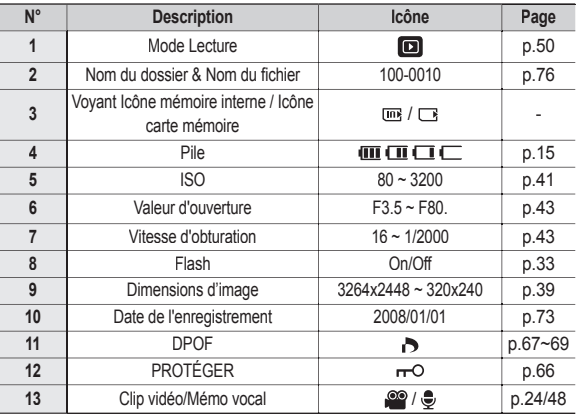

### **Utilisation des touches**

**En mode Lecture, vous pouvez utiliser les touches de l'appareil photo pour paramétrer facilement les fonctions du mode Lecture.**

#### **Touche mode Lecture**

Si vous avez allumé l'appareil photo en appuyant sur la touche **POWER**, vous pouvez appuyer une fois sur la touche du **mode Lecture** pour passer en mode Lecture et appuyer à nouveau dessus pour passer en mode Enregistrement.

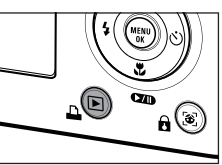

- Vous pouvez mettre l'appareil photo à l'aide de la touche **Mode Lecture**. L'appareil photo est mis sous tension en mode Lecture. Appuyez de nouveau sur la touche **Mode Lecture** pour mettre l' appareil photo hors tension.
- Mode Manner : Pour sélectionner le mode Manner, appuyez sur la touche **Mode Lecture** et maintenez-la enfoncée pendant plus de 3 secondes. En mode Manner, les sons de fonctionnement, d' effet, de démarrage et de l'obturateur seront désactivés. Pour annuler le mode Manner, mettez l'appareil photo hors tension en appuyant sur la touche **POWER**.
- Dans les modes PMP, MP3 et Visualiseur de texte, appuyer sur la touche du **mode Lecture** permet d'afficher la play list de chaque mode.

#### **Vignette( )/Agrandissement ( )**

- **Vous pouvez voir des images multiples, agrandir une image sélectionnée, rogner et enregistrer une zone sélectionnée d'une image.**
- **En mode MP3, PMP, VISU. TXT, VIDÉO et DIAPORAMA, et lorsque vous lisez un fichier vocal, vous pouvez modifier le volume des fichiers multimédia.**
- Affichage vignette
	- 1. Lorsqu'une image est affichée en plein écran, appuyez sur la touche **Vignette**.
	- **2.** La dernière image affichée avant que vous n'ayez activé le mode Vignette est mise en évidence.

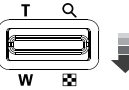

**3.** Appuyez sur la touche

5 fonctions pour atteindre l'image de votre choix.

**4.** Pour visualiser une image séparément, appuyez sur la touche **agrandissement**.

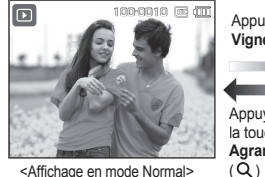

Appuyer sur la **Vignette** ( $\Box$ )

Appuyez sur la touche **Agrandissement**

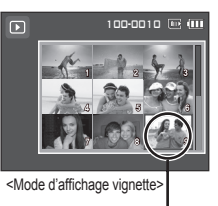

Image mise en surbrillance

### **Utilisation des touches**

#### **Agrandissement de l'image**

**1.** Sélectionnez l'image que vous souhaitez agrandir et appuyez sur la touche **Agrandissement**.

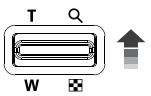

x 2.0

OK ROGN

- **2.** Il est possible de visualiser différentes parties d' une image à l'aide de la touche 5 fonctions.
- **3.** Appuyez sur la touche **Vignette** pour faire un zoom arrière jusqu'à l'image originale en plein format.
	- Vous pouvez voir si l'image affi chée est une vue agrandie en vérifiant l' indicateur d'agrandissement de l' image qui se trouve dans la partie

supérieure gauche de l'écran LCD. (Si l'image n'est pas une vue agrandie, l'indicateur ne s'affiche pas.). Vous pouvez également vérifier la zone agrandissement.

- Les clips vidéo et les fichiers WAV ne peuvent pas être agrandis.
- Lorsque vous agrandissez une image, il est possible que la qualité diminue.

 **Le taux maximum d'agrandissement proportionnellement à la taille de l' image.**

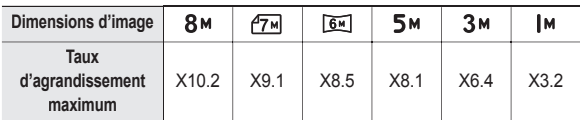

- **Rognage : vous pouvez extraire la partie de l'image de votre choix et l' enregistrer séparément.**
	- **1.** Sélectionnez l'image que vous souhaitez agrandir et appuyez sur la touche Agrandissement. Appuyez sur la touche **MENU**/**OK** et un message s'affichera
	- **2.** Sélectionnez le sous-menu voulu en appuyant sur la touche **Haut**/**Bas**, puis appuyez sur la touche **OK**.

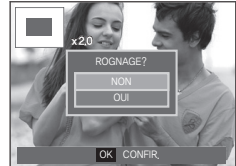

- [NON] : Le menu de rognage disparaît.
- [OUI] : L'image rognée est enregistrée sous un nouveau nom de fichier et s'affiche sur l'écran LCD.
- S'il n'y a pas assez de mémoire pour enregistrer l'image rognée, vous ne pouvez pas la rogner.

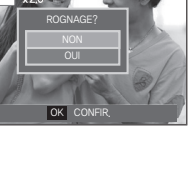

# **Touche Info ( )/Haut**

Lorsque le menu n'est pas affiché sur l'écran LCD, la touche **Haut fonctionne comme une touche de direction. Quand le menu**  ne s'affiche pas à l'écran LCD, appuyer sur la touche Info ( $\Box$ ) montrera les informations de l'image affichée à l'écran.

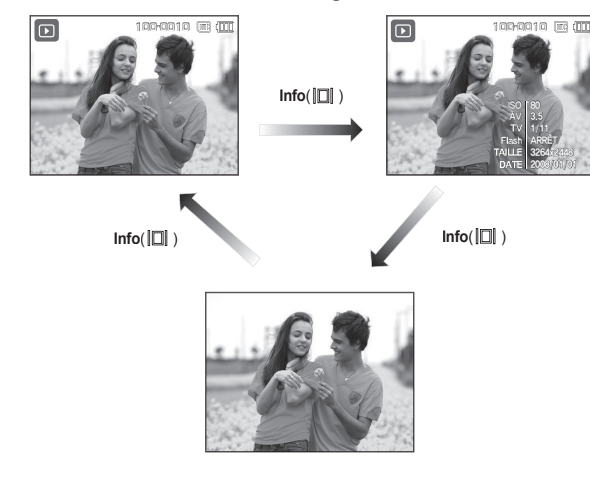

### **Touche Lecture et Pause (** $\angle$ **DD)**/Down

**En mode Lecture, les touches Lecture et Pause (** $\overline{(27)}$ **)/Bas fonctionnent de la manière suivante :**

 $-$  Si le menu s'affiche

Appuyez sur la touche **Bas** pour passer du menu principal à un sousmenu ou pour déplacer le curseur de sous-menu vers le bas.

– Si une image fixe ayant un mémo vocal, un fichier vocal ou un vidéo clip est en cours de lecture

·En mode Stop : Permet de lire une image fixe ayant un mémo vocal, un fichier vocal ou un vidéo clip.

·Au cours de la lecture : Permet d'interrompre temporairement la lecture.

·En mode Pause : Reprend la lecture

 $\Box$ 00:02:51  $M$  LECTUR

<L'enregistrement vocal est arrêté>

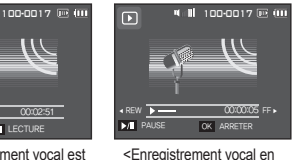

cours de lecture>

100-0017 (ii) (iii)  $\Box$ 00:00:12 LECTURE OK ARRETER

<L'enregistrement vocal est mis sur pause>

# **Touche GAUCHE/DROITE/MENU/OK**

#### **Gauche/Droite/MENU/OK pour activrer les fonctions suivantes.**

- $-$  **Gauche** : Lors de l'affichage du menu, la touche Gauche fonctionne comme une touche de direction. Lorsque le menu ne s'affiche pas, appuyez sur la touche **Gauche** pour sélectionner l'image précédente.
- $-$  **Droite** : Lors de l'affichage du menu, la touche **Droite** fonctionne comme une touche de direction. Lorsque le menu ne s'affiche pas, appuyez sur la touche **Droite** pour sélectionner l'image suivante.
- **MENU** : En appuyant sur la touche **MENU**, le menu mode lecture s' affiche sur l'écran à cristaux liquides. Si l'on appuie une nouvelle fois, l'écran LCD reviendra à l'affichage initial.
- $-$  **OK** : Lors de l'affichage du menu à l'écran à cristaux liquides, la touche **OK** est utilisée pour valider les données qui changent à l'aide de la touche 5 fonctions.

# **Touche Imprimer (** $\Box$ **)**

**Quand l'appareil photo est relié à une imprimante Pictbridge, vous pouvez imprimer des photos en appuyant sur la touche Imprimante.**

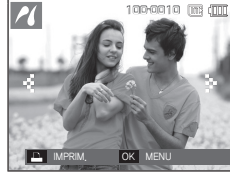

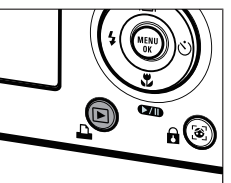

# **Touche Supprimer( )**

**Cela permet de supprimer des images enregistrées sur la carte mémoire.**

**1.** Sélectionnez l'image que vous souhaitez supprimer à l'aide de la touche **Gauche**/**Droite**, puis appuyez sur la touche **Supprimer** ( $\mathbf{m}$ ).

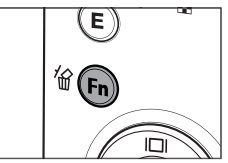

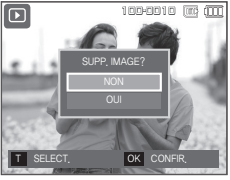

<Image unique>
<Aperçu image>

- **2.** Pour ajouter des images à supprimer, appuyez sur la touche **T**.
	- **Gauche**/**Droite** : Permet de sélectionner les images
	- **T** : Permet de vérifier les éléments à supprimer
	- **OK** : Permet de supprimer la sélection

**3.** Sélectionnez les valeurs du sous-menu

en appuyant sur la touche **Haut**/**Bas**, puis appuyez sur la touche **OK**.

- Si [NON] est sélectionné : permet d'annuler "Effacer image".
- Si [OUI] est sélectionné : Permet d'effacer les images sélectionnées.

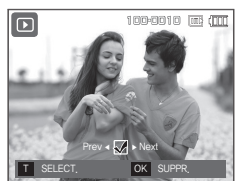

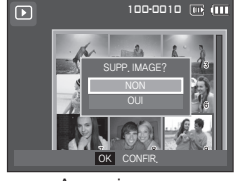

### **Touche E (Effet) : Redimensionner**

**Changez la résolution (taille) des photos que vous avez prises. Sélectionnez [IM DEBU] pour enregistrer une image en tant qu' image de démarrage.**

- **1.** Appuyez sur la touche de **mode Lecture**, puis appuyez sur la touche **E**.
- **2.** Appuyez sur la touche **Gauche**/**Droite**, puis sélectionnez l'onglet [RÉDIMENS.]  $($  $\Box$ ).
- **3.** Sélectionnez le sous-menu voulu en appuyant sur la touche **Haut**/**Bas**, puis appuyez sur la touche **OK**.
- **Types de redimensionnement de l'image**

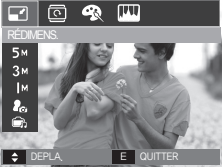

- Une grande image peut être redimensionnée pour être plus petite mais l'inverse n'est pas possible.
- Seules des images de photos (JPEG) peuvent être redimensionnées. Les fichiers de clip vidéo (AVI) et d'enregistrement vocal (WAV) ne peuvent pas être redimensionnés.
- Vous pouvez modifier la résolution uniquement pour les fichiers compressés au format JPEG 4:2:2.
- L'image redimensionnée portera un nouveau nom de fichier. L'image [IM DEBU] est enregistrée non pas sur la carte mémoire mais dans la mémoire interne.
- Si une nouvelle image utilisateur est sauvegardée, l'une des deux images utilisateur sera effacée dans l'ordre.
- Si la capacité mémoire est insuffisante pour stocker l'image redimensionnée, un message [MÉMOIRE PLEINE!] s'affiche sur l'écran à cristaux liquides et l'image redimensionnée ne sera pas stockée.

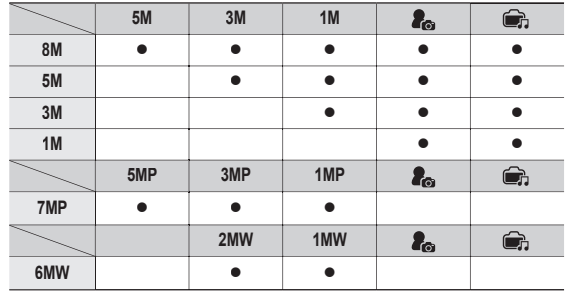

**(** : **Sélectionnable)**

### **Touche E (Effet) : Rotation d'une image**

**Vous pouvez faire tourner les images enregistrées selon différents degrés.**

**Une fois la lecture de la photo tournée terminée, elle reprend son état d'origine**.

- **1.** Appuyez sur la touche de **mode Lecture**, puis appuyez sur la touche**E**.
- **2.** Appuyez sur la touche **Gauche**/**Droite**, puis sélectionnez l'onglet [ROTATION]  $\overline{\mathbb{Q}}$ ).
- **3.** Sélectionnez le menu souhaité en appuyant sur la touche **Haut**/**Bas**.

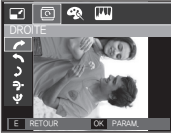

<: Droite 90˚>: dans le sens des aiguilles d' une montre à une image

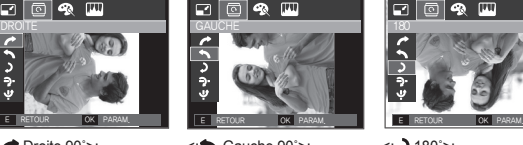

Permet d'appliquer une rotation Permet d'appliquer une <: Gauche 90˚>: rotation dans le sens contraire des aiguilles d'une montre à une image

同 43 四

Ċ.

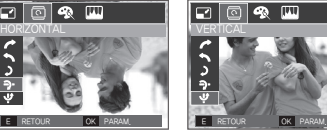

< : Horizontal>: < **- P** : Horizontal>: < Vertical>: Vertical>: Tourner l'image verticalement

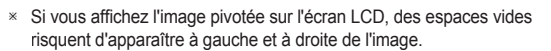

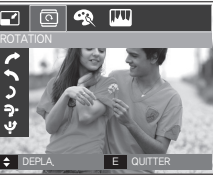

 $\square$   $\square$ 

 $\langle \cdot \rangle$  180°> Permet d'appliquer une rotation de 180 degrés à une

image

### **Touche E (Effet) : Couleur**

**Il est possible d'ajouter des effets de couleur à vos images à l'aide de cette touche.**

- **1** Appuyez sur la touche de **mode Lecture**, puis appuyez sur la touche **E**.
- 2. Sélectionnez l'onglet du menu ( $\bigcirc$ ) en appuyant sur la touche **Gauche**/**Droite**.
- **3.** Sélectionnez le sous-menu voulu en appuyant sur la touche **Haut**/**Bas**, puis appuyez sur la touche **OK**.

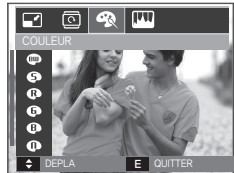

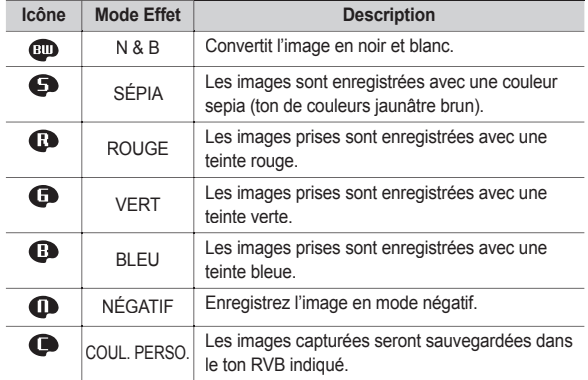

4. L'image modifiée est enregistrée sous un nouveau nom de fichier.

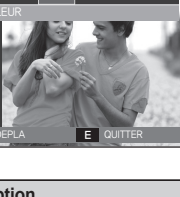

# **Touche E (Effet) : Couleur**

#### **Couleur personnalisée**

Vous avez la possibilité de modifier les valeurs R(Rouge), V(Vert) et B(Bleu) de l'image.

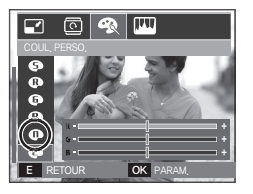

– **OK** : permet de sélectionner et de configurer la Couleur personnalisée

- **Haut**/**Bas** : Permet de sélectionner R, V, B
- $-$  Gauche/Droite : Permet de modifier les valeurs

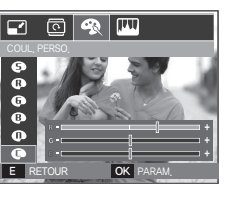

# **Touche E (Effet) : Edition d'image**

- **1.** Appuyez sur la touche **Lecture**, puis appuyez sur la touche **E**.
- **2.** Sélectionnez l'onglet du menu ( $\Box$ ) en appuyant sur la touche **Gauche**/**Droite**.

#### **ACB**

Vous pouvez automatiquement régler la luminosité des zones sombres sous-exposées à la source lumineuse.

- **1.** Sélectionnez ( $\mathbb{F}_{\square}$ ) en appuyant sur la touche **Haut**/**Bas**, puis appuyez sur la touche **OK**.
- 2. Le message [EN COURS!] s'affiche et l'image est sauvegardée sous un nouveau nom de fichier

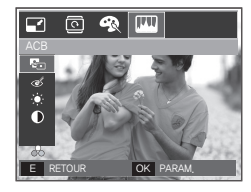

#### **Suppression de l'effet Yeux Rouges**

Il est possible de supprimer l'effet Yeux rouges des images capturées.

- **1.** Sélectionnez ( $\otimes$ ) en appuyant sur la touche **Haut**/**Bas**, puis appuyez sur la touche **OK**.
- 2. Le message [EN COURS!] s'affiche et l' image est sauvegardée sous un nouveau nom de fichier

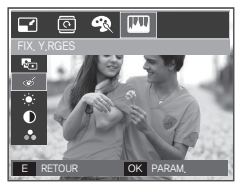

# **Touche E (Effet) : Edition d'image**

#### **Commande de la luminosité**

#### Vous pouvez modifier la luminosité de l'image.

- 1. Sélectionnez ( $\cdot \bullet \cdot$ ) en appuyant sur la touche **Haut/Bas**, pour afficher une barre de sélection de la luminosité.
- 2. Modifiez la luminosité en appuyant sur la touche **Gauche**/**Droite**.
- **3.** Appuyez sur la touche **OK** ; l'image sera sauvegardée sous un nouveau nom de fichier

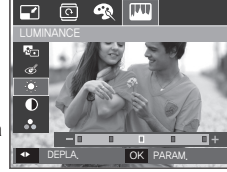

**TVTI** 

#### **Commande de saturation**

#### Vous pouvez modifier la saturation des images.

- **1.** Sélectionnez ( $\mathbb{A}$ ) en appuyant sur la touche **Haut/Bas**, pour afficher une barre de sélection de la saturation.
- **2.** Modifiez la saturation en appuyant sur la touche **Gauche**/**Droite**.
- **3.** Appuyez sur la touche **OK** ; l'image sera sauvegardée sous un nouveau nom de fichier.

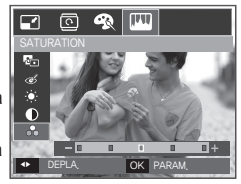

#### **Commande du contraste**

Vous pouvez modifier le contraste de l'image.

- **1.** Sélectionnez ( ) en appuyant sur la touche **Haut/Bas**, pour afficher une barre de sélection du contraste.
- **2.** Modifiez le contrastre en appuyant sur la touche **Gauche**/**Droite**.
- **3.** Appuyez sur la touche **OK** ; l'image sera sauvegardée sous un nouveau nom de fichier

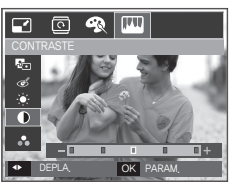

### **Configuration du mode de lecture**

Les fonctions du mode Lecture peuvent être modifiées à l'aide de **l'écran à cristaux liquides.** 

Dans le mode LEcture, le menu s'affiche sur l'écran LCD lorsque **vous appuiyez sur la touche MENU. Les menus que vous pouvez paramétrer en mode Lecture sont les suivants. Pour prendre**  une photo après avoir configuré le menu lecture, appuyez sur la **touche du mode Lecture ou sur la touche de Déclencheur.**

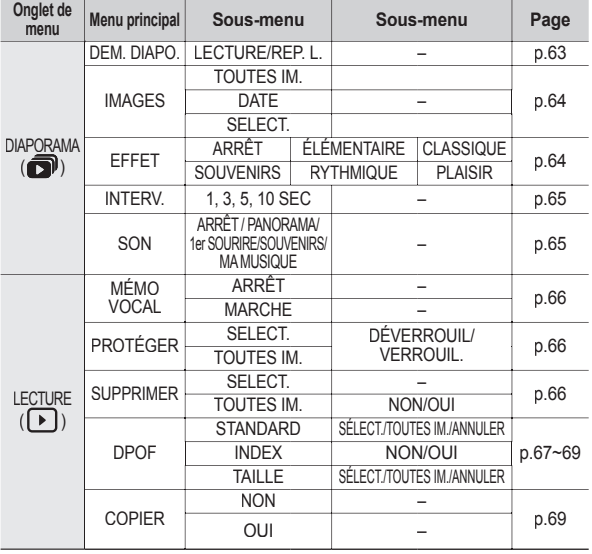

**Ce menu est disponible lorsque l'appareil photo est connecté à une imprimante supportant PictBridge (connexion directe à l' appareil photo, vendue séparément) par un câble USB.**

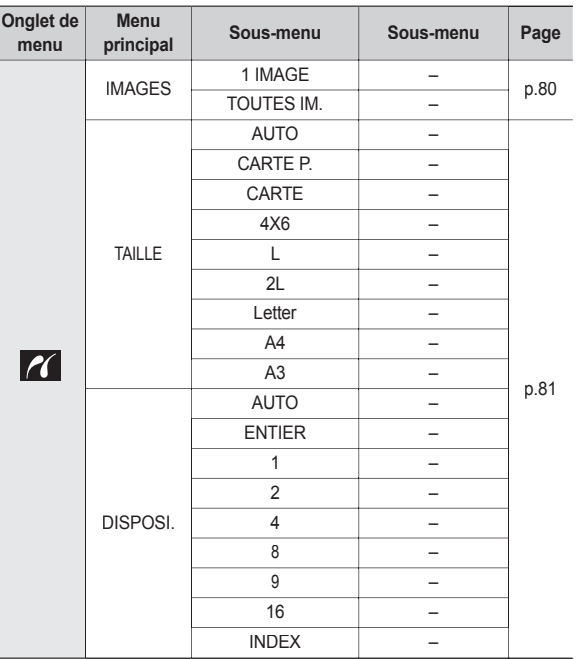

### **Configuration du mode de lecture**

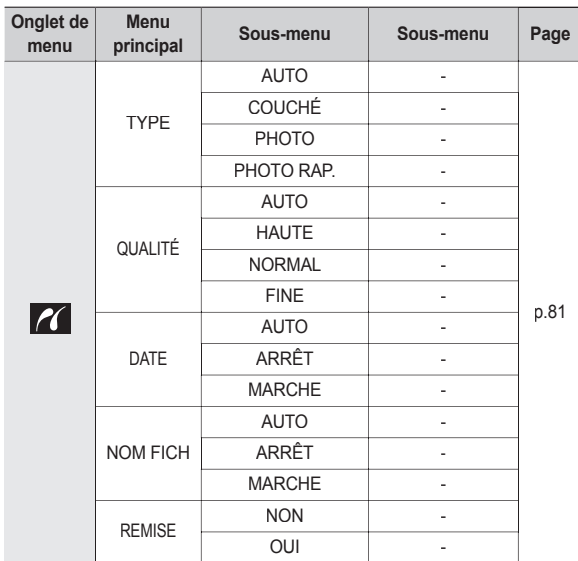

 $*$  Les menus sont susceptibles d'être modifiés sans avertissement.

### **Démarrage du diaporama ( )**

Les images peuvent être affichées en continu à intervalles pré **confi gurés. Vous pouvez visionner le diaporama en connectant l'appareil à un écran externe.**

- **1.** Appuyez sur la touche de **mode Lecture**, puis appuyez sur la touche **MENU**.
- **2.** Appuyez sur la touche **Gauche**/**Droite**, puis sélectionnez l'onglet [DIAPORAMA].

#### **Permet de démarrer le diaporama**

Le diaporama peut uniquement démarrer dans le menu [DEM. DIAPO.].

- **1.** Utilisez la touche **Haut**/**Bas** pour sélectionner le menu [DEM. DIAPO.], puis appuyez sur la touche **Droite**.
- **2.** Sélectionnez le menu souhaité en appuyant sur la touche **Haut**/**Bas**. [LECTURE] : Le diaporama est fermé après un cycle.
	- [REP. L.] : Le diaporama est répété jusqu'à ce qu'il soit annulé.
- $\Box$  (4)  $\Box$  (5) DEM. DIAPO. **LECTURE** IMAGES REP.L. **INTERV** SON **4 RETOUR** OK PARAM
- 
- **3.** Appuyez sur la touche **OK** pour démarrer le diaporama.
	- Pour mettre le diaporama sur pause pendant la lecture, appuyez de nouveau sur la touche **Lecture et Pause** ( $\Box$ ).
	- Pour reprendre la lecture du diaporama, appuyez à nouveau sur la touche **Lecture et Pause** (COM).
	- Pour interrompre la lecture, appuyez sur la touche **Lecture et Pause** ( ), puis appuyez sur la touche **OK**/**MENU**.

# **Démarrage du diaporama ( )**

#### **Sélectionner des images**

#### **Vous pouvez sélectionner une image à afficher**

- **1.** Utilisez la touche **Haut**/**Bas** pour sélectionner le menu [IMAGES], puis appuyez sur la touche **Droite**.
- **2.** Sélectionnez le menu souhaité en appuyant sur la touche **Haut**/**Bas**. [TOUTES IM.] : Toutes les images

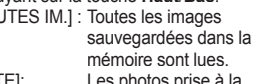

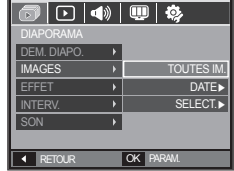

- [DATE]: Les photos prise à la date indiquée sont lues.
- [SÉLECT.] : Permet de lire uniquement les images sélectionnées. Vous pouvez sélectionner l'image que vous souhaitez affi cher à l'aide de la touche **Droite**.

L'image sélectionnée peut être sauvegardée sous [SÉLECT.1], [SÉLECT.2] et [SÉLECT.3]. Si vous sauvegardez l'image sélectionnée à l'aide de la commande [NOUV. SÉLECT.1], cette image sera sauvegardée sous [SÉLECT.1]. Lorsqu'une nouvelle image est de nouveau enregistrée à l'aide de la commande [NOUV. SÉLECT.1], l'image précédente qui avait été enregistrée sous [NOUV. SÉLECT.1] sera automatiquement enregistrée sous[SÉLECT.2]. Vous pouvez modifier ou annuler les images sauvegardée sous [SÉLECT.1] [SÉLECT.2] et [SÉLECT.3].

**3.** Appuyez sur la touche **OK** pour sauvegarder les paramètres.

#### **Configurer les effets du diaporama**

**Il est possible d'utiliser les effets de l'écran unique pour le diaporama.**

- **1.** Sélectionnez le sous-menu [EFFET] en appuyant sur la touche **Haut**/**Bas** et appuyez sur la touche **Droite**.
- **2.** Utilisez la touche **Haut**/**Bas** pour sélectionner le type d'effet.
- **3.** Appuyez sur la touche **OK** pour confirmer les paramètres.

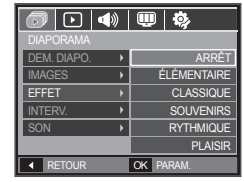

– Quand l'effet est sélectionné, la musique d'arrière-plan est modifi ée selon le paramètre par défaut de l'effet.

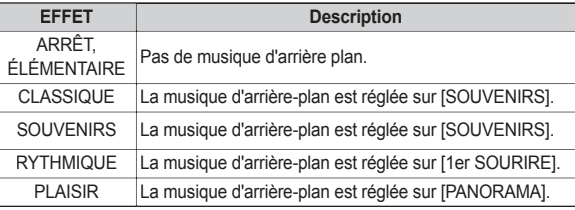

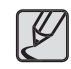

• Vous pouvez modifier la musique souhaitée pour chaque effet.

# **Démarrage du diaporama ( )**

#### **Paramétrage de l'intervalle de lecture**

#### **Paramétrez l'intervalle de lecture du diaporama.**

- **1.** Sélectionnez le sous-menu [INTERV.] en appuyant sur la touche **Haut**/**Bas** et appuyez sur la touche **Droite**.
- **2.** Utilisez la touche **Haut**/**Bas** pour sélectionner l'intervalle souhaité.
- **3.** Appuyez sur la touche **OK** pour confirmer la configuration.

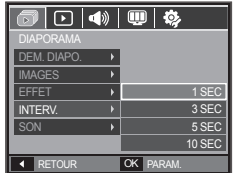

- La durée de chargement dépend de la taille de l'image et de la qualité.
- Lors du diaporama, seule la première image d'un film vidéo s'affiche.
- Lors du diaporama, le fichier d'enregistrement vocal ne s' affiche pas.
- INTERV. I est disponible quand l'effet est réglé sur IARRÊTI, [ÉLÉMENTAIRE], [CLASSIQUE] dans le diaporama. Il n'est pas disponible quand l'effet est réglé sur [SOUVENIRS], [RYTHMIQUE], [PLAISIR] dans le diaporama.

#### **Paramétrage de la musique d'arrière-plan**

#### **Permet de régler la musique du diaporama.**

- **1.** Sélectionnez le sous-menu [SON] en appuyant sur la touche **Haut**/**Bas** et appuyez sur la touche **Droite**.
- **2.** Utilisez la touche **Haut**/**Bas** pour sélectionner le son souhaité.
- **3.** Appuyez sur la touche **OK** pour confirmer la configuration.

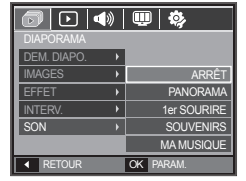

[ARRÊT] : Le son d'arrière plan n'est pas lu.

[PANORAMA], [1er SOURIRE], [SOUVENIRS], [MA MUSIQUE] : Le son sélectionné n'est pas lu.

# Lecture  $(\Gamma)$

#### **Mémo vocal**

Vous pouvez ajouter votre fichier audio à une image fixe stockée.

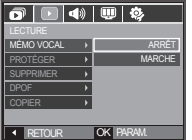

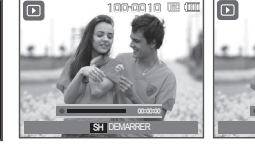

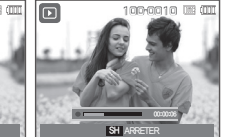

<Menu mémo vocal> <Prêt pour l'enregistrement> <Voix en cours d'enregistrement>

- Appuyez sur la touche de **Déclencheur** pour prendre une photo. Les images sont sauvegardées dans la mémoire. Après avoir sauvegardé les images, la voix est enregistrée pendant 10 secondes.
- Pour arrêter l'enregistrement, appuyez sur la touche de **Déclencheur**.

#### **Protection des images**

**Cela permet d'éviter d'effacer accidentellement des prises de vue particulières (VERROUIL.). Enlève également la protection des images qui ont été protégées précédemment (DÉVERROUIL).**

- **1.** Appuyez sur la touche **Haut**/**Bas** et sélectionnez l'onglet du menu [PROTÉGER]. Appuyez ensuite sur la touche **Droite**.
- **2.** Sélectionnez le sous-menu voulu en appuyant sur la touche **Haut**/**Bas**, puis appuyez sur la touche **OK**. [SÉLECT.] : Une fenêtre de sélection s' affiche pour une image à protéger/sortir.

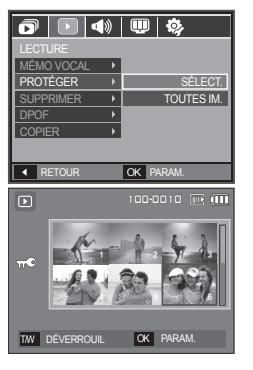

- **Haut**/**Bas**/**Gauche**/**Droite** : Permet de sélectionner une image.
- **Zoom W**/**T** : Permet de changer la taille de l'impression.
- $-$  **OK** : Vos modifications seront enregistrées et le menu va disparaître.
- [TOUTES IM.] : Permet de protéger/ sortir toutes les images enregistrées.
- Lorsque vous protégez une image contre un effacement inopiné, l'icône de protection s'affiche à l'écran LCD. (Une image non protégée n'a pas d'indicateur)
- Une image en mode Verrouillé est protégée de la fonction supprimer ou des

fonctions [SUPPRIMER] mais n'est PAS protégée de la fonction [FORMAT]

#### **Suppression d'images**

#### **Cela permet de supprimer des images enregistrées sur la carte mémoire.**

- **1.** Appuyez sur la touche **Haut**/**Bas** et sélectionnez l'onglet du menu [SUPPRIMER]. Appuyez ensuite sur la touche **Droite**.
- **2.** Sélectionnez le sous-menu voulu en appuyant sur la touche **Haut**/**Bas**, puis appuyez sur la touche **OK**.
	- [SÉLECT.] : Une fenêtre de sélection

s'affiche pour une image à protéger/sortir.

- **Haut**/**Bas**/**Gauche**/**Droite** : Permet de sélectionner une image.
- **Zoom T** Sélectionnez l'image que vous souhaitez supprimer. (marque V)

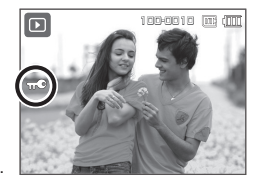

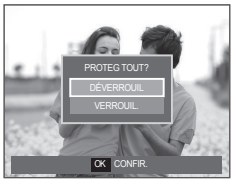

**4 RETOUR OK PARAM** 

 $\overline{\blacktriangleleft}$  $\boxed{0}$   $\boxed{0}$ 

> SÉLECT. TOUTES IM.

MÉMO VOCAL **SUPPRIMER** DPOF COPIER

 $\blacksquare$ 

-066-

### **Lecture ( )**

- **OK** Appuyez sur la touche **OK** pour afficher le message de confirmation. Sélectionnez le menu [OUI] et appuyez sur la touche **OK** pour supprimer les images portant la marque.
- [TOUTES IM.] : Affiche la fenêtre de confirmation. Sélectionnez le menu [OUI] et appuyez sur la touche **OK** pour supprimer toutes les images non protégées. S'il n'y a aucune image protégée, toutes les

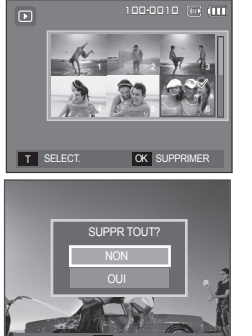

OK CONFIR.

images sont supprimées et un message [PAS D' IMAGE!I s'affiche.

3. Après la suppression, l'écran revient à l'écran du mode lecture.

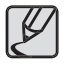

Parmi tous les fichiers enregistrés sur la carte mémoire, les fichiers non protégés qui se trouvent dans le sous-dossier DCIM seront effacés. Rappel :les images ainsi effacées ne peuvent pas être récupérées. Veillez à enregistrer les images importantes sur un ordinateur avant de lancer la commande d'effacement. de démarrage n'est pas enregistrée dans la mémoire interne de l'appareil photo (càd pas sur la carte mémoire) et elle ne sera pas effacée même si vous supprimez tous les fichiers de la carte mémoire.

#### **DPOF**

- DPOF(Digital Print Order Format) vous permet d'incorporer des informations relatives à l'impression dans le dossier MISC de votre carte mémoire. Sélectionnez les images à imprimer et le nombre d'impressions que vous souhaitez.
- L'indicateur DPOF s'affiche sur l'écran LCD lorsqu'une image possédant des informations DPOF est lue. Il est ensuite possible d'imprimer les images sur des imprimantes DPOF et dans un nombre de laboratoires photos de plus en plus important.
- Cette fonction n'est pas disponible pour les fichiers de clips vidéo et d'enregistrements vocaux.
- Quand l'image grand angle est imprimée avec en grand angle, il est possible que 8 % des parties gauche et droite de l'image ne soient pas imprimées. Vérifiez que votre imprimante prend en charge les images grand angle avant d'imprimer votre photo. Quand vous imprimez l'image dans un laboratoire photo, demanez à ce que la photo soit imprimée en format grand angle. (Il est possible que certains laboratoires photo ne prennent pas en charge l'impression en format grand angle.)

### **Lecture ( )**

#### **Standard**

**Cette fonction vous permet d'intégrer les informations relatives à la quantité d'impressions sur votre carte mémoire.**

- **1.** Appuyez sur la touche **Haut**/**Bas** et sélectionnez l'onglet du menu [DPOF]. Appuyez ensuite sur la touche **Droite**.
- **2.** Appuyez de nouveau sur la touche **Droite** pour afficher le sous-menu **ISTANDARD1**
- **3.** Sélectionnez le sous-menu voulu en appuyant sur la touche **Haut**/**Bas**, puis appuyez sur la touche **OK**. [SÉLECT.] La fenêtre de sélection pour une image à imprimer s'affiche.
	- **Haut**/**Bas**/**Gauche**/**Droite** : Sélectionnez une image à imprimer.
	- **Zoom W**/**T** : Sélectionnez le nombre d'impression.
	- [TOUTES IM.] : Configurez le nombre d' impression pour toutes les images à l'exception des fichiers vidéo et vocaux.

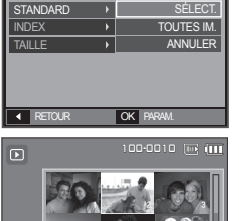

 $\overline{\mathbf{o}}$   $\overline{\mathbf{o}}$   $\overline{\mathbf{o}}$   $\overline{\mathbf{o}}$   $\overline{\mathbf{o}}$ 

4 5 6

**Index**

Les images (excepté pour les clips vidéo et les fichiers vocaux) **sont imprimées sous forme d'index.**

- **1.** Appuyez sur la touche **Haut**/**Bas** et sélectionnez l'onglet du menu [DPOF]. Appuyez ensuite sur la touche **Droite**.
- **2.** Appuyez de nouveau sur la touche **Droite** pour afficher le sous-menu [INDEX]
- **3.** Sélectionnez le sous-menu souhaité en appuyant sur la touche **Haut**/**Bas**.

 $\overline{\mathbf{o}}$   $\overline{\mathbf{o}}$   $\overline{\mathbf{o}}$   $\overline{\mathbf{o}}$   $\overline{\mathbf{o}}$ **STANDARD INDEX** TAILLE **OUI RETOUR OK PARAM** 

Si [NON] est sélectionné: Permet d'annuler le paramétrage de l'index d'impression.

Si [OUI] est sélectionné : L'image est imprimée au format index.

**4.** Appuyez sur la touche **OK** pour confirmer les paramètres.

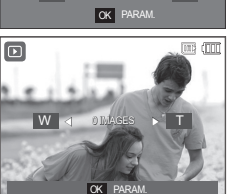

W **+ 0 IMAGES + T** 

- **Zoom W**/**T** : Sélectionnez le nombre d'impression
- [ANNULER] : Permet d'annuler le paramétrage de l'impression.
- **4.** Appuyez sur la touche **OK** pour confirmer la configuation. Si une image comporte des instructions DPOF, l'indicateur DPOF ( $\blacktriangle$ ) s'affiche.

-068-

### **Lecture ( )**

#### **Taille d'impression**

**Vous pouvez préciser la taille d'impression lors de l'impression d' images enregistrées sur la carte mémoire. Le menu [TAILLE] n'est disponible qu'avec les imprimantes compatibles DPOF 1.1.**

- **1.** Appuyez sur la touche **Haut**/**Bas** et sélectionnez l'onglet du menu [DPOF]. Appuyez ensuite sur la touche **Droite**.
- **2.** Appuyez de nouveau sur la touche **Droite**, puis sélectionnez le sous-menu **ITAILLEI**
- **3.** Sélectionnez le sous-menu voulu en appuyant sur la touche **Haut**/**Bas**, puis appuyez sur la touche **OK**.
	- [SÉLECT.] : Une fenêtre de sélection s'affiche pour le changement de la taille de l' impression d'une image.
	- **Haut**/**Bas**/**Gauche**/**Droite** : Permet de sélectionner une image.
	- **Zoom W**/**T** : Permet de changer la taille de l'impression.
	- $\overline{OK}$   $\cdot$  Vos modifications seront enregistrées et le menu va disparaître. [TOUTES IM.] : Permet de changer la taille de l'impression de toutes les images

enregistrées.

- **Zoom W**/**T** Permet de sélectionner une taille d'impression.
- **OK** · Vos modifications seront enregistrées et le menu va disparaître.

[ANNULER] : Annuler tous les paramètres de taille de l'impression. Menu secondaire DPOF [TAILLE] : ANNULER, 3X5, 4X6, 5X7, 8X10

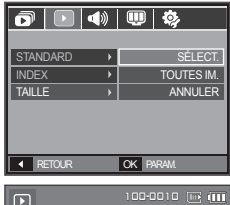

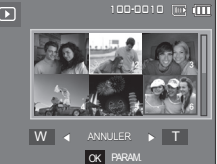

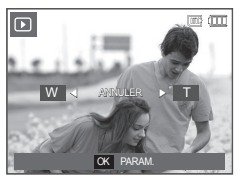

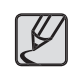

 Selon le fabricant et le modèle d'impression, l'annulation de l' impression peut prendre un peu plus de temps.

### **Copier**

Ceci vous permet de copier des fichiers d'image, des clips vidéo et des fichiers d'enregistrement vocal sur la carte mémoire.

- **1.** Sélectionnez l'onglet du menu [COPIER] en appuyant sur la touche **Haut**/**Bas**. Appuyez ensuite sur la touche **Droite**.
- **2.** Sélectionnez le sous-menu voulu en appuyant sur la touche **Haut**/**Bas**, puis appuyez sur la touche **OK**.
	- [NON] : Permet d'annuler [COPIER].
	- [OUI] : Toutes les images, les fi chiers de clips vidéo et d' enregistrement vocal enregistrés dans la mémoire interne sont copiés vers la carte mémoire après l'affichage du message [EN COURS !]. Une fois la copie terminée, l'écran revient en mode lecture.

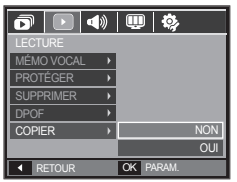

### **Lecture** ( $\lceil \cdot \rceil$ )

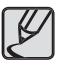

- Quand le menu est sélectionné et qu'aucune carte mémoire n'est insérée, le message IPAS DE CARTE! s'affiche.
- S'il n'y a pas assez de place disponible sur la carte mémoire pour copier les images enregistrées dans la mémoire interne (34 Mo), la commande [COPIER] copie uniquement certaines des images et affiche le message [MEMOIRE PLEINE!]. Le système revient ensuite en mode Lecture. Assurez-vous de supprimer les fichiers non nécessaires pour libérer de l'espace avant d'insérer la carte mémoire dans l'appareil photo.
- Quand vous déplacez les images dans la mémoire interne en sélectionnant [COPIER], le nombre suivant de fichiers sera créé dans la carte afin d'éviter des noms de fichiers doublons.
	- Quand [REMISE] du menu [FICHIER] est configuré : les noms de fichiers copiés commencent après le dernier nom de fichier entreposé.
	- Lorsque [SÉRIES] dans le menu de configuration [FICHIER] est configuré : Les noms de fichiers copiés commencent après le dernier nom de fichier effectué. Après l'exécution de la fonction [COPIER], la dernière image enregistrée du dernier dossier copié s'affiche sur l' écran LCD.

# **Menu Son**

Ce mode vous permet de configurer les paramêtres sonores. Vous pouvez utiliser le menu paramétrage dans tous les modes de l'appareil photo à l' exception du mode Enregistrement vocal.

■ Les éléments indiqués par **représentent les paramètres par déf. aut.**

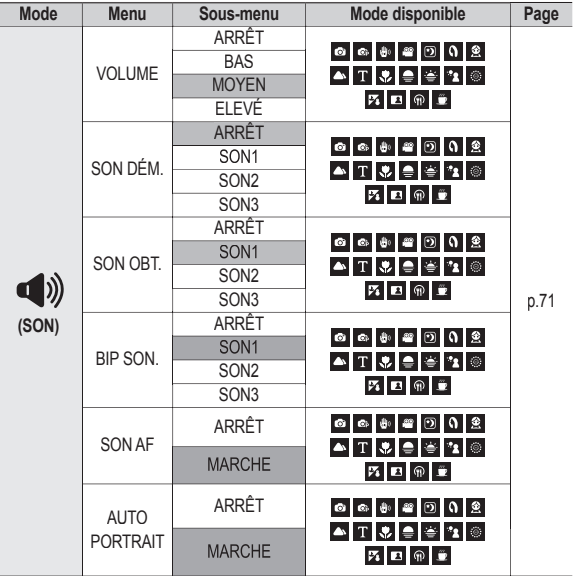

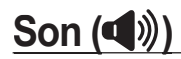

#### **VOLUME**

**Vous pouvez définir le volume du son de démarrage, du son de déclencheur, du son bip et du son de la mise au point automatique.**

– Sous-menu [VOLUME] : [ARRÊT], [BAS], [MOYEN], [ÉLEVÉ]

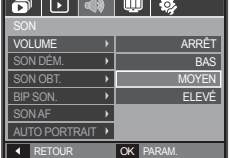

### **SON DÉM.**

**Vous pouvez choisir le son qui est activé au démarrage de l'appareil.**

- Son de démarrage : [ARRÊT], [SON1], [SON2], [SON3]
- Si l'image de démarrage est paramétrée sur [ARRÊT], le son de démarrage ne s'active pas même si vous en avez paramétré l'activation.

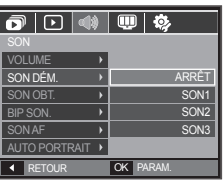

#### **SON OBT.**

**Vous pouvez choisir le son de déclencheur.**

– Son de déclencheur : [ARRÊT], [SON1], [SON2], [SON3]

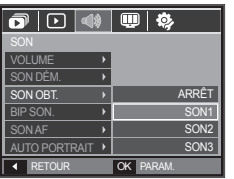

#### **BIP SON.**

Si vous configurez le son sur MARCHE. **différents sons seront activés lors de la mise sous tension de l'appareil photo, lorsque vous appuyez sur la touche OK, de manière à ce que soyez au courant de l'état de fonctionnement de l'appareil photo.**

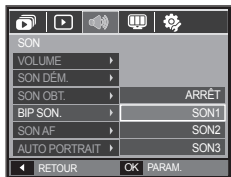

– Sous-menu [BIP SON.] : [ARRÊT], [SON 1, 2, 3]

#### **SON AF**

**Si vous réglez le son de la mise au point automatique sur MARCHE, quand vous enfoncerez la touche de l'obturateur à mi-course, vous serez prévenu quand l'appareil photo aura fait le point sur le sujet.**

– Sous-menu [SON AF] : [ARRET], [MARCHE]

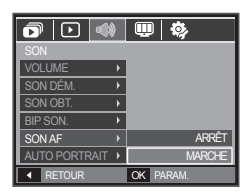

#### **AUTO PORTRAIT**

**Cette fonction permet de détecter automatiquement l'emplacement du visage et optimise les paramètres de l'appareil photo pour vous permettre d'obtenir un autoportrait de grande qualité.**

 $-$  Il est possible de configurer cette fonction à l'aide des options [MARCHE] et [ARRÊT].

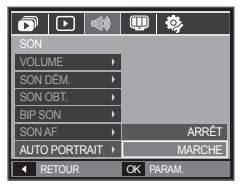
# **Setup menu**

Ce mode vous permet de configurer les paramètres de base. **Vous pouvez utiliser le menu paramétrage dans tous les modes de l'appareil photo à l'exception du mode Enregistrement vocal.**

 **Les éléments indiqués par représentent les paramètres par défaut.**

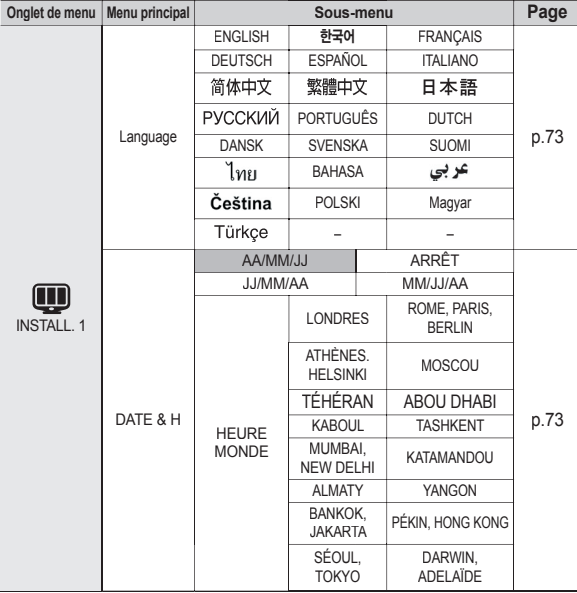

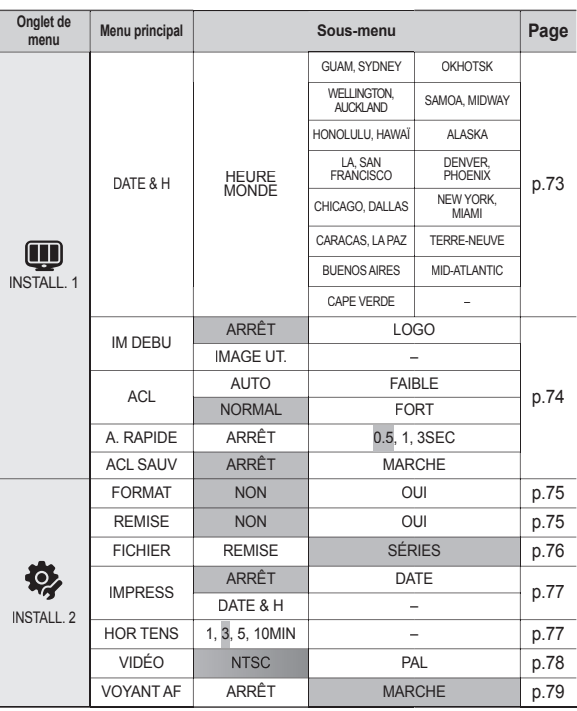

» Les menus sont susceptibles d'être modifiés sans avertissement.

# **Menu de configuration 1(** $\bf \mathbf{\mathbf{\mathbf{\mathsf{\mathbb{U}}}}}$ **)**

### **Langue**

Il y a un choix de langues qui peut être affiché sur l'écran **LCD. Même si vous retirez la batterie et l'insérez à nouveau, le paramétrage de la langue est conservé.**

 $-$  Sous-menu LANGUE :

 Anglais, Coréen, Français, Allemand, Espagnol, Italien, Chinois simplifié, Chinois traditionnel, Japonais, Russe, Portugais, Hollandais, Danois, Suédois, Finnois, Thaï, Bahasa(Malais/ Indonésien), Arabe, Hongrois, Tchèque, Polonais et Turc.

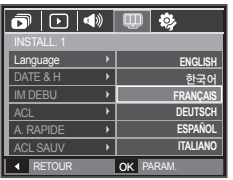

### **Paramétrage de la date, de l'heure et du type de la date**

**Vous pouvez modifier la date qui apparaît sur les images prises. Vous pouvez paramétrer le type de date.**

– Type de date : [AA/MM/JJ], [ARRÊT], [JJ/MM/AA], [MM/JJ/AA]

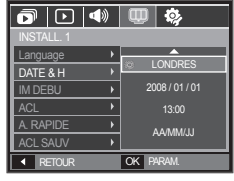

– HEURE MONDE Villes disponibles : Londres, Cap Vert, Açores, Buenos Aires, Terre-neuve, Caracas, La Paz, New York, Miami, Chicago, Dallas, Denver, Phoenix, LA, San Francisco, Alaska, Honolulu, Hawaï, Samoa, Midway, Wellington, Auckland,

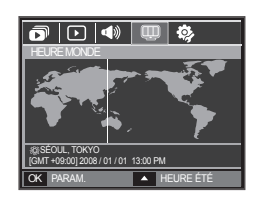

Okhotsk, Guam, Sydney, Darwin, Adelaïde, Séoul, Tokyo, Pékin, Hong Kong, Bankok, Jakarta, Yangon, Almaty, Kathmandou, Bombay, New Delhi, Tashkent, Kaboul, Abou Dhabi, Téhéran, Moscou, Athènes

– [HEURE ÉTÉ] : Appuyez sur la touche **Haut** pour configurer l'option [HEURE ÉTÉ]. L'icône («) s'affichera à côté du nom de la ville.

# **Menu de configuration 1(** $\textbf{I}$ **)**

### **Image de démarrage**

Vous pouvez sélectionner l'image qui s'affiche en premier sur l' **écran à cristaux liquide lors de la mise en marche de l'appareil.**

- Sous-menus : [ARRET], [LOGO], **IIMAGE UT.1**
- Utilisez une image enregistrée pour l'image de démarrage avec [IM DEBU] dans le menu [RÉDIMENS.] en mode lecture.
- L'image de démarrage n'est pas supprimée par le menu [SUPPR.] ou [FORMAT].
- Les images utilisateur seront supprimées par le menu [REMISE].

### **Luminosité LCD**

#### **Vous pouvez régler la brillance de l'écran LCD.**

– Sous-menus : [AUTO], [FAIBLE], [NORMAL], [FORT].

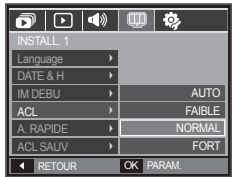

**4 RETOUR OK PARAM** 

 $\overline{\mathbf{o}}$   $\overline{\mathbf{o}}$   $\overline{\mathbf{o}}$   $\overline{\mathbf{o}}$   $\overline{\mathbf{o}}$ 

OFF

INSTALL. 1 Language DATE & H IM DEBU <u>ACL</u> A. RAPIDE **ACL SAUV** 

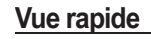

**Si vous activez Vue rapide avant de capturer une image, vous pouvez voir l'image que vous venez de prendre sur l'écran LCD pendant la durée paramétrée dans [A. RAPIDE]. La vue rapide n' est possible** 

**qu'avec les images fi xes.**

- Sous-menus
	- La fonction de vue rapide ne peut pas être activée.
	- [0,5, 1, 3 SEC] : L'image capturée s'affiche rapidement pendant la durée choisie.

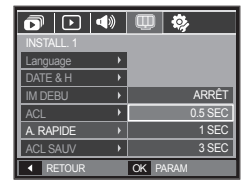

### **Mise en veille de l'écran LCD**

**Si vous réglez [ACL SAUV] sur MARCHE et que l'appareil photo reste inactif pendant le temps indiqué, le moniteur LCD sera mis hors tension automatiquement.**

- Sous-menus
	- [ARRÊT] : L'écran LCD ne s'éteindra pas.
	- [MARCHE] : Si l'appareil photo reste inactif pendant la durée indiquée (environ 30 sec.), il se mettra automatiquement en

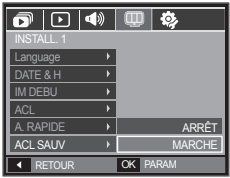

mode veille (voyant d'état de l'appareil photo : clignotant).

# **Menu de configuration 2(**

### **Formater une mémoire**

**SI vous utilisez l'option [FORMAT] sur la mémoire, tous les fi chiers (image, clip vidéo, multimédia, guide touristique mondial) et même les images protégées seront supprimées. Assurez-vous de télécharger les images importantes sur votre PC avant de formater la mémoire.**

- Sous-menus
	- [NON] : La mémoire ne sera pas formatée.
	- [OUI] : Une fenêtre de confirmation s'affiche

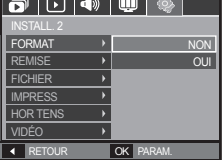

Si vous sélectionnez l'option [OUI], une autre fenêtre de confi rmation s'affi che.

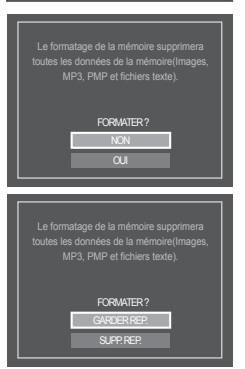

[GARDER REP.]: Les répertoires sont conservés même en cas de formatage de la mémoire. [SUPP. REP.]: Tous les répertoires, ainsi que tous les fi chiers sont

supprimés.

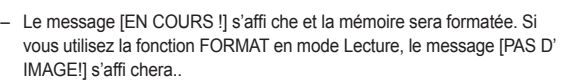

#### **Assurez-vous de lancer [FORMAT] sur les cartes mémoire suivantes.**

- Une nouvelle carte mémoire ou une carte mémoire non formatée
- Une carte mémoire dont un fichier n'est pas reconnu par cet appareil photo ou dont un fichier a été réalisé avec un autre appareil photo.
- Formatez toujours la carte mémoire lorsque vous utilisez cet appareil photo. Si vous insérez une carte mémoire qui a été formatée avec d' autres appareils, lecteurs de carte mémoire ou PC, vous aurez un message [ERREUR CARTE!].

### **Réinitialisation**

**Tous les paramètres de menus et de fonctions de l'appareil photo sont restaurés à leur valeur par défaut. Cependant, les valeurs de**  DATE & H, LANGUAGE et VIDÉO ne sont pas modifiées.

- Sous-menus
	- [NON] : Les paramètres ne sont pas restaurés à leurs valeurs par défaut.
	- [OUI] : Une fenêtre de confirmation s'affiche. Sélectionnez le menu [OUI] et tous les paramètres seront rétablis à leurs valeurs par défaut.

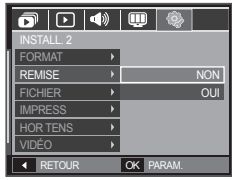

# **Menu de configuration 2(**

### **Nom de fichier**

**Cette fonction permet à l'utilisateur de sélectionner le format d'attribution de nom de fi chier.**

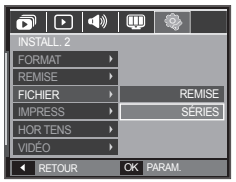

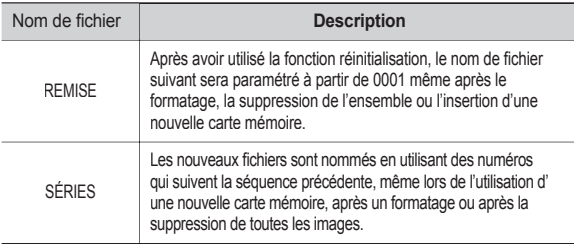

- Le premier nom de dossier enregistré est 100SSCAM et le premier nom de fichier est SDC10001.
- Les noms de fichiers sont attribués de manière séquentielle de SDC10001  $\rightarrow$  SDC10002  $\rightarrow$   $\sim$   $\rightarrow$  SDC19999.
- Le numéro du dossier est attribué de manière séquentielle de 100 à 999 de la manière suivante: 100SSCAM  $101$ SSCAM  $\rightarrow \sim \rightarrow 999$ SSCAM
- Le nombre maximum de fi chiers dans un dossier est de 9999.
- Les fichiers utilisés avec la carte mémoire sont conformes au format DCF (Design rule for Camera File system). Si vous modifiez le nom du fichier image, il est possible que l'image soit alors impossible à lire.

# **Menu de configuration 2(**

### **Impression de la date d'enregistrement**

**Il existe également une option vous permettant d'inscrire la DATE**  et l'HEURE sur les images fixes.

- Sous-menus
	- DATE & HEURE ne seront pas imprimées sur le fichier image. [DATE]: Seule la DATE est

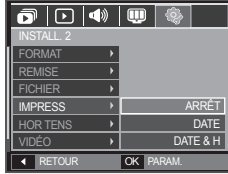

[DATE & H] : La DATE & l'HEURE sont imprimées sur le fichier image.

image.

imprimée sur le fichier

- » La Date & l'Heure sont imprimées en bas à droite de l'image fixe.
- La fonction impression s'applique uniquement aux images fi xes.
- En fonction du fabricant et du mode d'impression, il est possible que la date soit mal imprimée sur l'image.

### **Hors Tension**

**Cette fonction sert à éteindre l'appareil photo après un certain**  laps de temps afin d'éviter toute décharge inutile des piles.

- Sous-menus
	- [1, 3, 5, 10 MIN] : L'appareil photo s'éteint automatiquement s'il n' est pas utilisé pendant la durée indiquée.
- Après avoir remplacé la batterie, le [HOR TENS]paramétrage d'arrêt est conservé].

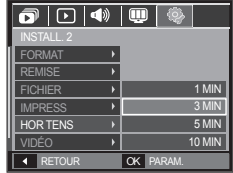

– Sachez que la fonction d'arrêt automatique [HORS TENSION] ne fonctionne pas si l'appareil photo est en mode PC/Imprimante, diaporama, lors de la lecture d'un enregistrement vocal ou d'un clip vidéo.

# **Menu de configuration 2(袋)**

### **Sélection d'un type de sortie video**

**Le signal de sortie de l'appareil pour les clips vidéo peut être réglé soit au format NTSC, soit au format PAL. Votre choix de réglage est déterminé par le type d'appareil (moniteur, téléviseur, etc.) auquel vous désirez connecter votre appareil photo. Seul le format PAL est compatible avec la norme BDGHI.**

#### **Connexion à un moniteur externe**

Quand l'appareil photo est branché sur un moniteur externe, l'image et les menus s'affichant habituellement sur l'écran LCD seront visibles sur le moniteur externe : l'écran LCD sera alors mis hors tension.

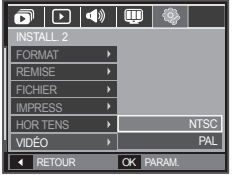

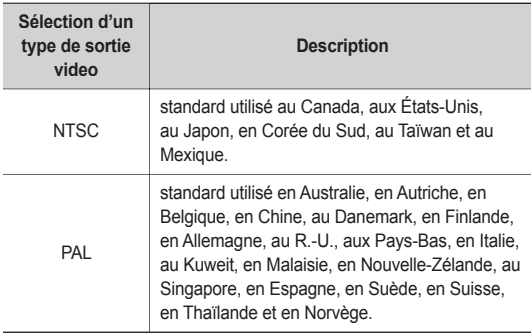

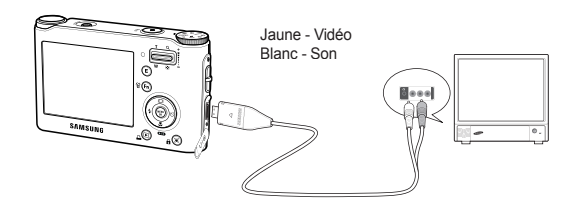

- Si vous vous servez d'un téléviseur comme écran externe, il faut que vous sélectionniez le canal externe ou AV du téléviseur.
- Vous entendrez un bruit numérique. Ne vous inquiétez pas.Ce bruit ne signale aucunement la présence d'une défectuosité.
- Si l'image est décentrée, utilisez les commandes sur votre téléviseur pour la centrer.
- Lorsque l'appareil photo est connecté à un écran externe, il est possible que certaines parties des images ne s'affichent pas.
- De même, l'appareil photo étant connecté à un moniteur externe, le menu de l'appareil s'affiche alors sur ce dernier. Veuillez noter que les fonctions du menu sont toujours les mêmes que celles qui apparaissent à l'écran à cristaux liquides (LCD).
- Quand l'appareil photo est branché à un écran externe, il est possible que le son des touches ne fonctionnent pas.

# **Menu de configuration 2(袋) PictBridge**

### **Voyant de la mise au point automatique**

**Vous pouvez allumer et éteindre le voyant de la mise au point automatique.**

- Sous-menus
	- [ARRÊT ] : Le voyant de la mise au point automatique ne s'allume pas dans des conditions d'éclairage faible.

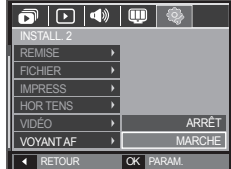

[MARCHE] : Le voyant de la mise au point automatique s'allume

dans des conditions d'éclairage faible.

**Vous pouvez utiliser le câble USB pour brancher l'appareil photo à une imprimante qui supporte PictBridge (vendu séparément) et imprimer directement les images enregistrées. Vous ne pouvez**  pas imprimer les clips vidéo et les fichiers vocaux.

- Configuration de l'appareil photo pour la connexion avec l'imprimante
	- **1.** Reliez l'appareil photo à l'imprimante à l' aide du câble USB.
	- **2.** Sélectionnez le menu [IMPRIMANTE] en appuyant sur la touche **Haut**/**Bas**, puis appuyez sur la touche **OK**.

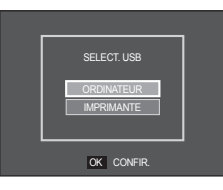

■ **Branchement de l'appareil photo à une imprimante**

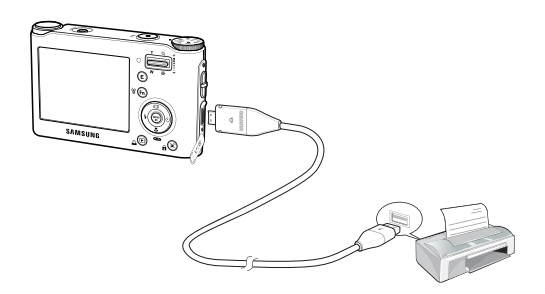

# **PictBridge**

 Si le menu [USB] est paramétré sur [ORDINATEUR], vous ne pouvez pas brancher une imprimante compatible Pictbridge à l'appareil photo via le câble USB avec le message [BRANCH. ORDINATEUR]. Dans ce cas, retirez le câble et répétez les étapes 1 et 2.

 $\overline{\mathbf{z}}$ 

**Impression facile** 

Lorsque vous connectez l'appareil photo à une imprimante en mode Lecture, vous pouvez facilement imprimer une image.

- Appuyer sur la touche **Gauche**/**Droite** permet de sélectionner une image précédente/suivante.
- Appuyer sur la touche **Imprimer** ( $\triangle$ ) :

L'image affichée est imprimée avec les paramètres par défaut de l' imprimante.

IL IMPRIM. OK MEN

100-0010

### **PictBridge : Sélection d'image**

#### **Vous pouvez sélectionner les images que vous souhaitez imprimer.**

- Paramétrage du nombre de copies à imprimer
	- **1.** Appuyez sur la touche **MENU** pour afficher le menu PictBridge.
	- **2.** Utilisez la touche **Haut**/**Bas** pour sélectionner le menu [IMAGES], puis appuyez sur la touche **Droite**.
	- **3.** Utilisez la touche **Haut**/**Bas**, sélectionnez le sous-menu souhaité. puis appuyez sur la touche **OK**.

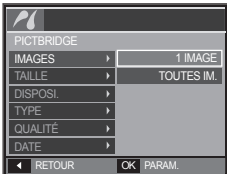

– Sélectionnez [1 IMAGE] ou [TOUTES IM.]. Un écran dans lequel vous pouvez paramétrer le nombre de copies à imprimer apparaît comme indiqué ci-dessous.

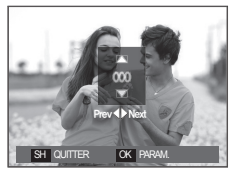

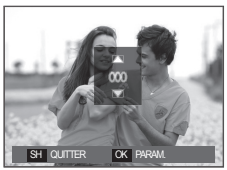

<Lorsque [1 IMAGE] est sélectionné> <Lorsque [TOUTES IM.] est sélectionnée>

- Appuyez sur la touche **Haut**/**Bas** pour sélectionner le nombre d' impressions.
- Lorsque [1 IMAGE] est sélectionné : Utilisez les touches **Gauche**/ **Droite** pour sélectionner une autre image. Après avoir sélectionné une autre image, sélectionnez le nombre d'impressions pour cette autre image.
- Après avoir paramétré le nombre d'impressions, appuyez sur la touche **OK** pour enregistrer.
- Appuyez sur la touche de **Déclencheur** pour revenir au menu sans paramétrer le nombre d'impressions.
- **4.** Appuyez sur la touche **Imprimer** ( $\Box$ ) pour imprimer les images.

# **PictBridge : Paramétrage impression**

**Vous pouvez sélectionner les menus Taille du papier, Format d'impression, Type de papier, Qualité d'impression, Date d'** impression et Nom d'impression du fichier, pour les images **imprimées.**

> IMAGES TAILLE TYPE QUALITÉ DATE

AUTO CARTE P. **CARTE** 4x6 L 2L

- **1.** Appuyez sur la touche **MENU** pour afficher le menu PictBridge.
- **2.** Utilisez la touche **Haut**/**Bas** pour sélectionner le menu souhaité, puis appuyez sur la touche **Droite**.
- **3.** Utilisez la touche **Haut**/**Bas** pour sélectionner la valeur de sous-menu souhaitée, puis appuyez sur la touche **OK**. **RETOUR OK PARAM**

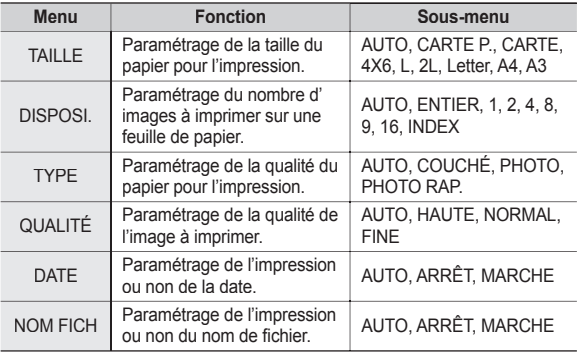

 Certaines options du menu ne sont pas prises en charge par toutes les imprimantes. S'ils ne sont pas supportés, les menus sont tout de même affichés sur l'écran LCD mais ne peuvent être sélectionnés.

### **PictBridge : REMISE**

Permet d'initialiser les configurations modifiées par l'utilisateur.

- **1.** Appuyez sur la touche **Haut**/**Bas** et sélectionnez l'onglet du menu [REMISE]. Appuyez ensuite sur la touche **Droite**.
- **2.** Utilisez la touche **Haut**/**Bas** pour sélectionner la valeur de sous-menu souhaitée, puis appuyez sur la touche **OK**.

Si [OUI] est sélectionné : Tous les

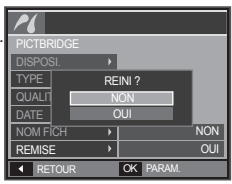

paramètres impression et image seront réinitialisés.

- Si [NON] est sélectionné: Les paramètres ne seront pas réinitialisés.
- Le paramétrage par défaut de l'impression varie selon le fabricant de l'imprimante. Pour le paramétrage par défaut de votre imprimante, reportez-vous au manuel de l'utilisateur livré avec votre imprimante.

# **Mode MP3/PMP/VISU. TXT**

- Cet appareil photo dispose d'un programme de lecteur MP3, VISU. TXT et du lecteur multimédia portable incorporé. Vous pouvez prendre une image, écouter des fichiers MP3 et regarder un clip vidéo (film et clip vidéo) lorsque vous le souhaitez. Pour utiliser le mode PMP, vous devez convertir le fichier multimédia à l'aide de Samsung Converter. En mode VISU, TXT, vous pouvez lire du texte sur l'écran LCD tout en écoutant de la musique MP3.
- Si le nom de fichier ou de dossier est supérieur à 120 caractères (y compris les langues 1 bit/2 bit telles que le coréen, le chinois, etc.), celui-ci ne sera pas affiché dans la playlist.

### **Télécharger des fichiers**

Pour utiliser les fonctions MP3, PMP et VISU, TXT, les fichiers MP3, **PMP (fichiers multimédia) et TEXTE doivent être enregistrés sur la mémoire interne ou la carte mémoire de cet appareil photo.**

- **1.** Enregistrez les fichiers que vous souhaitez sur votre PC.
- **2.** Branchez l'appareil photo à votre PC grâce au câble USB et allumez l' appareil photo. Selectionnez "Ordinateur".
- **3.** Ouvrez l'EXPLORATEUR Windows et repérez le disque amovible.
- **4.** Créez des dossiers "MP3", "PMP" et "TXT" sous la racine du disque.

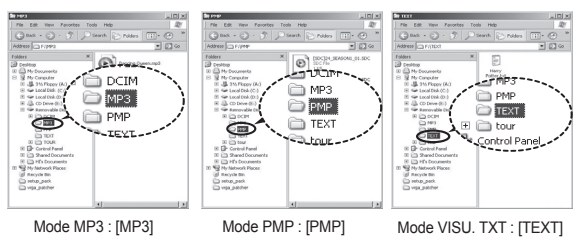

**5.** Sélectionnez les fichiers que vous désirez enregistrer et copiez-les dans le dossier souhaité.

# **Démarrer le mode MP3/PMP/VISU. TXT**

- 
- Faites attention à la copie illégale de fichiers MP3 et multimédia. Cela va à l'encontre de la loi relative au droit d' auteur.
- Sans l'autorisation de Samsung, vous ne pouvez pas copier, modifier et/ou distribuer, en tout ou partie, les fichiers MP3 et PMP se trouvant dans la mémoire interne
- Cet appareil photo peut uniquement lire les fichiers MP3 en mode MP3 et les fichiers SDC (vidéo MPEG4 XviD modifiée/ type audio MPEG Layer2) en mode PMP.
- Si un fichier ne peut pas être lu avec cet appareil photo, convertissez-le en format de fichier adapté à l'aide de Samsung Converter. (p.110~111)
- $\bullet$  Il est possible d'enregistrer jusqu'à 200 fichiers et 100 sousdossiers dans un dossier.
- Le nombre de fichiers et de sous-dossiers est limité à 200
- Il est possible de créer de nouveaux dossiers dans les répertoires MP3, PMP et TEXT. il sera impossible de lire les fichiers créés dans d'autres dossiers. Comprehense de la comprehensive de la confidence de la confirme de la contra

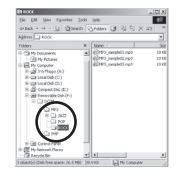

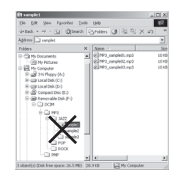

Insérez la carte mémoire qui contient les fichiers MP3, PMP et **TEXTES. Cet appareil photo étant équipé d'une mémoire interne de 34 Mo, vous pouvez également enregistrer les fi chiers sur la mémoire interne.**

- **1.** Sélectionnez le mode multimédia souhaité. (p.25)
- 2. Un menu s'affiche comme indiqué. [REPRISE] : mémorise la dernière image.
	- Mode MP3 : permet de lire à partir du début du fichier.
	- Mode PMP : permet de lire à partir de la dernière image.
	- Mode VISU. TXT : permet de lire à partir de la dernière image.
	- [OUVRIR]: Le menu de navigation s'affiche pour vous

permettre de sélectionner un fichier que vous souhaitez.

**3.** Sélectionnez un fichier que vous souhaitez et appuyez sur la touche **OK**. Le fichier est ensuite lu.

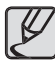

 Pendant l'utilisation du mode multimédia, vous pouvez passer en mode MP3, PMP ou VISU. TXT en appuyant sur la touche **OK**.

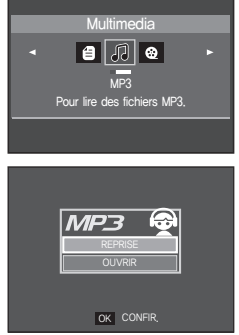

# **Démarrer le mode MP3/PMP/VISU. TXT**

#### **<Mode MP3>**

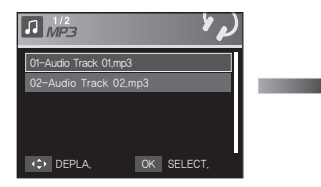

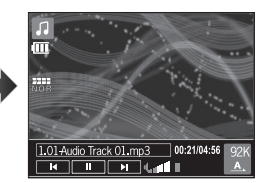

#### **<Mode PMP>**

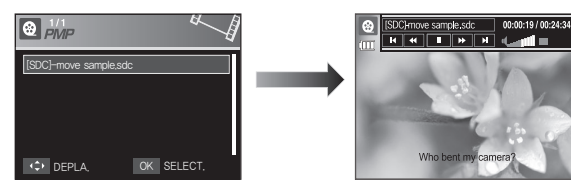

#### **<Mode VISU. TXT>**

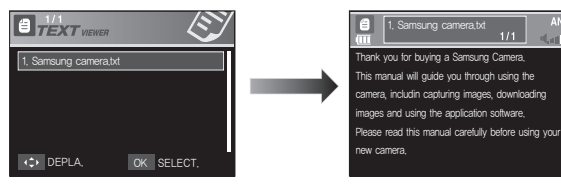

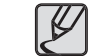

- Quand le menu [REPRISE] (p.89) de chaque mode est réglé sur [ARRÊT], le menu de navigation ne s'affiche pas. Si le dernier fichier lu a été supprimé, le menu de navigation est accessble par les paramètres de la même façon que ci-dessus.
- L'ordre des listes de lecture dans le menu de navigation et l'ordre des fichiers enregistrés sur la mémoire sont identiques.
- $\bullet$  Un titre codé avec une langue non prise en charge s'affiche en tant que "--------".
- La fonction d'arrêt automatique ne fonctionne pas si un fichier est en cours de lecture.
- S'il y a plus de 100 fi chiers ou s'il y a un grand nombre de fi chiers volumineux dans le sous-dossier, le traitement du mode MP3/PMP est un peu plus long.
- Si l'appareil ne fonctionne pas pendant la durée indiquée(environ 30 sec.) en mode MP3/VISU. TXT (B.G.M : [ARRÊT], [DÉF. AUTO.] : ARRÊT), l'écran LCD se met automatiquement hors tension et le voyant d'état de l'appareil photo clignote. Pour utiliser de nouveau l'appareil photo, appuyez sur l'une des touches sauf la touche **POWER**.
- Lecture du fichier à débit variable (VBR). Un fichier à débit variable modifie la quantité de données de sortie dans chaque segment horaire, en se basant sur la complexité des données d'entrée de ce segment. Lorsque les fichiers à débit variable codés sont lus, l'écran LCD s'affiche comme indiqué.
	- L'icône Débit variable s'affi che à la place de l'icône Débit binaire.
	- La durée de lecture s'affiche mais pas l'ensemble de la durée.
- Pendant approximativement 2 secondes à la première et la dernière image du fichier PMP, toutes les touches de l'appareil photo à l' exception de la touche **POWER** sont verrouillées.
- Quand un fichier MP3 n'est pas lu correctement, téléchargez un programme de conversion MP3 gratuit pour convertir celui-ci avant de l'utiliser de nouveau sur l'appareil photo.
- Selon le type de fichiers, il est possible de mettre le clip vidéo pendant la lecture en mode PMP. Le film recommence automatiquement, ceci n' est pas un mauvais fonctionnement de l'appareil photo.

# **Voyant de l'écran LCD pour le mode MP3/PMP/VISU. TXT**

L'écran LCD affiche des informations relatives au fichier MP3, **multimédia et texte.**

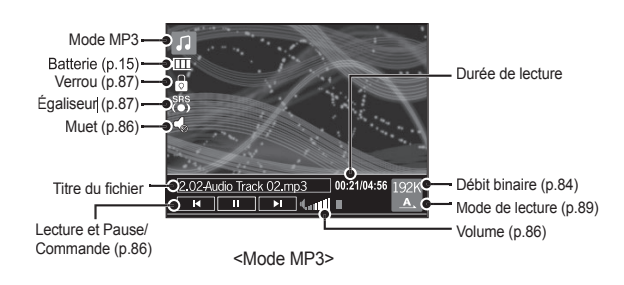

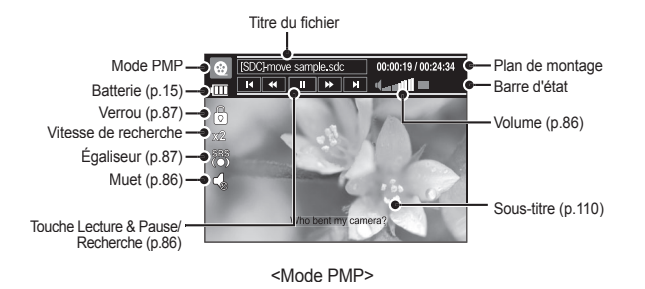

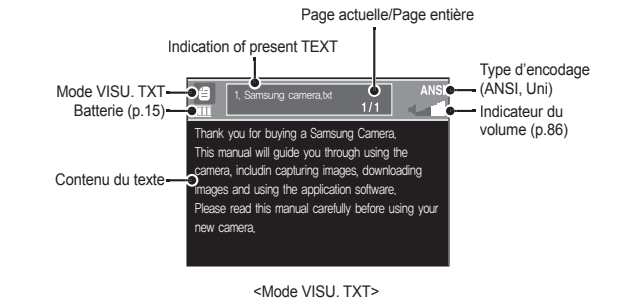

- Type d'encodage : Type ANSI (American National Standards Institute), Type Uni (Unicode)
	- Quand le type d'encodage ANSI est affiché : Vous devez configuré la langue du menu VISU. TXT pour afficher le texte. Configurez la langue du texte de telle manière qu'elle soit la même que celle du système d'exploitation utilisé lors de la création du texte.
	- Quand le type d'encodage UNI est affiché :

Le fichier texte sera affiché quelle que soit la langue sélectionnée.

 Si la taille de fi chier texte dépasse 10 Mo, il sera peut-être très long, voir impossible, d'afficher le fichier texte. En pareil cas, veuillez couper le fi chier texte.

# **Utilisation des touches pour régler l'appareil photo**

### **Touche de volume**

**Vous pouvez contrôler le volume à l'aide de cette touche. Il y a 30 niveaux de réglage.**

– MUET ( $\blacktriangle$ ): Vous pouvez bloquer le son MP3 en appuyant sur la touche **Haut**.

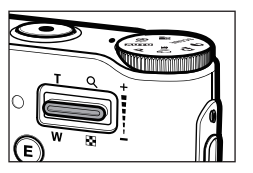

### **Touche Lecture et Pause/Recherche**

- **.** Lors de la lecture d'un fichier, appuyez sur la touche **Bas** pour mettre le fichier sur pause. Appuyez de nouveau sur cette touche pour reprendre la lecture.
- $\bullet$  Mode MP3

Vous pouvez effectuer des recherches parmi fichiers MP3 en appuyant sur la touche **Gauche/Droite**.

• Mode PMP

Vous pouvez rechercher les fichiers multimédia en appuyant sur la touche **Gauche**/**Droite**. Vous pouvez également rechercher l'image d'un fichier en cours de lecture à l'aide de la touche Gauche/Droite (2X-32X).

 $\bullet$  Mode VISU. TXT

Quand le menu de liste de textes est affiché : Sélectionnez un fichier texte en appuyant sur la touche **Haut**/**Bas**.

Quand le texte est affiché : appuyez sur la touche **Haut/Bas** pour afficher la page précédente/suivante du fichier. Appuyez sur la touche **Haut/Bas** et maintenez-la enfoncée pour sauter 10 pages à la fois.

### **Touche Supprimer**

**Cela permet de supprimer des fichiers enregistrés dans la mémoire.**

- **1.** Sélectionnez un fichier que vous souhaitez supprimer à partir du menu de navigation et appuyez sur la touche **Supprimer**.
- **2.** Un message s'affiche comme le montre l'illustration.
	- [NON] : annule la suppression des fi chiers et le menu de navigation s'affiche.
	- [OUI] : permet de supprimer le fichier sélectionné.

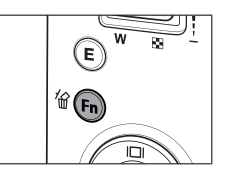

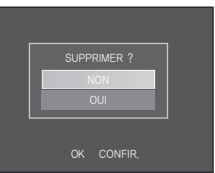

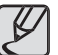

• Avant de supprimer les fichiers de l'appareil photo, téléchargez ceux que vous souhaitez conserver sur votre ordinateur.

# **Utilisation des touches pour régler l'appareil photo**

### **Touche Verrouillage/Egalisateur**

- Si vous appuyez sur la touche de verrouillage pendant plus d'1 seconde, les touches de l'appareil photo sont verrouillées.
	- Si les touches de l'appareil photo sont verrouillées elles ne peuvent pas fonctionner lors de la lecture. Les fonctions Arrêt, Sortie vidéo, Connexion USB et LCD allumé fonctionnent.

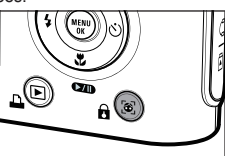

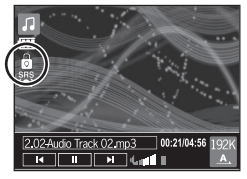

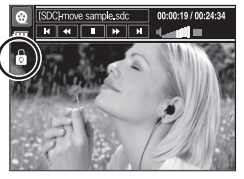

- Si vous appuyez de nouveau sur la touche **Verrouillage** ou si vous éteignez l'appareil photo, celui-ci est déverrouillé.
- **Grâce à ce paramètre, l'utilisateur est en mesure de sélectionner le son approprié.**
	- Appuyez sur l'icône **E** et sélectionnez entre <SRS>, <NORMAL>, <LIVE>, <CLASSIQUE>, <JAZZ>, <ROCK> ou <DANSE>.

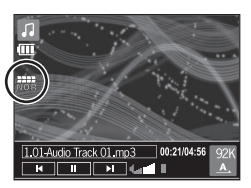

### **Touche Playlist**

Lors de la lecture d'un fichier multimédia, vous pouvez sélectionner un fichier que vous souhaitez à l'aide du menu de **navigation.**

- 1. Lors de la lecture d'un fichier multimédia, appuyez sur la touche **Playlist** ( ).
- **2.** La playlist en cours de lecture apparaît en surbrillance.
- **3.** Déplacez le curseur sur la liste souhaitée en appuyant sur la touche

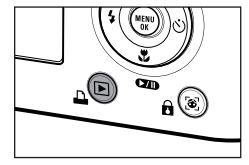

Commande. Appuyer sur la touche **OK** : le fichier sélectionné est lu. Appuyer sur la touche **Playlist** ( $\blacktriangleright$ ) : la sélection est annulée.

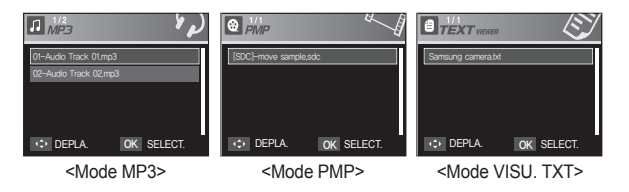

**Les fonctions du mode MP3/PMP/VISU. TXT peuvent être modifi ées à l'aide de l'écran LCD. Appuyez sur la touche MENU et**  le menu s'affiche sur l'écran LCD.

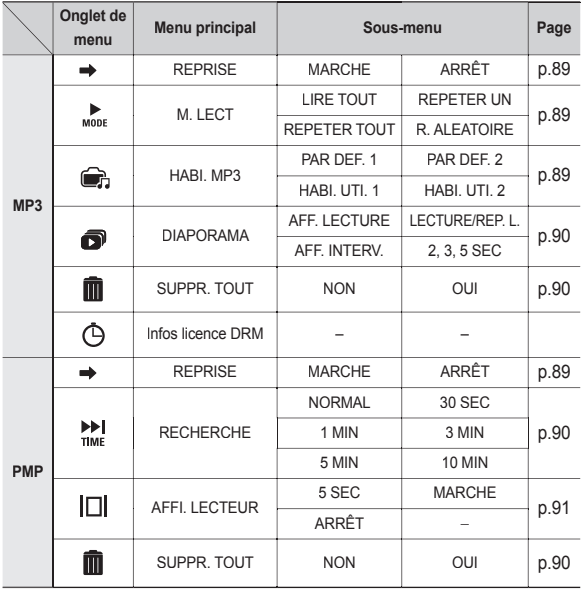

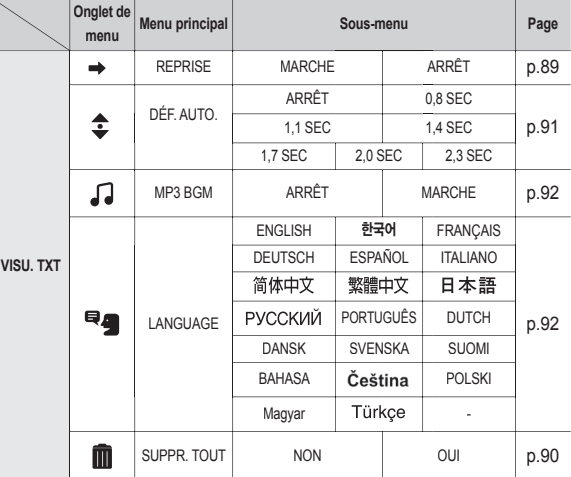

» Les menus sont susceptibles d'être modifiés sans avertissement.

### **REPRISE**

#### **Vous pouvez paramétrer le type de lecture.**

- **1.** Appuyez sur la touche **MENU** dans chaque mode.
- **2.** Sélectionnez le type de lecture souhaité dans le menu [REPRISE] en appuyant sur la touche **Haut**/**Bas**, puis appuyez sur la touche **OK**.

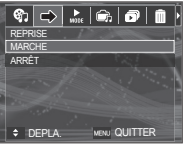

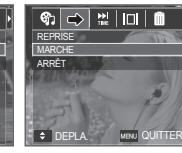

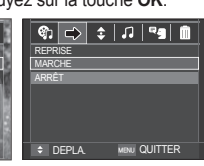

<Mode MP3> <Mode PMP> <Mode VISU. TXT>

- [ARRÊT] : Le menu de navigation s'affiche pour vous permettre de sélectionner un fichier que vous souhaitez.
- [MARCHE] : Lorsque l'appareil photo est allumé ou éteint ou que le mode est changé, cet appareil mémorise le dernier cadre. Mode MP3 : permet de lire à partir du début du fichier. Mode PMP : permet de lire à partir de la dernière image. Mode VISU. TXT : permet de lire à partir de la dernière image.

### **Mode lecture**

Vous pouvez configurer plusieurs options de répétition et **aléatoire. Cette fonction est adoptée uniquement pour le dossier sélectionné.**

- [LIRE TOUT] : permet de lire une piste une fois.
- [REPETER UN] : permet de lire une piste unique de manière répétée.

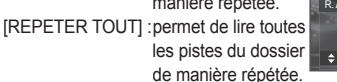

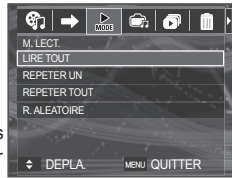

[R. ALEATOIRE] : permet de lire toutes les pistes du dossier de manière répétée.

### **Habillage du lecteur MP3**

#### **Vous pouvez paramétrer l'habillage du lecteur MP3.**

[HABI. UTI. 1, 2] : Une image créée

[PAR DEF. 1, 2] : L'habillage par défaut est paramétré. par le menu [HABI. MP3 ] (p.58) est paramétrée.

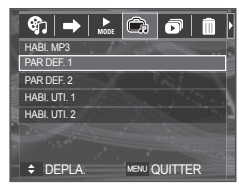

### **Lecture du diaporama**

Lors de la lecture du fichier MP3, les images prises s'affichent de **manière continue sur l'écran LCD.**

- [LECTURE] : Permet d'afficher les images une fois.
- [REP. L.] : Permet d'afficher les images de manière continue.
- Lorsque la lecture est terminée, le diaporama s'arrête.
- Pour arrêter le diaporama, appuyez sur la touche **E**.

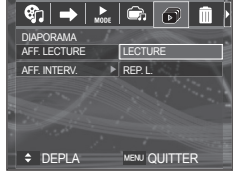

### **Paramétrage de l'intervalle du diaporama**

**Vous pouvez paramétrer l'intervalle de lecture du diaporama du mode MP3.**

– Sélectionnez un intervalle parmi 2, 3 ou 5 secondes.

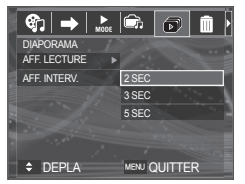

### **Supprimer tout** *B* **@** *B*

Tous les fichiers enregistrés sur la carte mémoire seront supprimés. En mode MP3, seuls les fichiers MP3 sont supprimés. **En mode PMP, seuls les fichiers multimédia sont supprimés. En** mode VISU. TXT, les fichiers TEXTE sont supprimés.

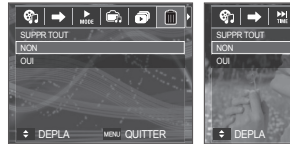

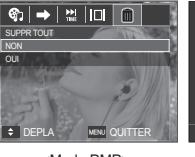

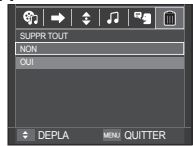

<Mode MP3> <Mode PMP> <Mode VISU. TXT>

- [NON] : permet d'annuler la suppression des fichiers
- [OUI] : Une fenêtre de confirmation apparaît. Sélectionnez [OUI], puis appuyez sur la touche **OK**. Tous les fichiers seront supprimés.

### **Recherche de cadre**

**Vous pouvez paramétrer la durée de la**  plage de saut lors de la recherche du film **en appuyant sur la touche Gauche/Droite. Vous pouvez rechercher facilement un cadre que vous souhaitez.**

[NORMAL, 30 SEC, 1, 3, 5, 10 MIN]: permet de passer l'image configurée lorsque vous appuyez sur la touche **Gauche**/**Droite**.

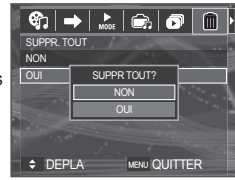

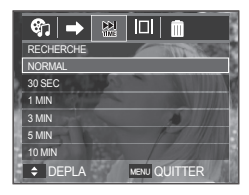

### **Paramétrage de l'affichage**

Vous pouvez configurer la fonction d'affichage de lecture de l'écran **LCD**.

[5 SEC]: S'il n'y a aucune opération pendant 5 secondes, la barre de menu disparaît. [MARCHE] : La barre de menu s'affiche sur

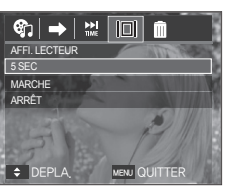

 $IARRÊTI : Ia barre de menu ne s'affiche$ pas sur l'écran LCD.

l'écran LCD

- » Pour voir la capture, insérez le fichier (.smi) à l'aide de Samsung Converter. (p.110)
- \* Si un fichier multimédia a un sous-titre, celui-ci s'affiche indépendamment de la configuration d'affichage.

#### **Informations du fichier DRM FLI** ⊛

**Les informations du fichier MP3 avec** DRM s'affichent.

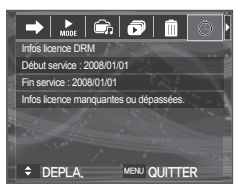

 Seuls les fichiers 'NetSync DRM' téléchargés sur le magasin en ligne coréen SMS (Samsung media studio) peuvent être lus.

### **Configuration de la fonction enregistrement en mode MP3**

#### **Vous pouvez prendre une photo et écouter les fi chiers MP3 simultanément.**

- **1.** Appuyez sur la touche de **Déclencheur** pour afficher une icône MP3 en attente.
- **2.** Appuyez sur le **Déclencheur** pour prendre la photo.

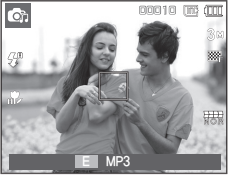

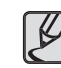

- Les paramètres de l'appareil photo sont réglés sur le paramétrage par défaut du mode Auto ( , , , ). Les paramètres ne peuvent pas être modifiés.
- Si la carte mémoire n'est pas insérée, cette fonction n'est pas disponible. Occasionnellement le fichier suivant sera lu lorsque vous appuyez sur la touche de **Déclencheur**, même si une carte mémoire est insérée.
- Pour annuler le mode d'enregistrement du mode MP3, appuyez sur la touche **E** ou n'appuyez sur aucune touche pendant 10 secondes.
- Le paramètre de l'égaliseur est fixée à <NORMAL>
- Dans ce mode, le son MP3 est susceptible d'être légèrement plus fort.

### **Défilement automatique <sup>e</sup>**

#### Le texte en cours de lecture s'affiche et défile automtiquement.

[ARRÊT ] : Le texte ne défile pas automatiquement.

 Appuyez sur la touche **Haut**/**Bas** pour utiliser la fonction de défi lement automatique.

[0.8, 1.1, 1.4, 1.7, 2.0, 2.3 SEC] :

Le texte défilera automatiquement. L'intervalle est indiqué sur chaque icône de menu.

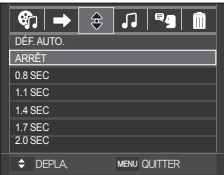

### **Paramètre MP3 BGM**

Vous pouvez lire des fichiers MP3 tout en affichant du texte.

- [ARRÊT] : Vous ne pouvez pas lire les fichiers MP3
- [MARCHE] : Quand vous affichez du texte. vous pouvez lire les fichier MP3.

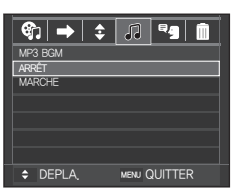

 Les derniers fi chiers MP3 lus seront excécutés.

### **Paramètre Langue**

Vous pouvez configurer la langue du système d'exploitation **utilisé lors de la création du fi chier.**

- Si les caractères du fi chier texte ne s'affichent pas correctement, ouvez le fichier sous Windows 2000, puis sauvegardez-le de nouveau. Nous vous recommandons d'utiliser 'Bloc-Note' (le fichier doit être sauvegardé en type d'encodage ANSI.
- Il est possible que certains caractères uniques ne puissent pas s'afficher correctement sur l'écran de l'appareil photo.

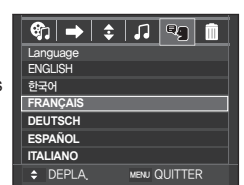

– Encodez les fichiers texte en type standard ou sinon, certains caractères risquent de ne pas s'afficher correctement.

### **Remarques importantes**

**Assurez-vous de respecter ces précautions sous peine d' exclusion de garantie !**

- **Cet appareil photo comporte des composants électroniques de précision. N' utilisez, ni n'entreposez cet appareil photo dans les endroits suivants.**
	- Endroits soumis à d'importants changements de température et d'humidité.
	- Endroits exposés à la poussière et à la saleté.
	- Endroits exposés directement au soleil ou à l'intérieur d'une voiture par temps chaud.
	- Les environnements dégageant beaucoup de magnétisme ou générant un excès de vibrations.
	- Les locaux abritant du matériel explosif ou inflammable.
- **Ne laissez pas l'appareil photo dans des endroits poussiéreux, soumis à des temperatures ou une humidité élevées ou en présence de produits chimiques (tels que naphtalène et boule antimites). Conservez cet appareil photo avec du gel de silice dans une boîte fermée hermétiquement lorsque vous prévoyez de ne pas l'utiliser pendant une certaine période.**
- **Le sable peut être particulièrement nuisible aux appareils photo.**
	- Ne laissez pas de sable pénétrer dans l'unité lorsque vous l'utiliser sur la plage, les dunes côtières ou dans d'autres endroits où il y a du sable.
	- Cela pourrait provoquer une panne ou rendre l'appareil photo initilisable de manière irréversible.

#### **Manipulation de l'appareil photo**

- Ne laissez jamais tomber l'appareil photo et ne le soumettez pas à des chocs ou vibrations importants.
- Protégez le grand écran LCD des impacts. Lorsque vous n'utilisez pas l' appareil, rangez-le dans l'étui.
- Évitez d'obstruer l'objectif ou le flash lorsque vous capturez une image.

### **Remarques importantes**

- Cet appareil photo n'est pas étanche à l'eau. Afin d'éviter des chocs électriques dangereux, ne tenez et ne faites jamais fonctionner l'appareil avec des mains mouillées.
- Si vous utilisez cet appareil photo dans des endroits humides, tels que la plage ou la piscine, faites attention qu'il n'y ait pas d'eau ou de sable qui pénètre dans l'appareil. Cela peut engendrer une défaillance ou endommager l'appareil irrémédiablement.
- **Des températures extrêmes peuvent causer des problèmes.**
	- Si vous transportez votre appareil d'un endroit froid à un endroit chaud, les circuits électroniques risquent de se couvrir de condensation. Dans ce cas, mettez l'appareil hors tension et attendez au moins 60 minutes que la condensation se soit dissipée. De l'humidité peut également se former sur la carte mémoire. Si cela se produit, éteignez l'appareil photo et retirez la carte mémoire. Attendez que l'humidité se soit dissipée avant de remplacer la carte dans l'appareil photo.
- **Précautions lors de l'utilisation de l'objectif**
	- Si l'objectif est exposé directement au soleil, cela peut provoquer une décoloration et une détérioration du capteur d'image.
	- Faites attention de ne pas laisser vos empreintes ou des substances étrangères sur la surface de l'objectif.
- **Des décharges électriques peuvent se produire si l'appareil numérique n'est pas utilize pendant une période prolongée. De même, il est conseillé de retirer la batterie et la carte mémoire pendant les longues périodes de non-utilisation.**
- **Si l'appareil est exposé à des interférences électroniques, il s'éteint automatiquement pour protéger la carte mémoire.**

#### **Entretien de l'appareil photo**

- Utilisez une brosse douce (disponible chez les photographes) pour nettoyer doucement l'objectif et l'écran LCD. Vous pouvez aussi, au besoin, utiliser des serviettes et un liquide spécialement conçus pour le nettoyage des objectifs. Nettoyez le boîtier de l'appareil avec un chiffon doux. Evitez le contact de l'appareil photo avec des solvants tels que le benzène, les insecticides, les diluants etc. Cela risque d'endommager le corps de l'appareil ainsi que ses performances. Une mauvaise utilisation peut abîmer l'écran LCD. Veuillez à ne pas endommager votre appareil en le conservant en tout temps dans son étui protecteur.
- $\bullet$  N'essayez en aucun cas de démonter ni de modifier votre appareil photo.
- **Dans certaines circonstances, une accumulation d'électricité statique peut**  déclencher le flash. Cela ne nuira pas au bon fonctionnement de l'appareil.
- **Il se peut que l'électricité statique interfère avec le téléchargement des images (lorsque le chargeur et le câble USB sont insérés simultanément dans le support). Si cela arrive, débranchez et rebranchez le câble USB avant de recommencer le transfert.**
- Avant un événement important ou un voyage, vérifiez l'état de l'appareil photo.
	- Prenez une photo pour tester l'état de l'appareil et préparer des batteries supplémentaires.
	- Samsung ne saurait être tenu responsable des conséquences en cas de mauvais fonctionnement de l'appareil photo.
- **N'utilisez pas de casque/écouteurs lorsque vous conduisez, lorsque vous êtes en vélo ou lorsque vous roulez un véhicule motorisé. Ceci peut provoquer un**  danger pour le trafic et est interdit dans certains endroits.
- **Evitez d'écouter avec un casque/des écouteurs réglés à un volume trop élevé. Les spécialistes de l'audition mettent en garde contre une écoute prolongée à**  un niveau élevé. Si vous entendez un sifflement dans vos oreilles, réduisez le **volume ou arrêtez l'appareil.**

# **Voyant d'avertissement**

En cas de problèmes techniques, l'écran LCD affiche un message d' erreur.

#### **[ERREUR CARTE! ]**

- Erreur carte mémoire.
	- $\rightarrow$  Mettez l'appareil hors tension, puis remettez-le sous tension.
	- $\rightarrow$  Insérez de nouveau la carte mémoire.
	- $\rightarrow$  Insérez et formatez la carte mémoire. (p.75)

#### **[ CARTE VERROUIL! ]**

- La carte mémoire est verrouillée.
	- $\rightarrow$  Carte mémoire SD/SDHC : Faites glisser la languette de protection en écriture vers le haut de la carte mémoire.

#### **[ PAS DE CARTE! ]**

- Aucune carte mémoire n'a été insérée.
	- $\rightarrow$  Insérez la carte mémoire.
	- $\rightarrow$  Mettez l'appareil hors tension, puis remettez-le sous tension.

#### **[ PAS D' IMAGE! ]**

- Aucune image n'est stockée sur la carte mémoire.
	- $\rightarrow$  Prendre des photos.
	- $\rightarrow$  Insérer une carte mémoire qui contient des images.

#### **[ FICHIER ERREUR! ]**

- Frreur fichier
	- $\rightarrow$  Supprimer le fichier.
- Erreur carte mémoire.
	- $\rightarrow$  Contactez le centre de service clientèle pour votre appareil.

#### **[ BATTERIE FAIBLE! ]**

- La capacité de la batterie est faible.
	- $\rightarrow$  Insérez de nouvelles piles.

#### **[ LUMIÊRE FAIBLE! ]**

- Lorsque vous prenez des photos dans des endroits sombres.
	- $\rightarrow$  Prenez des photos en mode Photo avec flash.

#### **[TROP D'IMAGES]**

- Lorsque vous sélectionnez un nombre de pages d'impression trop important dans le menu PictBridge.
	- $\rightarrow$  Sélectionnez la page d'impression en restant dans les limites.

#### **[DCF FULL ERROR]**

- Violation du format DCF.
	- → Copiez les images sur un PC et formatez la mémoire.

### **Avant de contacter un centre de service à la clientèle**

Vérifiez les éléments suivants.

#### **L'appareil photo ne se met pas sous tension.**

- La capacité de la batterie est faible.
	- $\rightarrow$  Insérez de nouvelles batteries. (p.15)
- La batterie est mal insérée, la polarité est inversée.
	- $\rightarrow$  Introduisez la batterie en tenant compte de la polarité (+/-).

#### **L'alimentation de l'appareil photo se coupe au cours de l'utilisation**

- La batterie est faible.
	- $\rightarrow$  Insérez de nouvelle batteries chargées.
- L'appareil photo s'éteint automatiquement.
	- $\rightarrow$  Allumez de nouveau l'appareil photo, verifiez la batterie.

#### **La batterie se vide rapidement.**

- L'appareil est utilisé à basses températures.
	- $\rightarrow$  Conserver l'appareil photo dans un endroit chaud(glissez-le sous votre manteau ou votre veste) et ne le sortez que pour prendre des photos.

**L'appareil ne prend pas de photo lorsque la touche d'obturateur est actionnée.**

- Capacité mémoire insuffisante.
	- $\rightarrow$  Supprimez les fichiers images inutiles.
- La carte mémoire n'est pas formatée.
	- $\rightarrow$  Formatez la carte mémoire (p.75).
- La carte mémoire est vide.
	- $\rightarrow$  Insérez une nouvelle carte mémoire.
- La carte mémoire est verrouillée.
	- → Reportez-vous au message d'erreur ICARTE VERROUIL!].
- L'alimentation de l'appareil photo est coupée.
	- $\rightarrow$  Mettez l'appareil photo sous tension.
- La batterie est faible.
	- $\rightarrow$  Insérez de nouvelles batteries. (p.15)
- La batterie est mal insérée, la polarité est inversée.
	- $\rightarrow$  Introduisez la batterie en tenant compte de la polarité (+/-).

#### **L'appareil photo s'arrête soudain en cours d'utilisation.**

- L'appareil photo s'est arrêté en raison d'un mauvais fonctionnement.
	- → Retirez/insérez de nouveau la batterie et allumez l'appareil photo.

#### **Les touches de l'appareil photo ne réagissent pas.**

- Mauvais fonctionnement de l'appareil photo.
	- → Retirez/insérez de nouveau la batterie et allumez l'appareil photo.

## **Avant de contacter un centre de service à la clientèle**

#### Les images sont floues.

- Une photo a été prise sans le paramétrage d'un mode macro approprié.
	- $\rightarrow$  Sélectionnez le mode macro approprié pour prendre une image claire.
- Prendre une photo au delà de la portée du flash.
	- $\rightarrow$  Prenez une photo dans le champ de portée du flash.
- L'objectif est sale ou embué.
	- $\rightarrow$  Nettovez l'objectif.

#### Le flash ne se déclenche pas.

- Le mode Flash désactivé a été sélectionné.
	- $\rightarrow$  Annulez le mode flash désactivé
- Le mode de l'appareil photo ne peut pas utiliser le flash.
	- $\rightarrow$  Reportez-vous aux instructions relatives au FLASH. (p.33-35)

#### L'affichage de la date et de l'heure est incorrect

- Soit la date et l'heure ont été définies incorrectement, ou l'appareil a pris les valeurs par défaut.
	- → Réglez la date et l'heure correctement.

#### **Une erreur carte s'est produite lorsque la carte mémoire était dans l'appareil photo.**

- Format de carte mémoire erroné.
	- $\rightarrow$  Reformatez la carte mémoire.

#### **Les images ne sont pas lues.**

- Nom de fichier incorrect. (Violation du format DCF)
	- $\rightarrow$  Ne modifiez pas le nom du fichier image

#### **La couleur de l'image est différente de la scène d'origine.**

- L'équilibrage des blancs ou le paramétrage de l'effet est incorrect.
	- $\rightarrow$  Sélectionnez un équilibre des blancs et un effet approprié.

#### **Les images sont trop claires.**

- L'exposition est excessive.
	- $\rightarrow$  Réinitialisez la compensation de l'exposition.

#### **Absence d'image sur l'écran du moniteur externe.**

- La connexion de l'appareil photo au moniteur externe a échoué.
	- $\rightarrow$  Vérifiez les câbles de connexion.
- Fichiers incorrects dans la carte mémoire.
	- $\rightarrow$  Insérez une carte mémoire qui comporte des fichiers corrects.

#### Lors de l'utilisation de l'explorateur du PC, le fichier du Idisque **amovible] n'apparaît pas.**

- Le câble n'est pas branché correctement.
	- $\rightarrow$  Vérifiez les câbles de connexion.
- L'appareil photo est éteint.
	- $\rightarrow$  Mettez l'appareil photo sous tension.
- Le système d'exploitation installé sur votre ordinateur n'est pas Windows 98SE, 2000, ME, XP, Vista/Mac OS Mac OS 10,1 ~ 10.4. Le PC ne prend pas l'USB en charge.
	- $\rightarrow$  Installez Windows 98SE, 2000, ME, XP, Vista/Mac OS 10,1  $\sim$  10,4 qui est compatible avec le protocole USB.
- Le pilote de l'appareil photo n'est pas installé.
	- $\rightarrow$  Installer un [Pilote de stockage USB].

### **Caractéristiques**

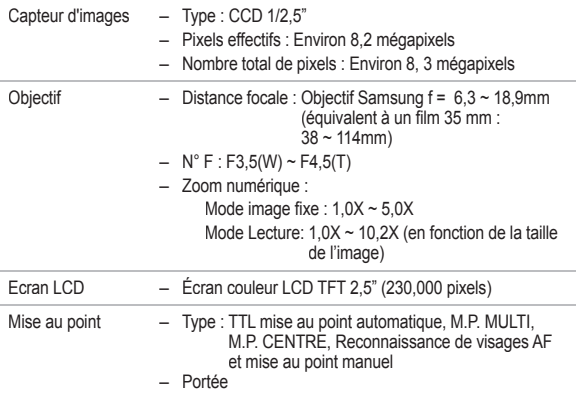

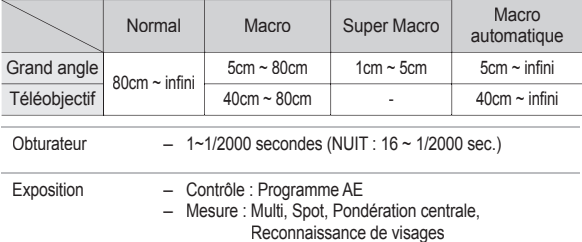

- Reconnaissance de visages Compensation : ± 2 EV (par palier de 1/3 EV)
- ISO: Auto, 80, 100, 200, 400, 800, 1600, 3200(3M)

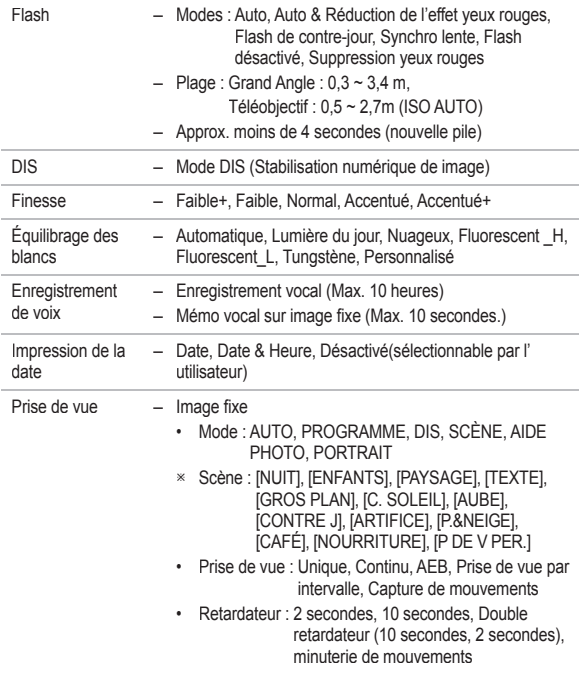

### **Caractéristiques**

- Clip vidéo
	- Avec Audio ou sans Audio (peut être sélectionné par l'utilisateur, durée d'enregistrement : selon la capacité de la mémoire, 2 heures max)
	- Dimension : 800x592, 640x480, 320x240
	- Nombre d'images par seconde : 30 ips, 20 ips, 15 ips (20 ips pour 800x592)
	- Zoom optique Jusqu'à 3.0X
	- Edition de vidéo (Incorporée) : Pause lors de l'enregistrement vidéo, Capture d' image fixe, Copie d'un extrait de vidéo
- Stockage Support
	- Mémoire interne : 34 Mo
	- Mémoire externe (en option) MMC Plus (Jusqu'à 2 Go garanti, 4bit 20MHz) Carte SD/SDHC (jusqu'à 4 Go garantie)
	- \* La capacité de la mémoire interne est susceptible d' être modifi ée sans avertissement.
	- $-$  Format de fichier
		- Image fixe : JPEG (DCF), EXIF 2.21, DPOF 1.1, PictBridge 1.0
		- Clip vidéo : AVI (MPEG-4)
		- Audio : WAV

#### – Taille d'image et Capacité (256 Mo)

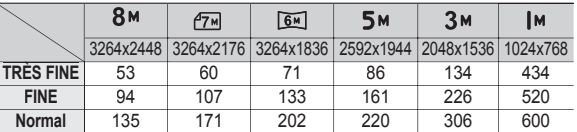

 Ces chiffres proviennent des mesures effectuées par Samsung dans des conditions normales. Ils peuvent varier selon les paramètres choisis et les conditions dominantes lors de la prise de vue.

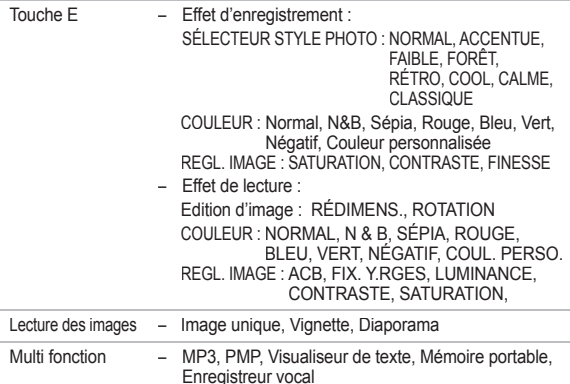

## **Caractéristiques**

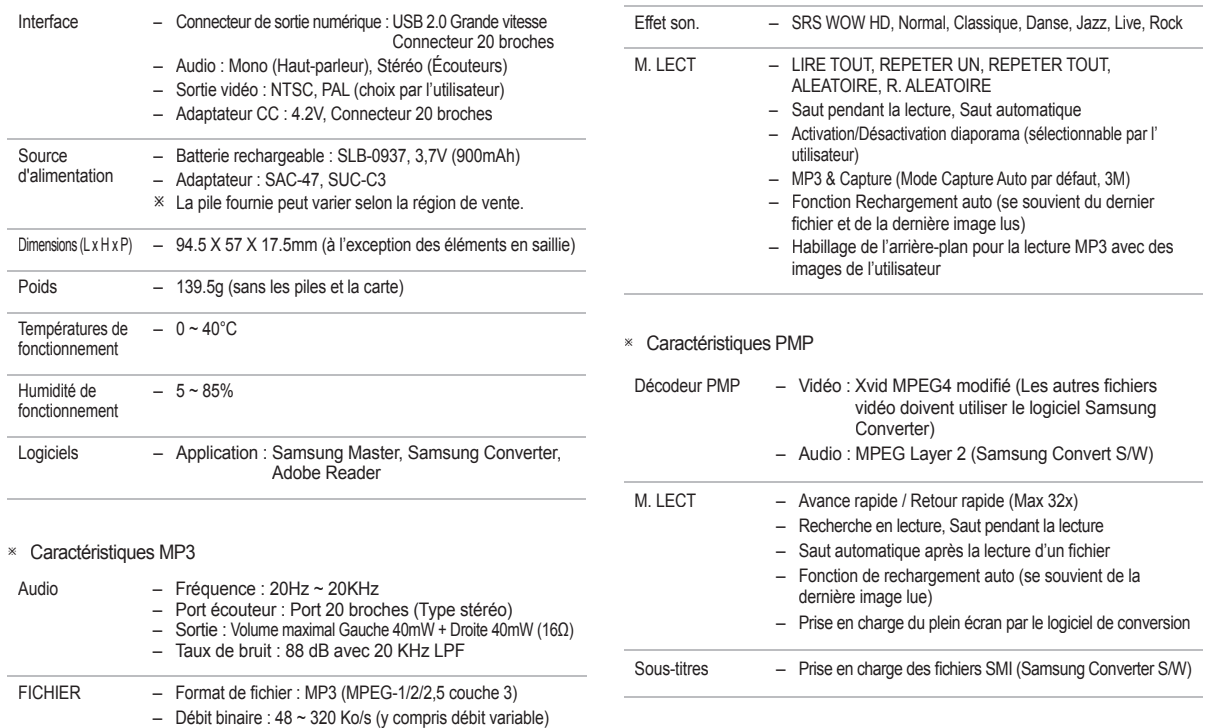

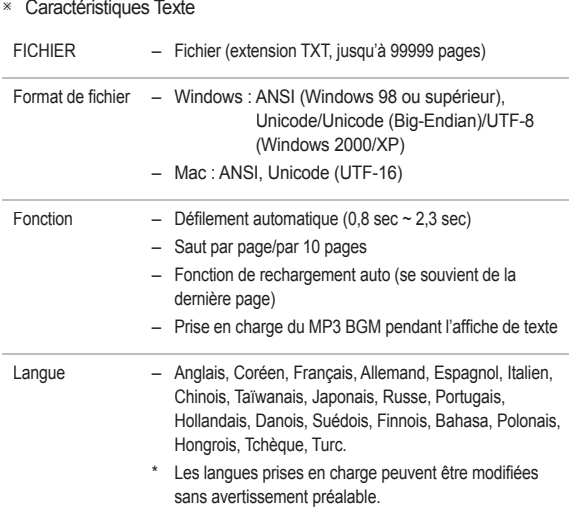

### **Caractéristiques Remarques concernant le logiciel**

#### **Veuillez lire attentivement le guide de l'utilisateur avant d'utiliser l'appareil.**

- Les logiciels ci-inclus comprennent un pilote pour votre appareil photo et un logiciel d'édition compatible avec Windows.
- Vous ne pouvez, en aucun cas, reproduire tout ou partie ni du logiciel ni du manuel de l'utilisateur.
- Les droits du logiciel sont concédés sous licence uniquement pour l' utilisation avec un appareil photo.
- Dans l'éventualité hautement improbable d'un défaut de fabrication, Samsung s'engage à réparer l'appareil photo ou à le remplacer par un autre. Toutefois, Samsung ne peut, d'aucune manière que ce soit, être tenu responsable des dommages causés en raison d'un usage inapproprié de l'appareil photo.
- L'utilisation d'un PC assemblé ou non ou d'un système d'exploitation assemblé qui n'a pas été agréé par le fabricant n'est pas couverte par la garantie Samsung.
- Avant de lire le présent manuel de l'utilisateur, vous devez être familiarisé avec le fonctionnement de base d'un PC et de son système d' exploitation (O/S).

» Les caractéristiques sont susceptibles d'être modifiées sans avertissement.

 Toutes les marques de commerce appartiennent à leurs propriétaires respectifs.

# **Configuration système requise**

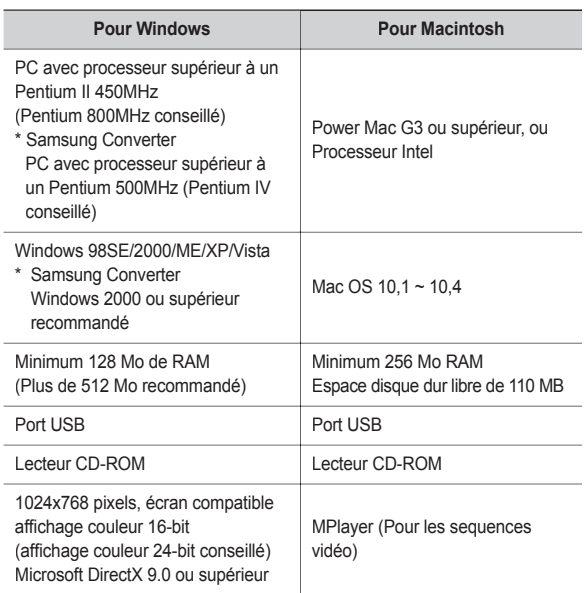

## **A propos du logiciel**

**Une fois que le Cd-rom fourni avec l'appareil est inséré dans le lecteur de CD-Rom, la fenêtre suivante devrait se lancer automatiquement.**

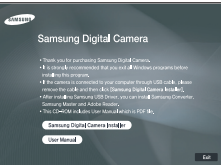

Vous devez d'abord installer le pilote de l' appareil photo avant de connecter celui-ci au PC.

※ Les captures d'écran illustrées dans ce manuel sont basées sur l'édition anglaise de Windows.

#### **Pilote de l'appareil photo : Cela permet l'importation des images stockées dans l'appareil photo vers un PC ou vice versa.**

Cet appareil photo utilise un pilote de stockage USB. Vous pouvez utiliser le caméra comme un lecteur de la carte USB. Après avoir installé le pilote et connecté l'appareil à votre PC, vous pouvez cliquer sur [Disque amovible], [Explorateur] ou [Poste de travail]. Le pilote de stockage USB n' est compatible qu'avec Windows. Le CD-ROM de l'application ne contient pas de pilote USB pour MAC. Vous pouvez utiliser cet appareil photo avec Mac OS 10.1 ~ 10.4.

#### ■ Codec XviD : Permet de lire sur un PC les clips vidéo enregistrés avec **cet appareil photo.**

Pour lire un clip vidéo (MPEG-4) enregistré avec cet appareil photo, il est nécessaire d'installer le codec XviD. Si un clip vidéo enregistré avec cet appareil photo n'est pas lu correctement, installez ce codec. Ce logiciel n' est compatible qu'avec Windows.

# **A propos du logiciel**

#### **Samsung Converter: Programme de conversion multimédia**

Les fichiers multimedia (Film, Clip vidéo, etc) peuvent être convertis en clips vidéo que vous pouvez lire sur cet appareil photo. Ce logiciel n'est compatible qu'avec Windows.

**Samsung Master : Il s'agit de la solution logicielle multimédia complète.**

Ce logiciel vous permet de télécharger, visualiser, éditer et enregistrer votre image numérique et clip vidéo. Ce logiciel n'est compatible qu'avec Windows.

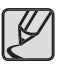

- Assurez-vous de vérifier la configuration système nécessaire avant d'installer le lecteur.
- Selon la puissance de votre ordinateur, l'exécution du programme d'installation automatique peut prendre de 5 à 10 secondes. Si une des trames ne s'affiche pas, exécutez [Explorateur Windows] et sélectionnez [Installer.exe] dans le dossier racine du CD-ROM.

## **Configuration de l'application**

**Le logiciel d'application doit être installé préalablement à l' utilisation de cet appareil avec un PC**

**Une fois le pilote installe, vous pouvez transmettre les images au**  PC afin de les retoucher à l'aide du logiciel d'édition.

■ Vous pouvez accéder au site Web de Samsung en cliquant sur le lien **mentionné ci-dessous.**

> http://www.samsungcamera.com : anglais http://www.samsungphoto.fr : Francais

**1.** La fenêtre d' exécution automatique s' affi che. Cliquez sur le menu [Samsung Digital] Camera Installer] dans la fenêtre d' exécution automatique.

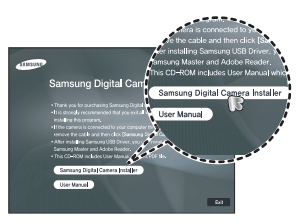

**2.** Installez le pilote de l'appareil photo, DirectX, XviD, Samsung Master et Adobe Reader en sélectionnant une touche indiquée sur l'écran. Si une version plus récente de DirectX est installée sur votre ordinateur, il est possible que DirectX ne s'installe pas.

### **Configuration de l'application**

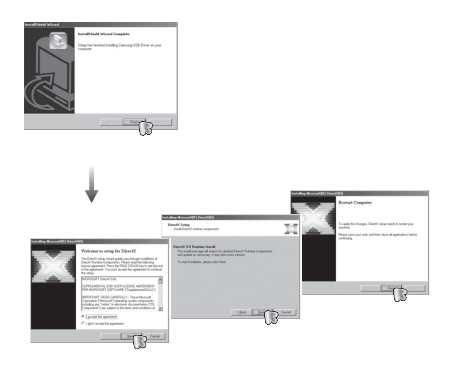

**3.** Pour lire un clip vidéo (MPEG-4) enregistré avec cet appareil photo, il est nécessaire d'installer le codec XviD.

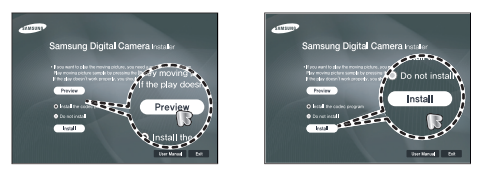

 Le codec XviD est distribué selon la licence GPL et chacun peut copier, distribuer et changer ce codec. Cette licence s'applique à tout programme ou autre travail contenant une remarque relative au droit d'auteur qui indique qu'il peut être distribué conformément aux termes de la licence GPL. Pour d'autres informations, voir les documents relatifs à la licence (http://www.gnu.org/copyleft/gpl.html).

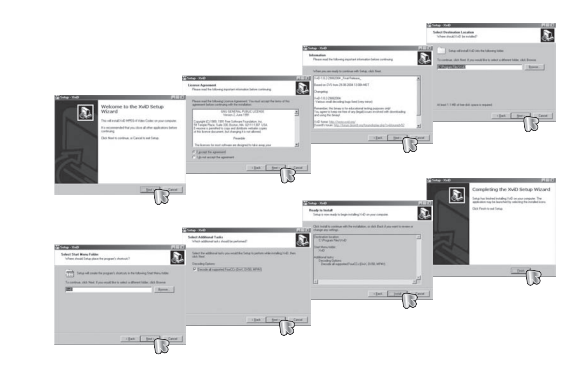

# **Configuration de l'application**

4. Installez le logiciel en suivant les instructions qui s'affichent à l'écran.

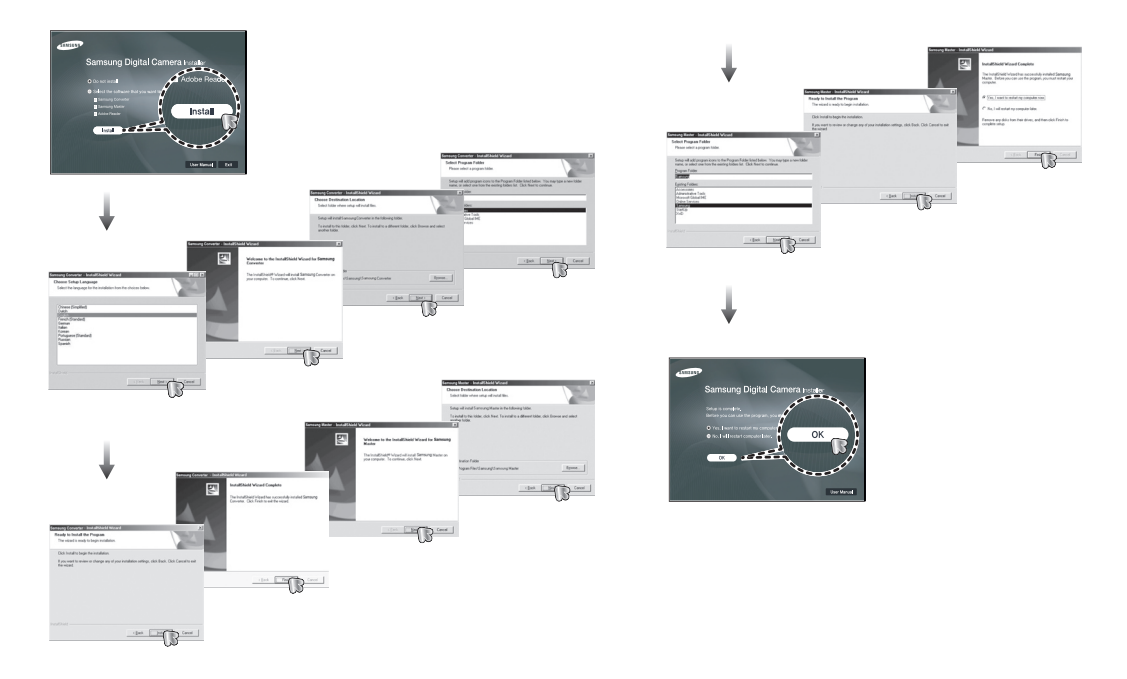

# **Configuration de l'application**

- **5.** Une fois le redémarrage terminé, reliez votre appareil photo au PC à l'aide d'un câble USB.
- **6.** Mettez l'appareil photo sous tension. Le message [Found New Hardware Wizard] apparaît à l'ecran et l'ordinateur établit la liaison avec l'appareil.
- Si vous travaillez sous Windows XP/ Vista, un programme visualiseur d'image s'ouvre. Si la fenêtre de téléchargement de Samsung Master s'ouvre, une fois Samsung Master démarré, c'est que le

pilote de l'appareil photo a été paramétré avec succès.

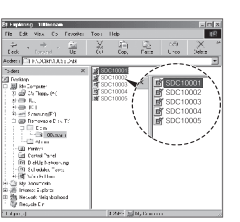

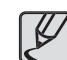

- Si vous avez installé le pilote de l'appareil photo, la fenêtre [Found New Hardware Wizard] pourra ne pas s'ouvrir.
- Avec un système Windows 98 SE, la boîte de dialogue Assistant de détection de nouveau matériel s'ouvre et une fenêtre vous demandant de sélectionner un fichier pilote apparaît. Dans ce cas, indiquez "Pilote USB" sur le CD fourni.
- Les documents PDF du manuel d'utilisation sont fournis sur le CD-ROM fourni avec cet appareil photo. Recherchez les fichiers PDF avec l'explorateur Windows. Avant d'ouvrir les fichiers PDF, vous devez installer Adobe Reader fourni sur le CD-ROM.
- **•** Pour installer correctement Adobe Reader 6.0.1, vous devez déjà disposer d'Internet Explorer 5.01 ou d'une version plus récente. Rendez-vous sur le site "www.microsoft.com" et mettez à jour Internet Explorer.

# **Démarrage du mode PC**

**Si vous branchez le câble USB sur un port USB de votre PC et que vous l'allumez, l'appareil photo passera automatiquement en "mode de connexion ordinateur". En ce mode, vous pouvez télécharger des images stockées sur l'appareil photo vers votre PC par le biais du câble USB.**

- **Paramètres de l'appareil photo pour la connexion**
	- **1.** Mettez l'appareil photo sous tension
	- **2.** Branchez l'appareil photo à l'ordinateur à l'aide du câble USB fourni.
	- **3.** Allumez l'ordinateur. L'appareil photo et l'ordinateur sont reliés l'un à l'autre.
	- **4.** Le menu de sélection du périphérique externe s'affiche à l'écran LCD.
	- **5.** Sélectionnez [ORDINATEUR] en appuyant sur la touche **Haut**/**Bas**, puis appuyez sur la touche **OK**.

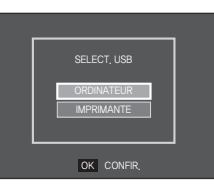

**Branchement de l'appareil au PC**

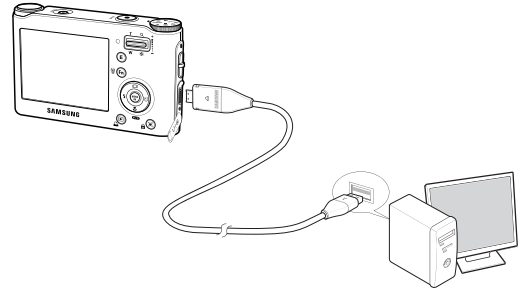

- Si vous avez sélectionné [IMPRIMANTE] à l'étape 5, lorsque vous branchez l'appareil photo à votre ordinateur, le message [BRANCH. IMPRIMANTE] s'affiche et la connexion n'est pas établie. Dans ce cas, débranchez le câble USB et suivez la procédure à partir de l'étape 2.
- **Déconnexion de l'appareil photo du PC**

Reportez-vous page 108-109. (Retrait du disque amovible)

# **Démarrage du mode PC**

**Télécharger des images mémorisées**

**Vous pouvez télécharger les images fi xes enregistrées sur l' appareil photo vers le disque dur de votre PC et les imprimer ou utiliser un logiciel d'édition de photos pour les éditer.**

- **1.** Connectez l'appareil photo à votre PC au moyen du câble USB.
- **2.** Sur le bureau de votre ordinateur, sélectionnez [My computer] et cliquez deux fois sur [Removable Disk  $\rightarrow$  DCIM  $\rightarrow$  100SSCAM]. Les fichiers d'image s' affichent alors.
- **3.** Sélectionner une image et appuyez sur le bouton droit de la souris.

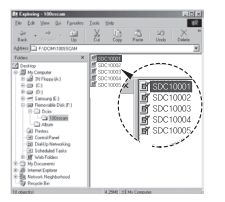

 $0<sub>0</sub>$ DC10003 ncrony

- **4.** Un menu contextuel s'ouvrira. Cliquez sur le menu [Cut] ou [Copy].
	- **–** [Cut] : permet de couper un fichier.
	- **–** [Copy] : copie des fichiers.

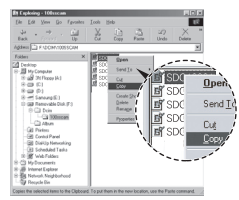

- **5.** Cliquez sur un dossier dans lequel vous souhaitez coller le fichier
- **6.** ppuyez sur le bouton de droite de la souris et un menu contextuel s'ouvre. Cliquez sur [Paste].

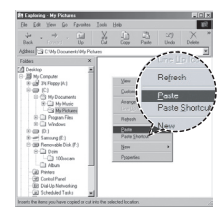

**7.** Un fichier image est transféré de lappareil à votre PC.

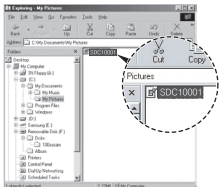

-107-
# **Démarrage du mode PC**

– Grâce au [Samsung Master], vous pouvez voir les images enregistrées dans la mémoire directement sur l'écran du PC ou vous pouvez copier ou déplacer les fichiers d'image.

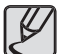

- Nous vous recommandons de copier vos images vers le PC pour pouvoir les visualiser. Si vous ouvrez les images directement sur le disque amovible, vous risquez d'être déconnecté.
- Lorsque vous essayez de télécharger sur le disque amovible une image qui n'a pas été prise avec cet appareil, le message [FICHIER ERREUR!] apparaît sur l'écran LCD en mode LECTURE, et, en mode VIGNETTES, aucune image n'est affichée

### **Retrait du disque amovible**

#### **Windows 98SE**

- 1. Vérifiez si l'appareil photo et le PC effectuent un transfert de fichier. Si le voyant d'état de l'appareil photo clignote, veuillez attendre qu'il reste allumé.
- **2.** Débranchez le câble USB.

### **Windows 2000/ME/XP/Vista**

(Les illustrations peuvent être différentes selon le système d'exploitation Windows.)

- 1. Vérifiez si l'appareil photo et le PC effectuent un transfert de fichier. Si le voyant d'état de l'appareil photo clignote, veuillez attendre qu'il reste allumé.
- **2.** Cliquez deux fois sur l'icône [Unplug or Eject Hardware] située sur la barre de tâches.
- **3.** La fenêtre [Unplug or Eject Hardware] s'ouvrira. Sélectionnez le [USB Mass Storage Device] et cliquez sur la touche [Stop].
- **4.** La fenêtre [Stop a Hardware device] s' ouvrira. Sélectionnez [USB Mass Storage Device] et cliquez sur la bouton [OK].

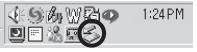

Double-click!

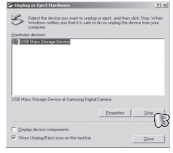

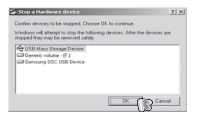

# **Retrait du disque amovible**

- **5.** La fenêtre [Safe to Remove Hardware] s' ouvrira. Cliquez sur le bouton [OK].
- **6.** Une fenêtre [Unplug or Eject Hardware] va s'ouvrir. Cliquer sur le bouton [Close] et le disque extractible sera deconnecté en toute sécurité.

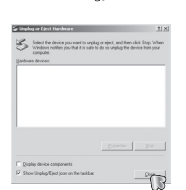

 $\Box$ 

**7.** Débranchez le câble USB.

## **Paramétrer le pilote USB pour MAC**

- **1.** Un pilote USB pour MAC n'est pas inclus avec le CD logiciel étant donné que le système d'exploitation MAC supporte le pilote de l' appareil photo.
- 2. Vérifiez la version du système d'exploitation MAC lors du démarrage. Cet appareil photo est compatible avec les systèmes d'exploitation  $MAC OS 10.1 ~ 10.4$ .
- **3.** Branchez l'appareil photo sur le Macintosh et allumez l'appareil photo.
- 4. Une nouvelle icône s'affiche sur le bureau après avoir branché l' appareil photo sur le MAC.

## **Utilisation du pilote USB sur MAC**

- **1.** Double cliquez sur une nouvelle icône sur le bureau et le dossier dans la mémoire s'affiche.
- **2.** Sélectionnez le fichier d'image pour le copier ou le déplacer vers le dossier de votre choix sur le MAC.

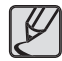

 Pour Mac OS 10.1 ou supérieur : Effectuez d'abord le téléchargement de l'ordinateur à l'appareil et retirez ensuite le disque extractible à l'aide de la commande Extract.

### **Suppression du Pilote USB pour Windows 98SE**

**Pour enlever le pilote USB, reportez vous à la procédure détaillée plus bas.**

- **1.** Branchez l'appareil photo et votre PC et mettez-les sous tension.
- **2.** Vérifiez si le Disque amovible se trouve dans lPoste de travaill.
- **3.** Supprimez [Samsung Digital Camera] dans le Gestionnaire de périphériques.

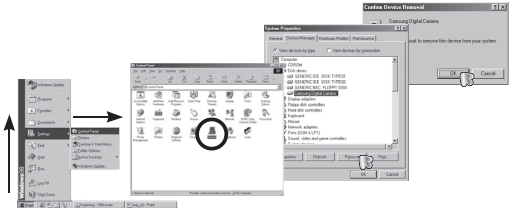

- **4.** Débranchez le câble USB.
- **5.** Supprimez [Samsung USB Driver] dans les Propriétés Ajout/ Suppression de programmes.

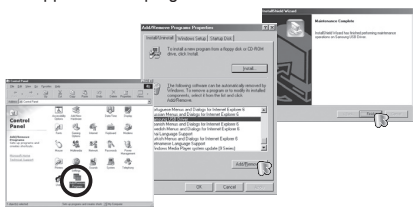

**6.** La désinstallation est terminée.

## **Samsung Converter**

**Les fi chiers multimedia (Film, Clip vidéo, etc) peuvent être convertis en clips vidéo que vous pouvez lire sur cet appareil photo. Ce logiciel n'est compatible qu'avec Windows.**

### **Comment utiliser Samsung Converter**

- **1.** Double cliquez sur l'icône Samsung Converter qui se trouve sur le bureau.
- **2.** Cliquez sur l'icône Ajouter et sélectionnez un fichier que vous souhaitez ajouter.
- **3.** Si vous souhaitez ajouter un sous-titre, cochez l'option "Use subtitles from file (\*.smi)" (Utiliser les sous-titres du fichier (\*.smi)).

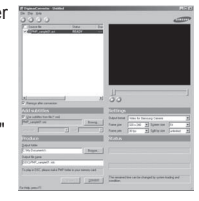

- **4.** Sélectionnez les paramètres souhaités et cliquez sur le bouton Convert.
	- [Output format] : Vous pouvez sélectionner le format de sortie
	- [Frame size]: Vous pouvez paramétrer la largeur et la hauteur du clip vidéo de sortie.
	- [Frame rate] : Vous pouvez paramétrer le nombre d'images par seconde.
	- [Screen size] : Vous pouvez paramétrer le type d'affichage.
	- [Split by size] : Vous pouvez paramétrer la taille du fichier du clip vidéo de sortie.
- **5.** Branchez l'appareil photo à l'ordinateur à l'aide du câble USB fourni.
- **6.** Copiez le clip vidéo converti dans le dossier de destination et copiez le fichier dans le dossier [PMP].

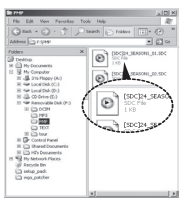

## **Samsung Converter**

- **7.** Vous pouvez lire le clip vidéo converti en mode Lecture de l'appareil photo.
- Reportez-vous au menu [Help] de Samsung Converter pour plus d'informations.

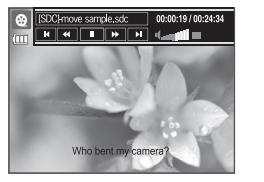

- Avant de convertir un fichier multimédia, vérifiez s'il est lu correctement avec Windows Media Player.
	- Les fichiers convertis sont enregistrés sous forme de fichiers \*.sdc qui peuvent être lus avec Windows Media Player.
	- Le logiciel Samsung Converter ne prend pas en charge tous les types de codec. Si un fichier multimédia converti ne peut pas être lu avec Windows Media Player, installez un multi codec (Nous conseillons la version complète du dernier Codec K-Lite). Installez de nouveau Samsung Converter après l' installation du multi-codec.
	- Vous pouvez sélectionner un dossier de destination pour chaque fichier converti. Lorsque le dossier n'est pas sélectionné, les fichiers convertis sont enregistrés dans le dossier où se trouve le fichier source.
- Si vous convertissez plusieurs fichiers simultanément, il se peut que l'ordinateur soit ralenti en raison de la capacité de l' unité centrale. Dans ce cas, ajoutez les fichiers au programme un après l'autre.
- Les caractéristiques de l'ordinateur, le code et les programmes installés représentent le problème principal des erreurs de conversion. En cas d'erreur de conversion, veuillez vérifier les points suivants.
	- Tous les codecs compatibles avec les fichiers n'ont pas été installés ou n'ont pas été installés correctement. Dans ce cas, trouvez un codec compatible et installez-le. Si vous ne trouvez pas de codec compatible, installez un multi-codec.
	- Si vous avez installé plusieurs multi-codecs sur votre ordinateur, cela risque de causer des problèmes de conversion. Dans ce cas, supprimer tous les codecs et installez un multi-codec adéquat.
	- Installez la dernière version de Windows Media Player.
	- Consultez le site Internet du fabricant de périphériques (PC, carte graphique, carte son) et mettez-les à jour avec les dernières versions.
	- Certains types de fichiers multimédia ne sont pas convertis. Si les fichiers média convertis sont endommagés, il se peut qu'ils ne soient pas lus sur l'appareil photo. Il se peut que les types de fichiers qui ne sont pas habituels ne soient pas convertis. Il se peut que le son et les scènes ne soient pas synchronisés.
- Les tailles de fichier après conversion d'un fichier média peuvent varier. Cela dépend du système informatique que vous utilisez.
- S'il n'y a pas de police compatible avec le fichier script sur votre PC, le script s'affiche sous la forme  $\Box$  $\Box$ ".
- Transférer le fichier converti sur le disque amovible prend beaucoup de temps. En effet, cela peut être long. La durée dépend de la taille du fichier.
- N'utilisez pas le mode PMP tout en conduisant. Vous pourriez être à l'origine d'un accident.
- Il est impossible de sélectionner le plage de conversion et de séparer le fichier par taille, si celui-ci ne prend pas en charge la recherche rapide sur Windows Media Player.

## **Samsung Master**

**Ce logiciel vous permet de télécharger, visualiser, éditer et enregistrer votre image numérique et clip vidéo. Ce logiciel n'est compatible qu'avec Windows.**

**Pour démarrer le logiciel Samsung Master, double cliquez sur l'icône Samsung Master sur votre bureau.**

### **Télécharger des images**

- **1.** Branchez l'appareil photo à votre PC.
- **2.** Une fenêtre de téléchargement des images s'affiche après avoir branché l'appareil photo au PC.
	- Pour télécharger les images prises, sélectionnez la touche [Select All].
	- Sélectionnez le dossier que vous souhaitez dans la fenêtre et cliquez sur la touche [Select All]. Vous pouvez enregistrer les images prises dans le dossier sélectionné.
	- Si vous cliquez sur la touche [Cancel], le téléchargement est annulé.
- **3.** Cliquez sur la touche [Next >].

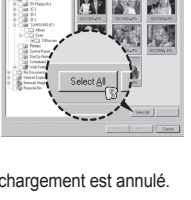

- **4.** Sélectionnez une destination et créez un nouveau dossier dans lequel enregistrer les images téléchargées et les dossiers.
	- Les dossiers sont créés par ordre de date et les images sont téléchargées.
	- Le nom du dossier est créé comme vous le souhaitez et les images sont téléchargées.
	- Après avoir sélectionné un dossier créé auparavant, les images sont téléchargées.
- **5.** Cliquez sur la touche [Next >].
- **6.** Une fenêtre s'ouvre comme indiqué ci-contre. La destination du dossier sélectionné s'affiche dans la partie supérieure de la fenêtre. Cliquez sur le bouton [Start] pour télécharger les images.

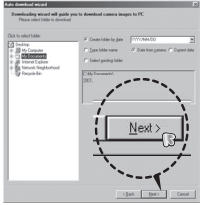

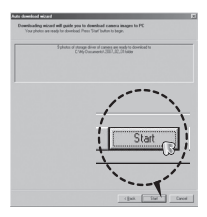

**7.** Les images téléchargées s'affichent.

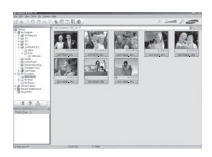

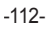

### **Samsung Master**

**Visualiseur d'images : Vous pouvez visualiser les images enregistrées**.

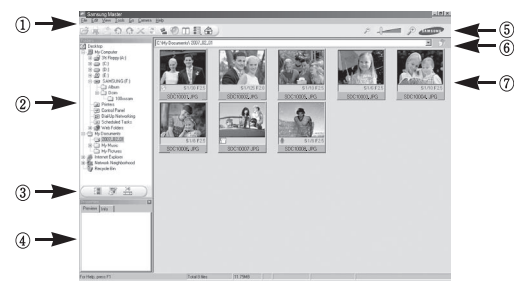

– Les fonctions du visualiseur d'image sont répertoriées ci-dessous. 1 Barre de menu : Vous pouvez sélectionner les menus. [File], [Edit], [View], [Tools], Changer les fonctions, Téléchargement auto, [Help], etc.

Fenêtre de sélection d'image: Vous pouvez sélectionner une image que vous souhaitez dans cette fenêtre.

- 3 Menu de sélection du type de média : Vous pouvez sélectionner la fonction visualiseur d'image, édition d'image, édition de clip vidéo dans ce menu.
- 4 Fenêtre de prévisualisation : Vous pouvez prévisualiser une image ou un clip vidéo et vérifier les informations multimédia.
- $(5)$  Barre du zoom : Vous pouvez modifier la taille de la prévisualisation.
- 6 Fenêtre d'affichage du dossier : Vous pouvez voir l'emplacement du dossier de l'image sélectionnée.
- (7) Fenêtre d'affichage de l'image : Les images contenues dans le dossier sélectionné s'affichent
- Reportez-vous au menu [Help] de Samsung Master pour plus d'informations.

**Editeur d'images : Vous pouvez éditer l'image fixe.** 

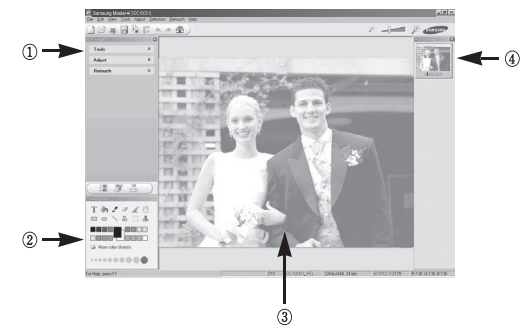

- Les fonctions du visualiseur d'image sont répertoriées ci-dessous.
	- 1 Menu Edit (Edition) : Vous pouvez sélectionner les menus suivants.
		- [Tools] : Vous pouvez redimensionner ou rogner l'image sélectionnée. Voir le menu [Help].
		- [Adjust] : Vous pouvez modifier la qualité de l'image. Voir le menu [Help]. [Retouch] : Vous pouvez changer l'image ou ajouter des effets à l'image. Voir le menu [Help].
	- 2 Outils de dessin : Outils pour l'édition d'une image.
	- 3 Fenêtre d'affichage de l'image : Une image sélectionnée s'affiche dans cette fenêtre.
	- 4 Fenêtre de prévisualisation : Vous pouvez prévisualiser l'image modifi ée.
- » Une image fixe éditée avec Samsung Master ne peut pas être lue sur l'appareil photo.
- Reportez-vous au menu [Help] de Samsung Master pour plus d'informations.

## **Samsung Master**

■ Editeur de films : Vous pouvez réunir l'image fixe, le clip vidéo, la narration, les fichiers de musique dans un clip vidéo.

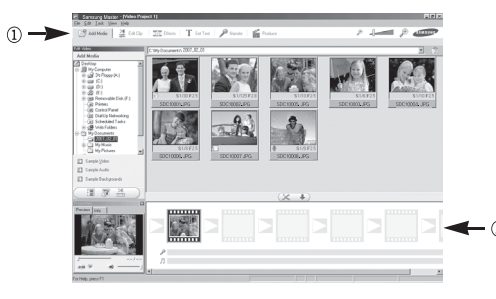

– Les fonctions d'édition du clip vidéo sont répertoriées ci-dessous.

- 1 [Edit Menu] : Vous pouvez sélectionnez les option suivantes.
	- [Add Media] : Vous pouvez ajouter un multimédia que vous souhaitez dans un clip vidéo.
	- [Edit Clip] : Vous pouvez modifier la luminosité, le contraste, la couleur et la saturation.
	- [Effects] : Vous pouvez ajouter un effet.<br>
	[Set Text] : Vous pouvez insérer texte.
	- : Vous pouvez insérer texte.
	- [Narrate] : Vous pouvez insérer une narration.<br>
	[Produce] : Vous pouvez enregistrer le multi-me
	- : Vous pouvez enregistrer le multi-média édité sous un nouveau nom de fichier. Vous avez la possibilité de sélectionner les formats AVI, Windows Media (WMV) et (ASF).
- 2 Fenêtre d'affichage du cadre : Vous pouvez insérer du multi média dans cette fenêtre.
- Certains clips vidéo compressés avec un codec qui n'est pas compatible avec Samsung Master ne peuvent pas être lus par Samsung Master.
- Reportez-vous au menu [Help] de Samsung Master pour plus d'informations.

### **Foire aux questions**

Veuillez vérifier les éléments suivants si la connexion USB est **défectueuse.**

#### **Scénario 1**

- Le câble USB n'est pas branché ou il ne s'agit pas du câble USB fourni.
	- → Branchez le câble USB fourni

#### **Scénario 2**

Votre PC ne reconnaît pas l'appareil photo.

Il se peut parfois que l'appareil photo apparaisse sous [Unknown Devices] dans le Gestionnaire de périphériques.

 $\rightarrow$  Installez le pilote USB correctement. Éteignez l'appareil photo, retirez le câble USB, branchez de nouveau le câble USB et allumez l'appareil photo.

#### **Scénario 3**

Une erreur inopinée s'est produite au cours du transfert d'un fichier.

 $\rightarrow$  Mettez l'appareil photo hors et sous tension. Transférer le fichier.

#### **Scénario 4**

Connexion de l'appareil photo à l'aide d'un concentrateur USB

 $\rightarrow$  Si vous vous servez d'un concentrateur USB, vérifiez d'abord que celui-ci est compatible avec votre PC pour vous épargner des problèmes de connexion. Chaque fois que cela est possible, connectez l'appareil au PC directement.

#### **Scénario 5**

Est-ce que d'autres câbles USB sont branchés sur le PC ?

 $\rightarrow$  Il se peut que l'appareil photo ne fonctionne pas correctement s'il y a d'autres câbles USB qui sont déjà branchés sur PC. Dans ce cas, débranchez les autres câbles USB et ne branchez que celui pour l' appareil photo.

#### **Scénario 6**

Lorsque j'ouvre le Gestionnaire de périphériques (en cliquant sur Démarrer  $\rightarrow$  (Paramètres)  $\rightarrow$  Panneau de configuration  $\rightarrow$  (Performance et Maintenance)  $\rightarrow$  Système  $\rightarrow$  (Matériel)  $\rightarrow$  il y a les Périphériques inconnus ou Autres périphériques avec un point d'interrogation jaune (?) au-dessus ou des périphériques avec un point d'exclamation (!) au-dessus.

 $\rightarrow$  Cliquez à l'aide du bouton droit sur l'entrée avec le point d'interrogation (?) ou d'exclamation (!) et sélectionnez "Supprimer". Redémarrez le PC et branchez de nouveau l'appareil photo. Pour les PC sous Windows 98SE, supprimez également le pilote de l'appareil photo, redémarrez le PC et réinstallez le pilote de l'appareil photo.

#### **Scénario 7**

Avec certains programmes de sécurité informatique (Norton Anti Virus, V3, etc.), il se peut que l'ordinateur ne reconnaisse pas l'appareil photo comme un disque amovible.

→ Arrêtez les programmes de sécurité et branchez l'appareil photo à l'ordinateur. Reportez-vous aux instructions du programme de sécurité sur la manière d'arrêter le programme temporairement.

#### **Scénario 8**

L'appareil photo est connecté au port USB situé à l'avant de l'ordinateur.

→ Lorsque l'appareil photo est branché au port USB situé à l'avant de l'ordinateur, il se peut que ce dernier ne reconnaisse pas l'appareil photo. Branchez l'appareil photo sur le port USB situé à l'arrière de l' ordinateur.

### **Foire aux questions**

### **Lorsque le clip vidéo n'est pas lu sur le PC**

 Lorsque le clip vidéo enregistré par l'appareil photo n'est pas lu sur le PC, les causes viennent fréquemment du codec installé sur le PC.

### **Lorsqu'il n'y a pas de codec installé pour la lecture du clip vidéo**

 $\rightarrow$  Installez le codec comme indiqué ci-dessous.

[Installer un codec pour Windows]

- $\rightarrow$  Installation du codec XviD
	- 1) Insérez le CD fourni avec l'appareil photo.
	- 2) Run the windows explorer and select [CD-ROM drive:\XviD] folder and click the XviD-1.1.2-01112006 exe file.
	- Le codec XviD est distribué selon la licence GPL et chacun peut copier, distribuer et changer ce codec. Cette licence s'applique à tout programme ou autre travail contenant une remarque relative au droit d'auteur qui indique qu'il peut être distribué conformément aux termes de la licence GPL. Pour d'autres informations, voir les documents relatifs à la licence (http://www.gnu.org/copyleft/gpl.html).

[Installer un codec pour Mac OS]

- 1) Allez sur le site suivant pour télécharger le codec. (http://www.divx. com/divx/mac)
- 2) Cliquez sur le menu [Téléchargement gratuit] dans la partie supérieure droite de la fenêtre : la fenêtre de téléchargement s' affichera alors
- 3) Vérifiez la version Mac OS et cliquez sur le bouton [Télécharger] pour télécharger le fichier et sauvegarder dans le dossier souhaité.
- 4) Exécutez le fichier téléchargé et le codec pour lire le clip vidéo est installé.
- Si la séquence vidéo n'est pas lue sur un système d'exploitation Macintosh, utilisez un lecteur multimédia qui prend en charge le codec Xvi (ex : Mplayer).

### **Lorsque DirectX 9.0 ou supérieur n'est pas installé**

- $\rightarrow$  Installez DirectX 9.0 ou supérieur
	- 1) Insérez le CD fourni avec l'appareil photo
	- 2) Lancez l'explorateur et sélectionnez le dossier [Lecteur CD-ROM:\ USB Driver\DirectX 9.01 et cliquez sur le fichier DXSETUP.exe. DirectX est installé. Allez sur le site suivant pour télécharger DirectX. http://www.microsoft.com/directx

### **Si un PC (Windows 98) ne répond plus lorsque l'appareil photo et le PC sont connectés**

 $\rightarrow$  Si un PC (Windows 98SE) est allumé pendant une longue durée et que vous connectez l'appareil photo de manière répétée, il se peut que le PC ne reconnaisse pas l'appareil photo. Dans ce cas, redémarrez le PC.

## **Foire aux questions**

- **Si un PC connecté à l'appareil photo arrête de répondre lorsque Windows démarre.**
	- → Dans ce cas, débranchez le PC et l'appareil photo et Windows démarre correctement. Si le problème survient de manière continue, paramétrez Legacy USB Support sur désactiver et redémarrez le PC. Legacy USB Support se trouve dans le menu de configuration du BIOS. (Le menu de configuration du BIOS est différent selon les fabricants de PC et certains menus BIOS n'ont pas de support USB) Si vous ne parvenez pas à changer le menu vous-même, contactez le fabricant du PC ou celui du BIOS.
- **ISi vous ne parvenez pas à supprimer le clip vidéo, ni à retirer le disque amovible ou si un message d'erreur s'affi che lors du transfert de fi chier.**
	- $\rightarrow$  Si vous installez uniquement Samsung Master, les problèmes mentionnés ci-dessus peuvent survenir occasionnellement.
		- Fermez le programme Samsung Master en cliquant sur l'icône Samsung Master dans la barre des tâches.
		- Installez tous les programmes d'application qui se trouvent sur le CD du logiciel.

## **Comment éliminer ce produit**

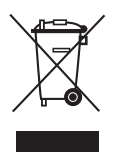

#### **Comment éliminer ce produit (déchets d' équipements électriques et électroniques)**

(Applicable dans les pays de l'Union Européen et aux autres pays européens disposant de systémes de collecte sélective) Ce symbole sur le produit ou sa documentation indique qu'il ne doit pas être éliminé en fin de vie avec les autres déchets ménagers. L'élimination incontrôlée des

déchets pouvant porter préjudice à l'environnement ou à la santé humaine, veuillez le séparer des autres types de déchets et le recycler de façon responsable. Vous favoriserez ainsi la réutilisation durable des ressources matérielles. Les particuliers sont invités à contacter le distributeur leur ayant vendu le produit ou à se renseigner auprès de leur mairie pour savoir où et comment ils peuvent se débarrasser de ce produit afin qu'il soit recyclé en respectant l'environnement.Les entreprises sont invitées à contacter leurs fournisseurs et à consulter les conditions de leur contrat de vente. Ce produit ne doit pas être éliminé avec les autres déchets commerciaux

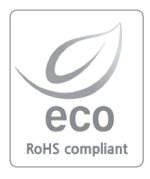

Pour Samsung Techwin, le respect de l'environnement à tous les sites de fabrication est important ; Samsung Techwin met tout en œuvre pour fournir aux clients, des produits respectant l'environnement. La marque Eco représente la volonté de Samsung Techwin de créer des produits respectant l'environnement, et indique que le produit répond aux normes EU RoHS.

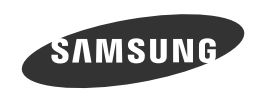

Internet address - http://www.samsungcamera.com

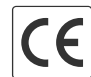

The CE Mark is a Directive conformity<br>mark of the European Community (EC)

Veuillez vous reporter à la garantie fournie avec le produit que vous avez acheté ou rendez-vous sur le site Web http://www.samsungcamera.com/ pour tout questions ou service après-vente.